# ため池防災支援システム操作方法【メインシステム】

SSIP

2023年9月(9月20日改訂)

国立研究開発法人農研機構

農村工学研究部門

#### はじめに **キャランスのエッキングのある質問と解決法を掲載しているのでご活用ください**

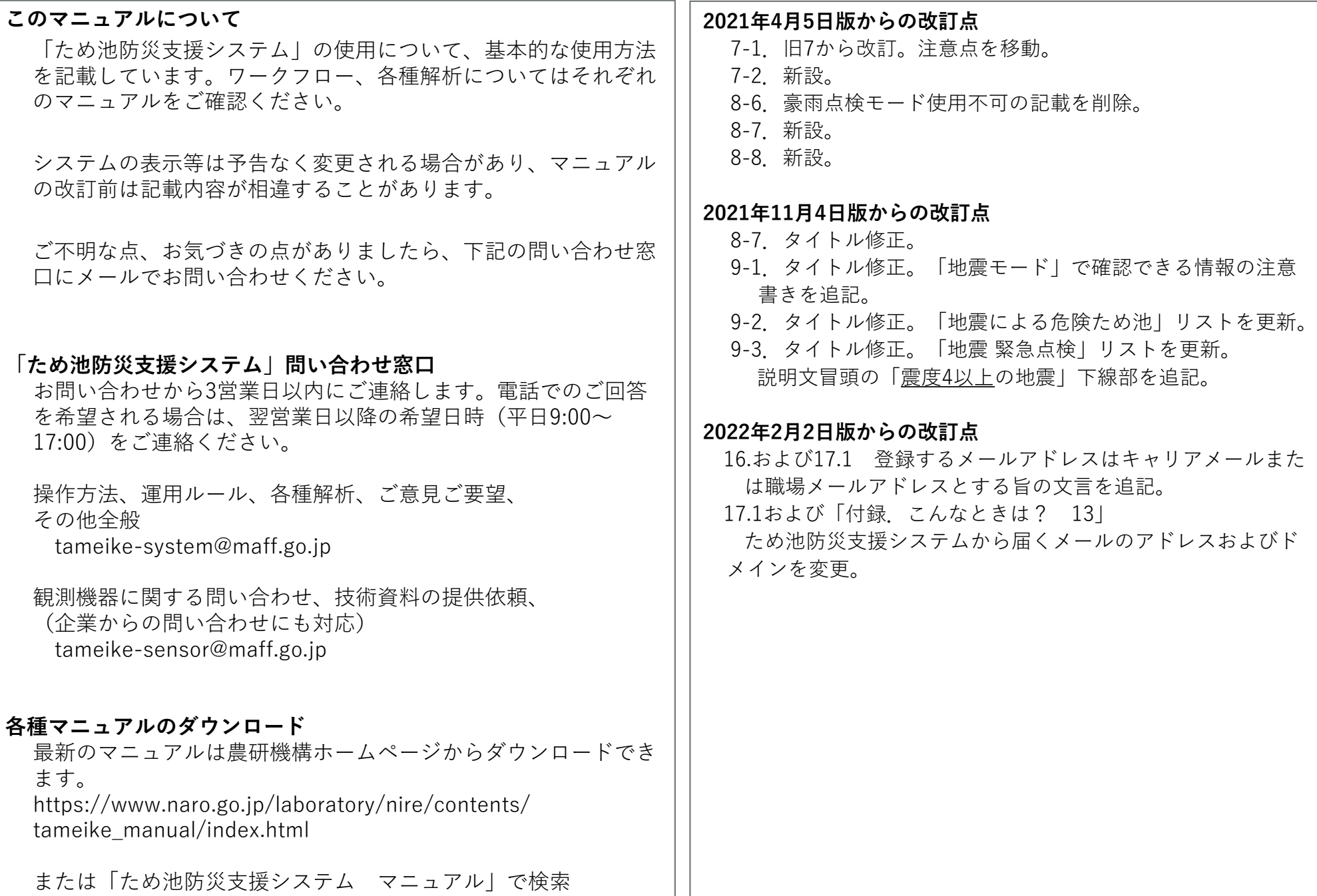

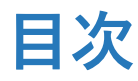

#### **目次** そのサインのコンスターのあるなどのある質問と解決法を掲載しているのでご活用ください

3

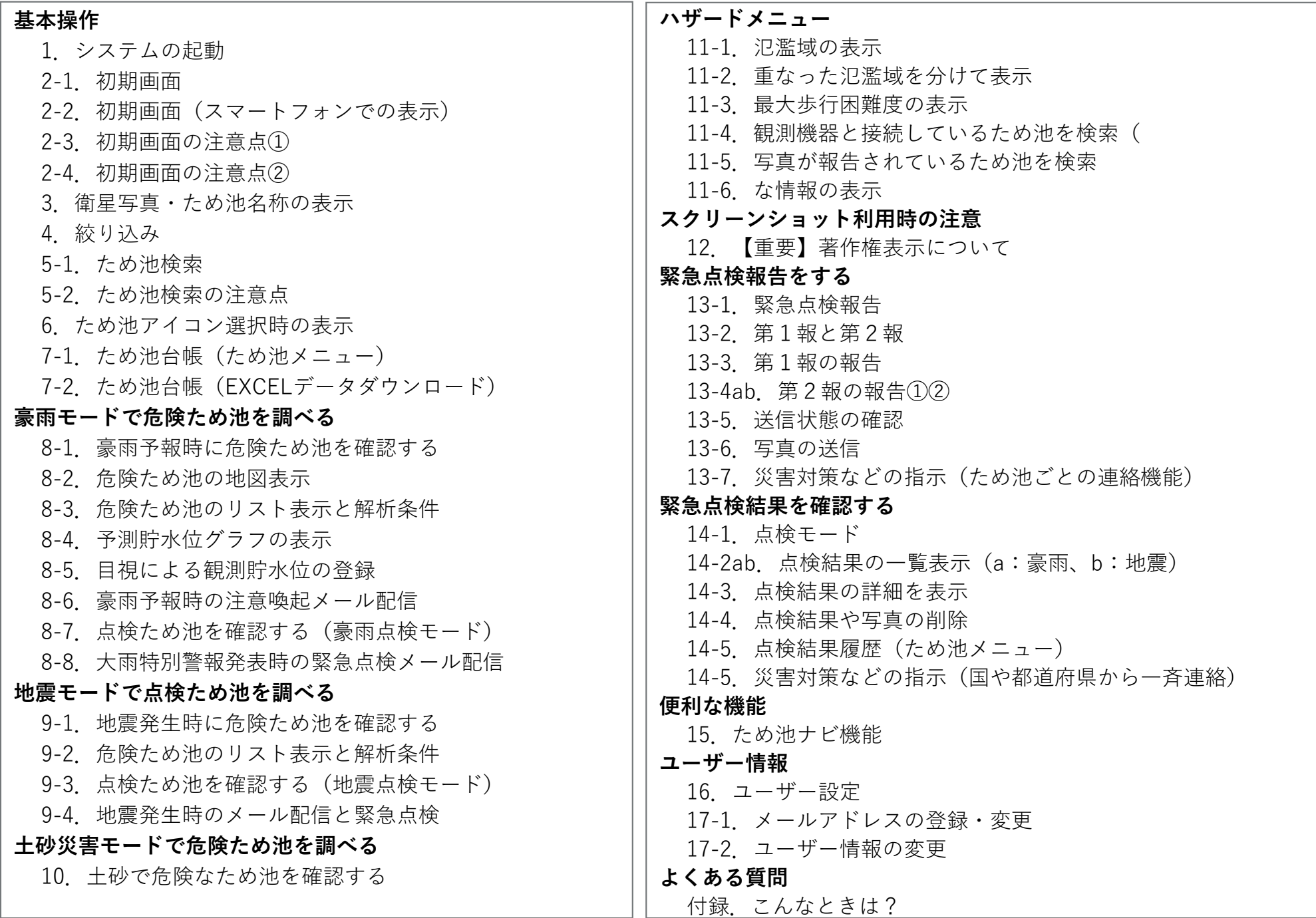

#### **1.システムの起動**

「ため池防災⽀援システム」はアプリケーションやソフトをインストールすることなく

インターネットに接続できるPCやスマートフォンなどのブラウザで利⽤できます。

システムURL http://sipcat.tameike.org/map/monitor/ でログイン画面を表示します。

 $\circled{3}$ **ため池防災⽀援システム運⽤および活⽤のルール**により、これまで本誌で表記してきた「ユーザー名」を 「ID(ユーザー名)」に修正しました。これにより操作方法が変わることはありません。また、システム 画⾯に表⽰される**「ユーザー名」と「ID」は同じもの**です。

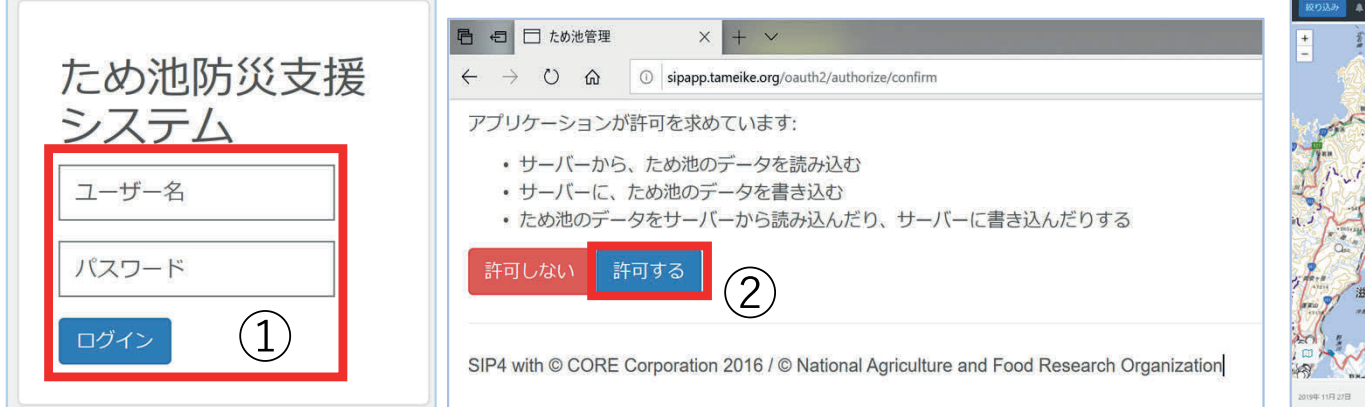

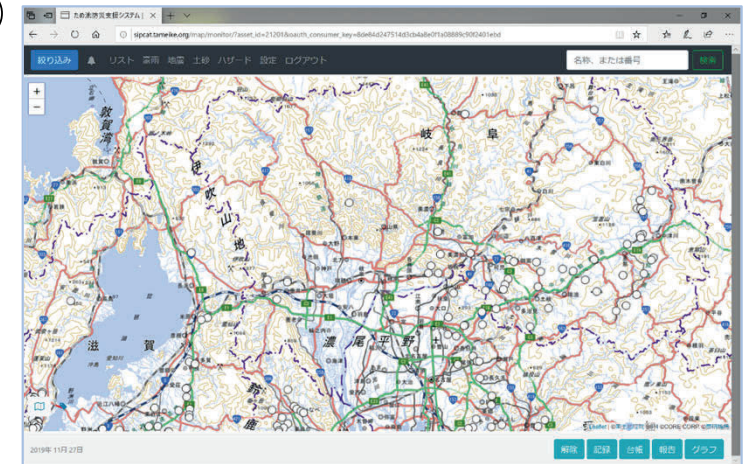

- ① ログイン画⾯で「ID(ユーザー名)」「パスワード」 を⼊⼒し、ログインする。
- ② アプリケーションから許可を求められるので「許可す る」を選択する。
- ③ 初期画⾯が表⽰される。(市町村ユーザーは担当地域、 市町村以外のユーザーは本州を表示します)
- ④ スマホ、タブレットはQRコードも利⽤できる。

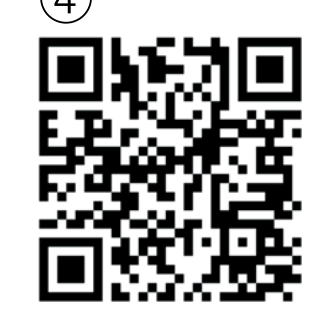

本システムは以下のブラウザで 動作確認しています。

(市町村ユーザーの初期画面)

- ・Microsoft Edge
- ・Google chrome
- ・Mozilla FireFox
- ・Microsoft Internet Explorer11

・safari

- ブラウザの「お気に⼊り」等に登録する際は、初期画⾯のURLではなく上記のURLをご登録ください。
- ログインできないときは巻末の「付録.こんなときは?」1〜3参照。
- システムを使⽤中に「MicrosoftEdgeはsipcat.tameike.orgのポップアップをブロックしました」など表⽰された場合は **「常に許可」**を選択してください。(「×」を選択した場合は、「付録.こんなときは?」9参照)

## **2-1.初期画⾯**

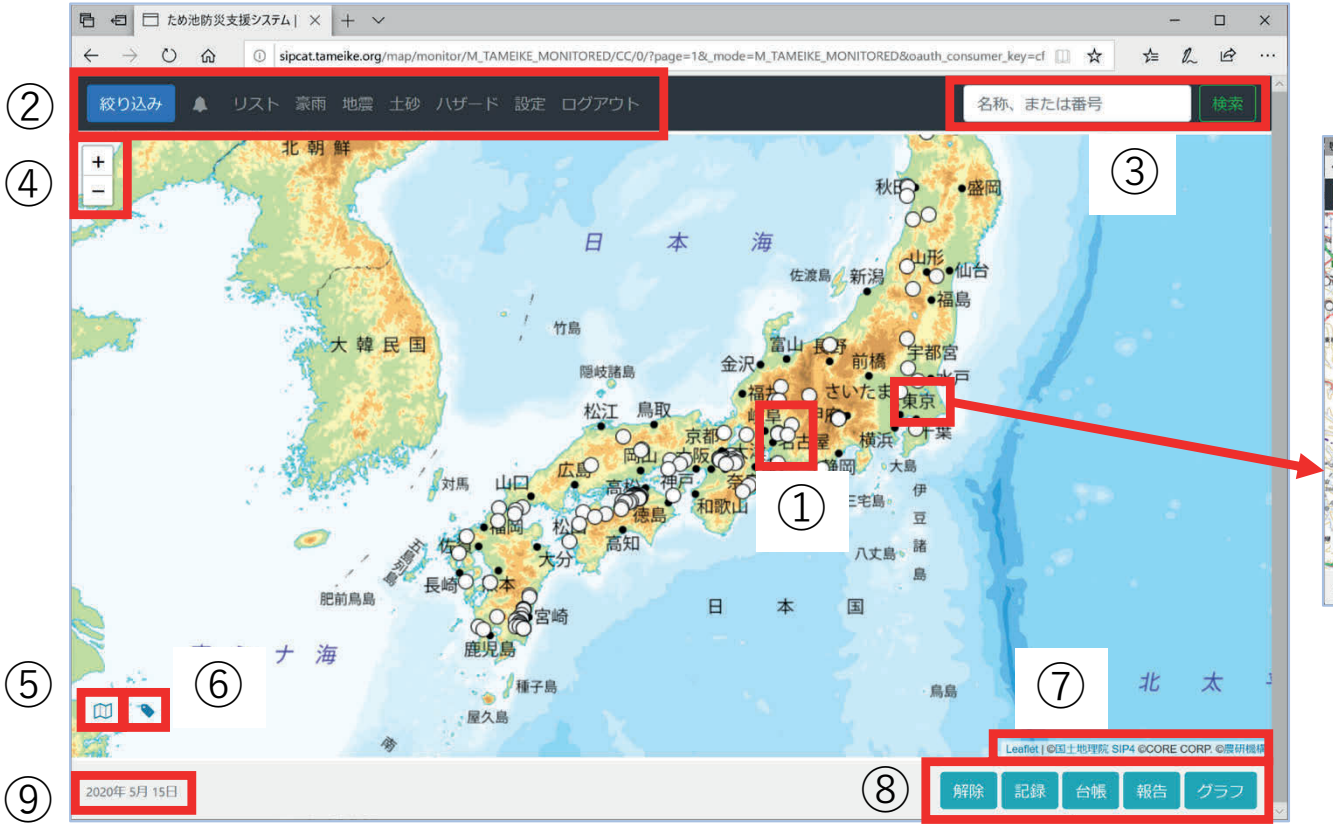

表示画面には、ため池の大きさ順に 最大144個まで表示できます。地図を 拡大すると、表示されていなかった ため池アイコンが表示されます。

(市町村ユーザー以外の初期画⾯)

- ① ため池アイコン
- ② 全体メニュー
- ため池検索バー
- ④ 地図の拡⼤(+)縮⼩(ー)
- ⑤ 地図・衛星写真切り替えボタン
- ⑥ ため池名称表⽰ボタン
- ⑦ 著作権の表⽰と農研機構ホームページ(最新の マニュアル)へのリンク
	-
- ⑧ ため池メニュー
- ⑨ 表⽰⽇時(データ読み込み中は「検索中」)
- ✔ 地図表示を拡大・縮小・移動、モード切替時に、⑨が「検索中」と表示されている時は、日時表示に戻るまで 操作せずにお待ちください。(表示が遅い時に操作すると、さらに表示に時間がかかる原因になります)

# **2-2. 初期画面 (スマートフォンでの表示)**

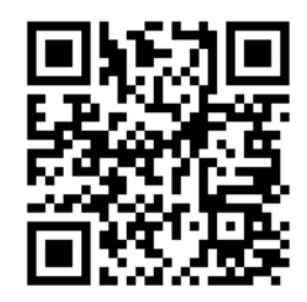

http://sipcat.tameike.org/map/monitor/

1.を参照してログインします。 スマホ等の画⾯では、全体メニューやボ タンの表⽰が変わります。

- ① 2 :絞り込みボタン
- ② ▲ :ベルボタン (点検モード)
- ③ ■:メニュー開閉ボタン
- 4 エ:ため池ナビボタン

⑤ ため池メニュー

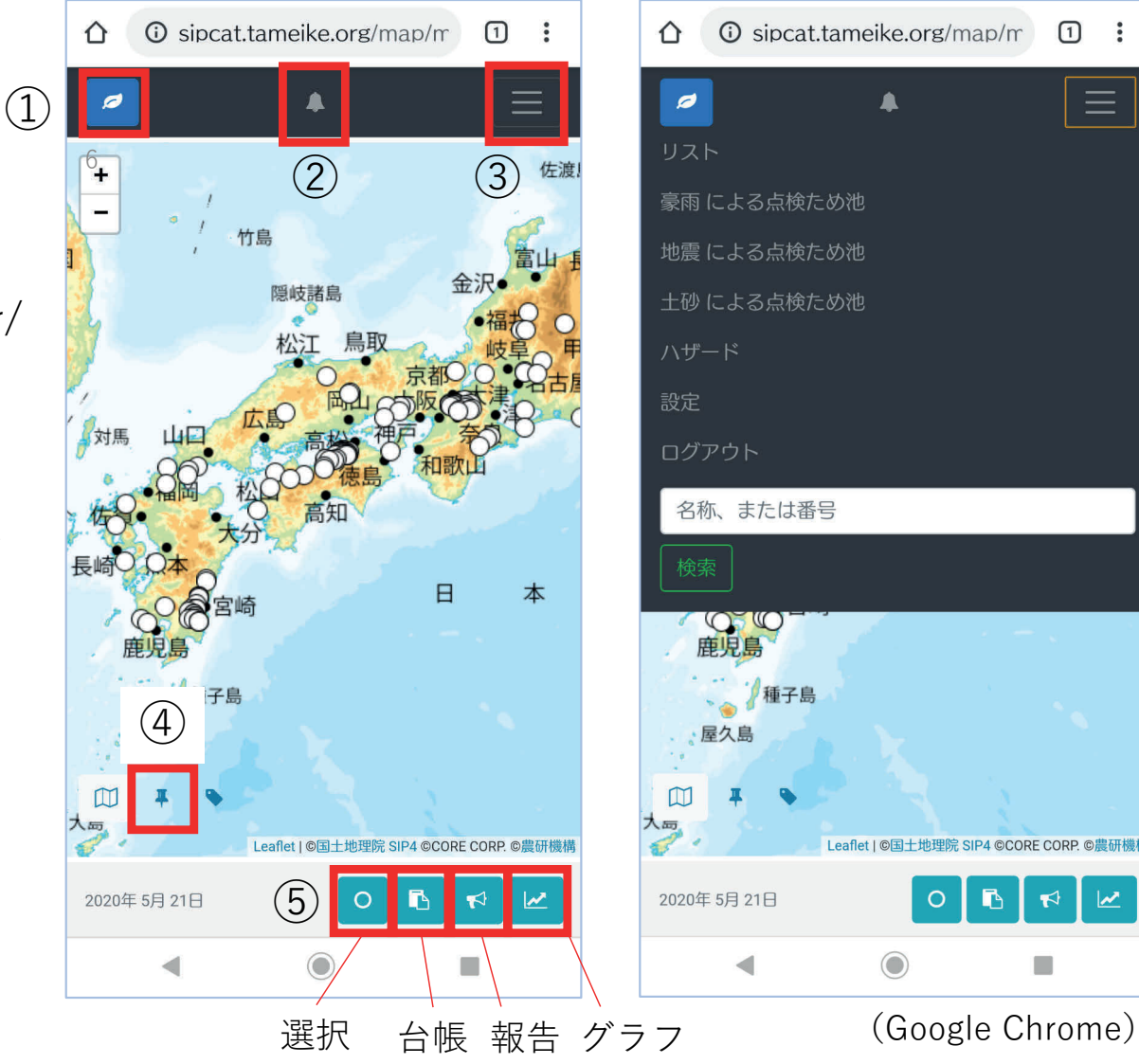

 $\equiv$ 

# **2-3.初期画⾯の注意点①**

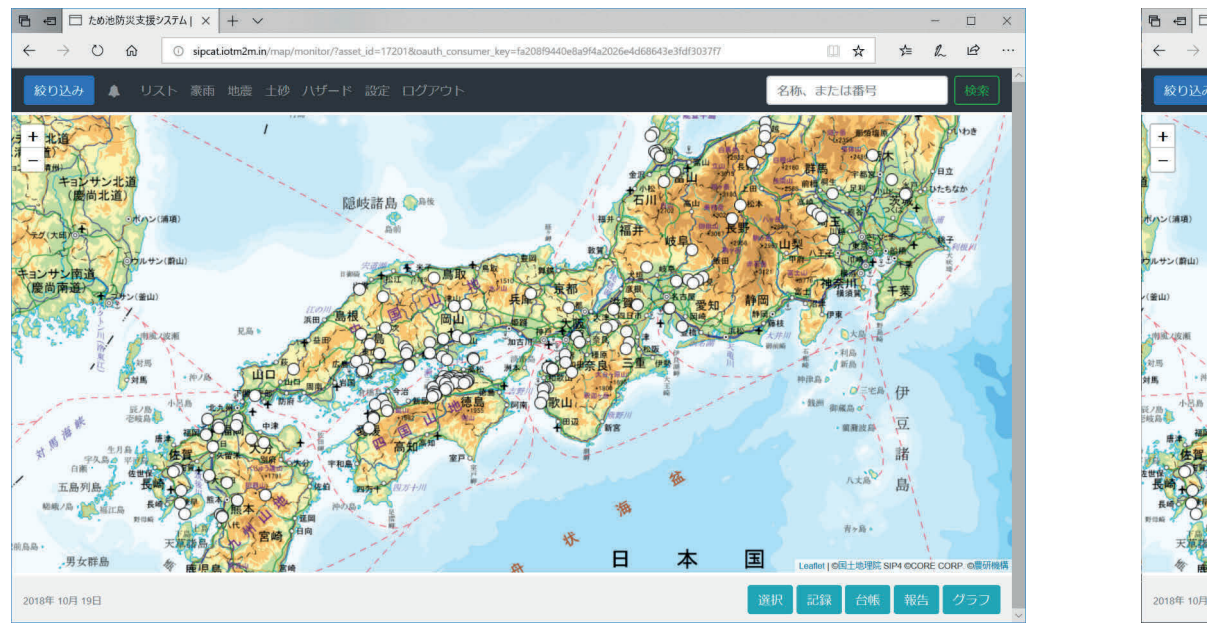

①フル画面での表示

← □ ため池防災支援システム| × +  $\cap$   $\circ$  $\overline{0}$  sincation 2m in/man/monitor/?asset id=172018 pauth consumer key=fa208f9440e8a ▲ リスト、豪雨 地震 十砂 ハザード 設定 ログアウト 主たけ悉 隠岐諸島 ● B## 縮める 2018年 10日 19F

②画⾯横幅を少し⼩さく

PCの画面でも画面サイズによってボタンの表示が変わります。

- (1) フル画面での表示。
- ② ウインドウ幅が小さくなると、 ## ボタンが表示されなくなる。
- (3) ウインドウ幅をさらに小さくすると、スマホと同じボタン表示 になる。
- ✔ フル画面で表示しているのに2や3の表示をしている時は 「Ctrl+0 (ゼロ)」で標準の倍率を表示するか、お使いの ブラウザの拡⼤率が標準になっているか確認してください。

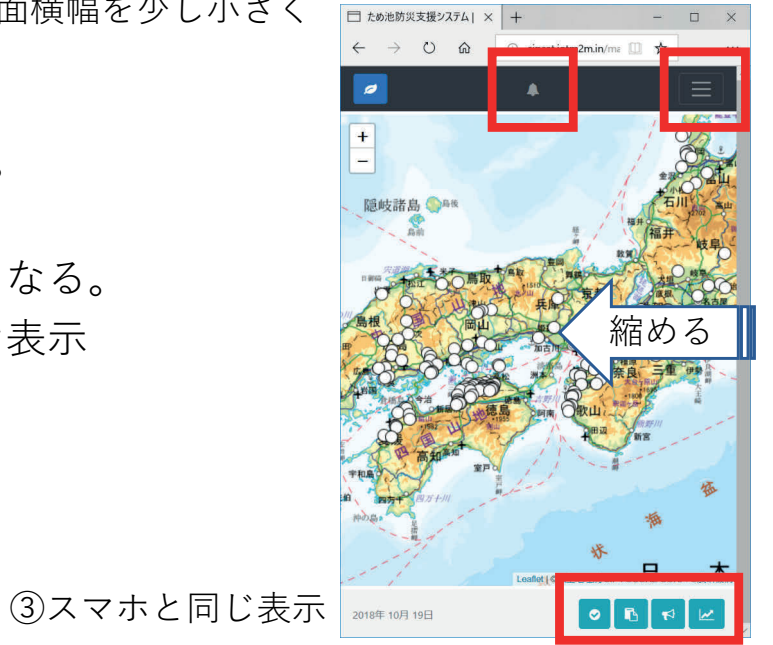

#### **2-4.初期画⾯の注意点②**

ため池防災支援システムのため池の情報は、ため池ワークフロー(ため池データベース更 新システム)に登録されているデータを基に作成されています。 ため池ワークフローの位置情報は世界測地系の緯度・経度を使用しています。 日本測地系の緯度・経度で登録されていると、ため池アイコンの位置にずれが生じます。 ため池ワークフローで、ため池の情報を修正できます。

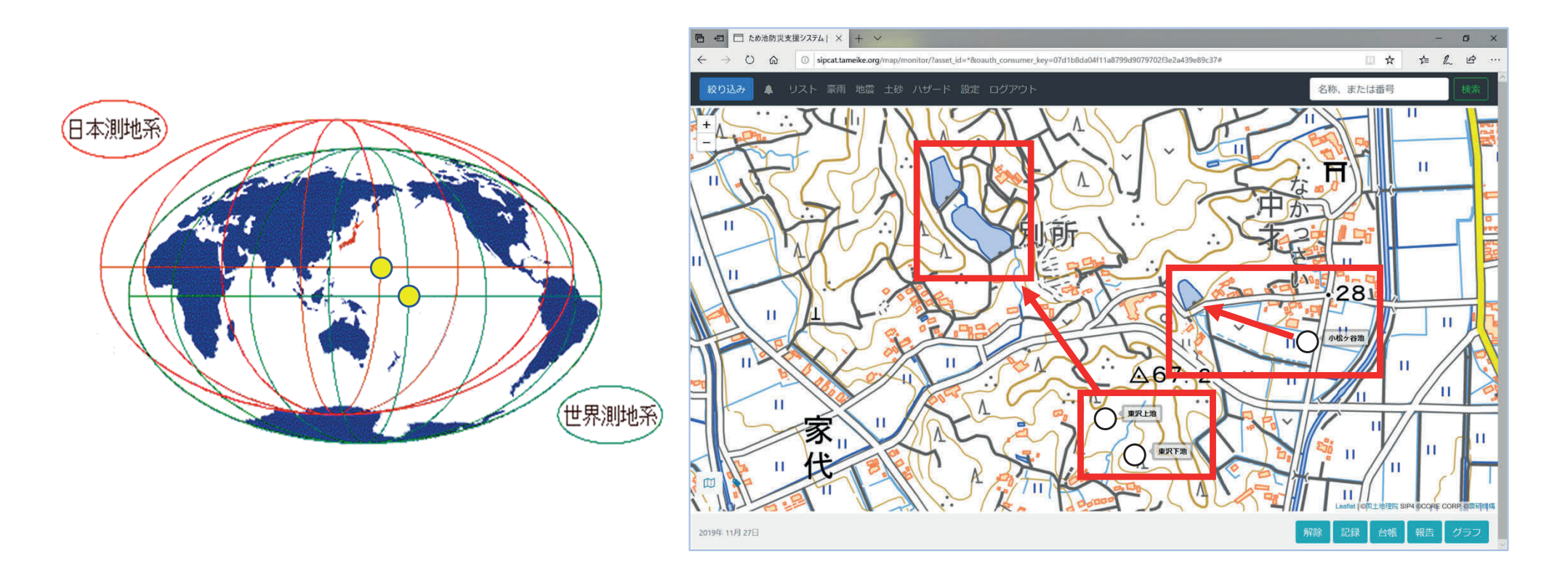

✔ 位置情報を含め、データベースに登録されている情報の編集や、ため池の新規登録の手順は ため池ワークフローマニュアルをご参照ください。

# **3.衛星写真・ため池名称の表⽰**

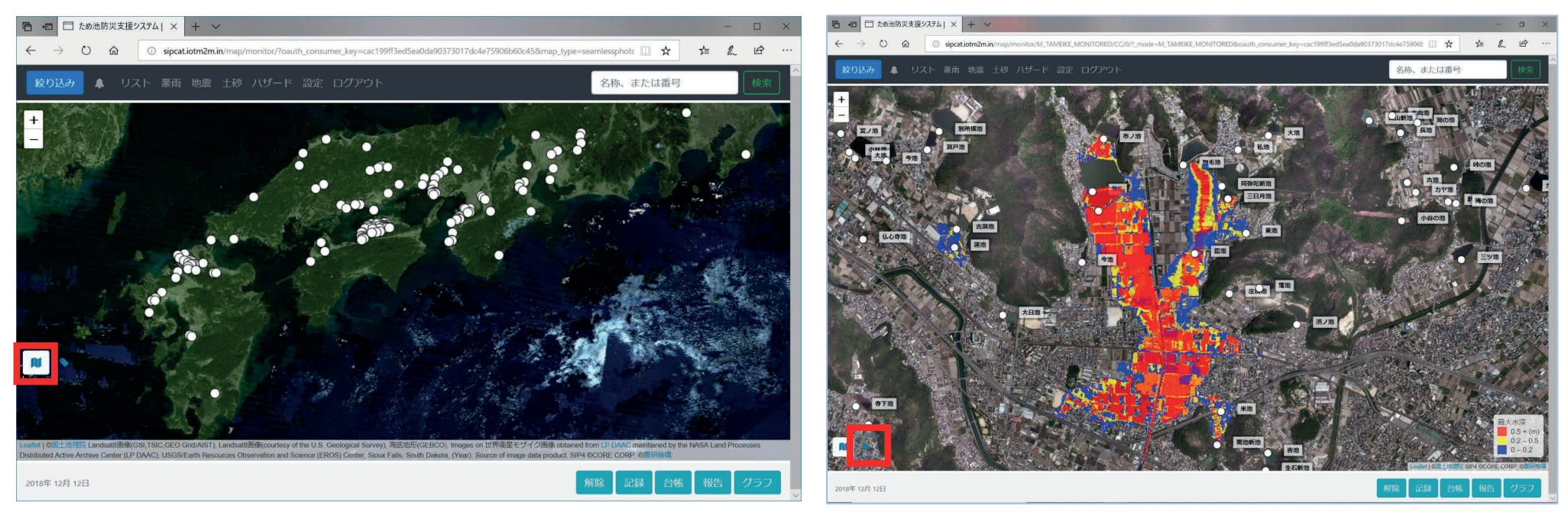

 $(1)$ 地図・衛星写直切り替えボタン おおもの つい こうしゃ しゅうしょうかい しんめん名称表示ボタン

- ① 地図・衛星写真切り替えボタン を選択すると、地図表⽰を切り替えられる。
- ② ため池名称表示ボタン● を選択すると、ため池の名称が表示される。
- ✔ 衛星写真は、「豪雨モード(8-1.参照)」「地震モード(9-1.参照)」「土砂災害モード(10.参照)」 では表⽰できません。②のようにハザード機能(11-1〜参照)は衛星写真で確認できます。
- ✔ ため池名称は、地図表示の拡大・縮小や移動で非表示になります。必要に応じて再度表示してください。

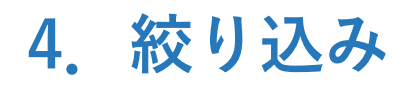

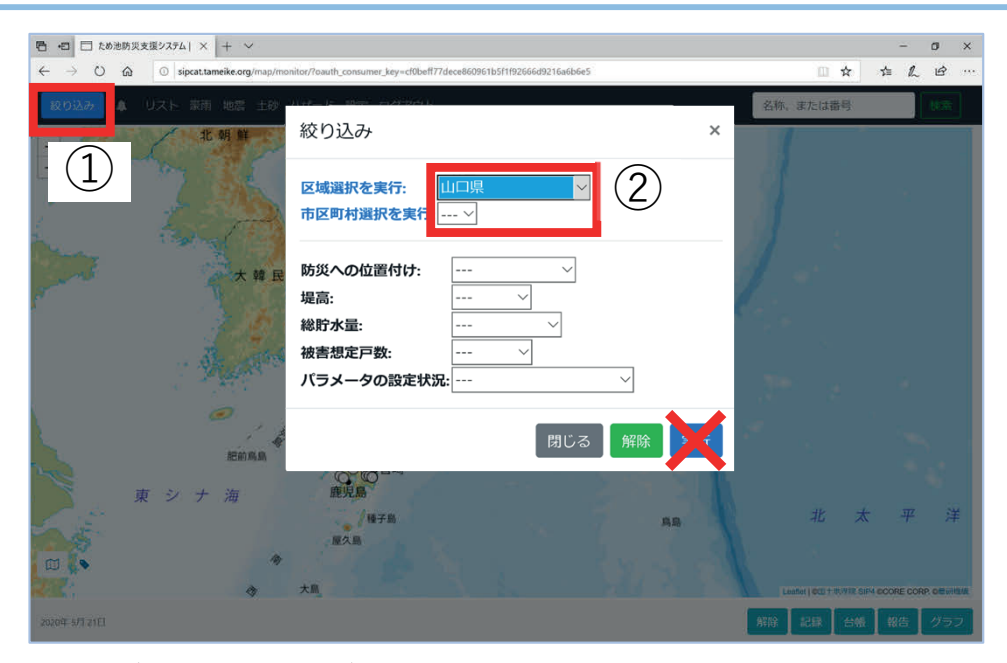

区域ごとに必要な条件で絞り込みができます。

- ① 絞り込みボタンを選択しメニューを表⽰する。
- ② 区域から県を選択し表⽰を待つ。さらに市町村で絞 り込む場合は、再度メニューを表示し市町村を選択 し表示を待つ。区域を選択後「実行」ボタンは選択 しないでください。⾃動で区域を絞り込みます。
- ③ 選択区域のため池が表⽰されてから、再度、絞り込 みメニューを表示する。絞り込みたい条件を選択し 「実⾏」ボタンを選択する。
- ④ 「解除」ボタンは地域以外の条件を解除できる。
- 「絞り込み」ボタンが赤い状態では何かの絞り込み が⾏われている状態を表す。
- 地域の選択を---(なし)にすると、全ての絞り込み条件が 解除されます。
- ✔ 絞り込み条件に該当しないため池はグレーのアイコンで表示 されます。

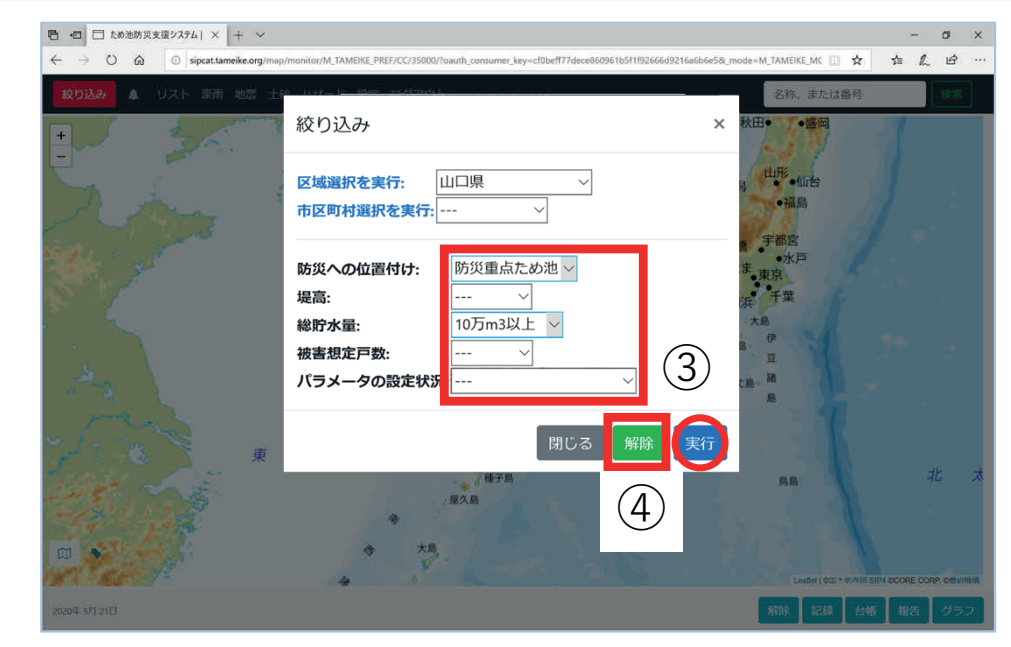

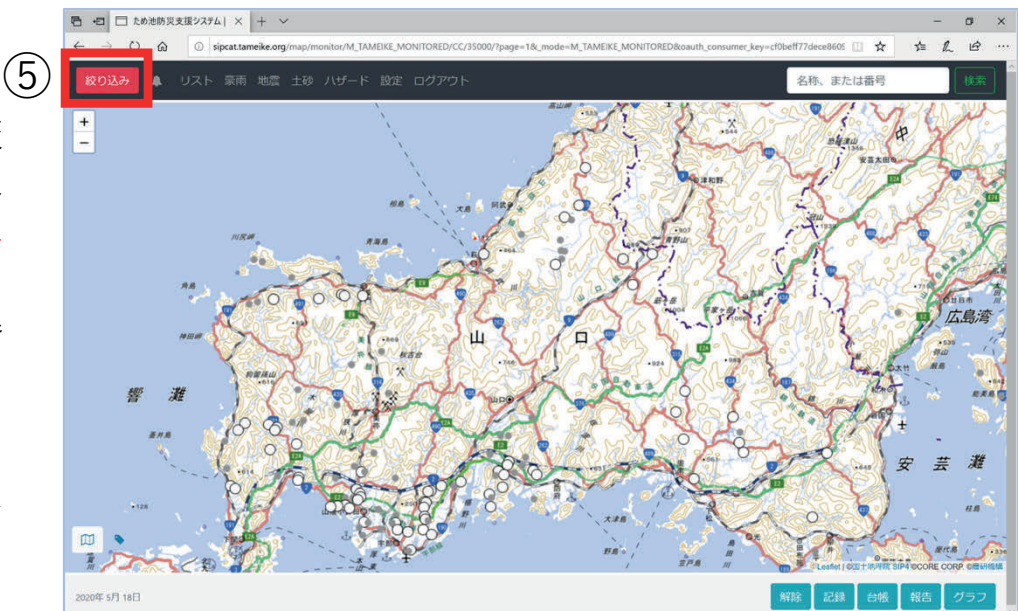

絞り込まれたため池は○ 絞り込まれていないため池は○で表示されている。

#### **5-1.ため池検索**

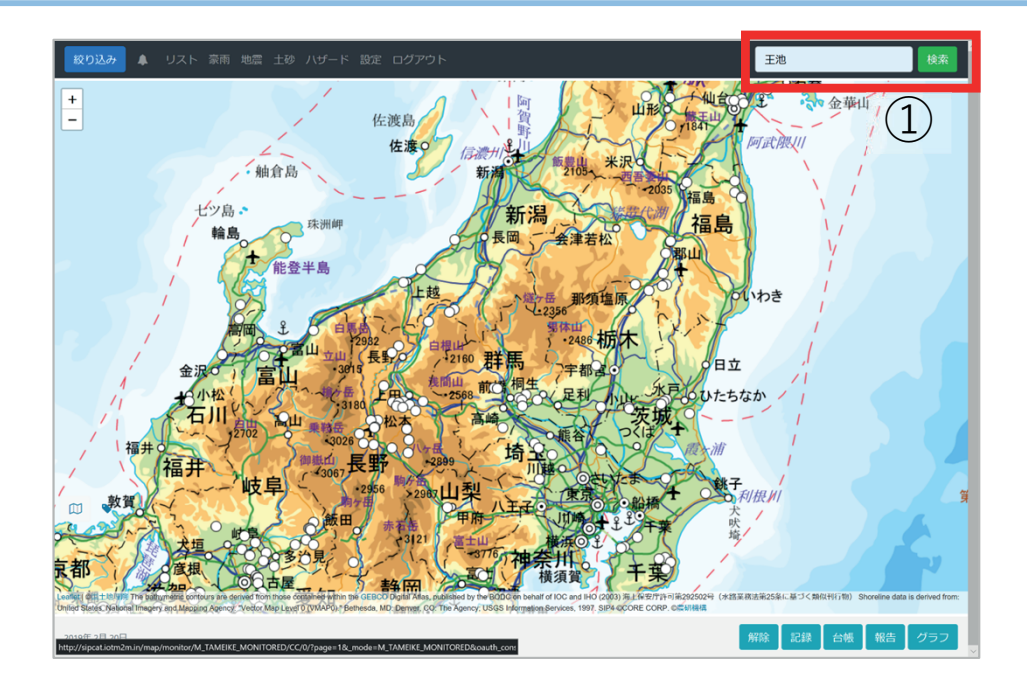

地図表⽰範囲にあるため池を名称で検索します。

- ① 検索したい地域を拡⼤表⽰し、右上の「ため池検索 バー| にため池名称を入力し「検索| ボタンを選択 する。
- ② 入力した文字が入っているため池が一覧表示される。 (検索結果が一つの場合は一覧表示せずに4)を表示 します)
- ③ リストから⾒たいため池名称を選択する。
- (4) 地図が表示され、選択したため池が地図の中心に表 示される。
- ⑤ ⼀覧に戻るときはブラウザの戻るボタンを選択する。
- ✔ 一覧表示から「地図」ボタンで地図表示に戻ります。

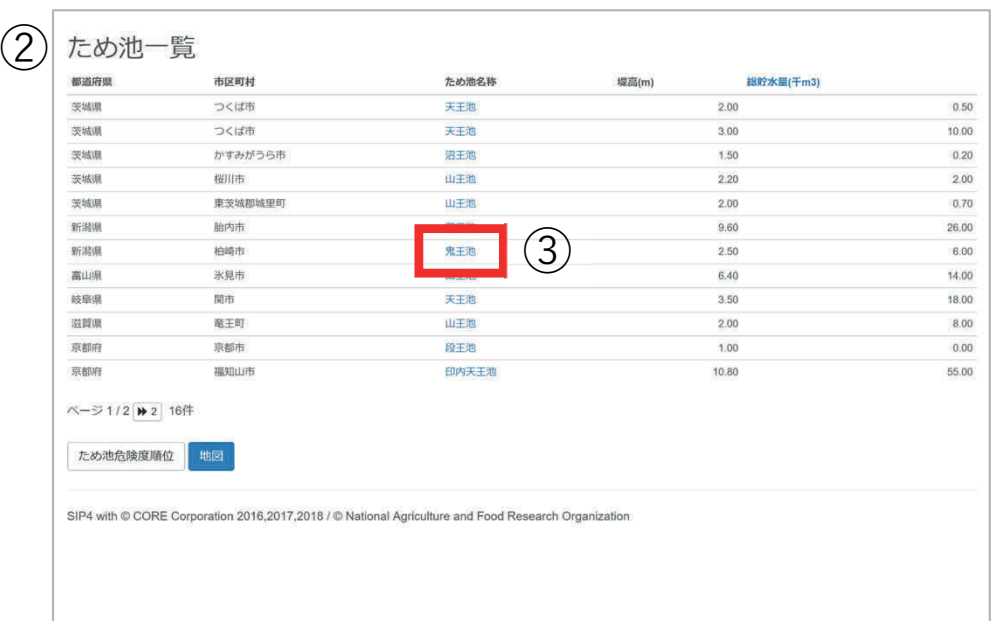

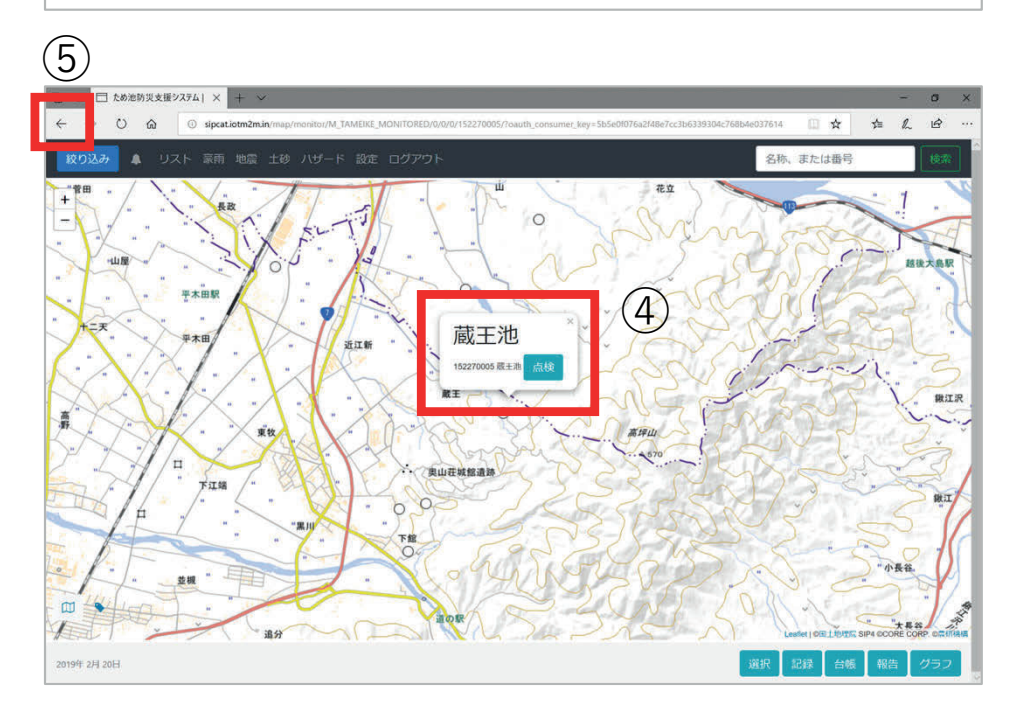

#### **5-2.ため池検索の注意点**

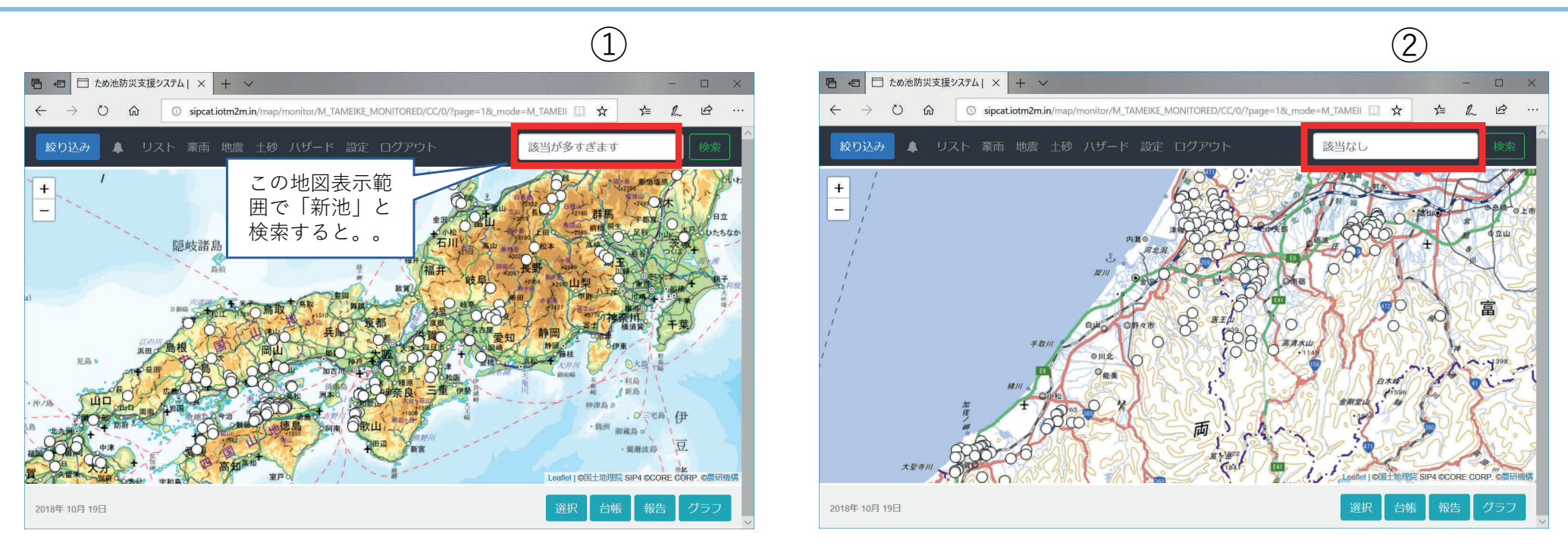

ため池検索の注意点です。

- ① 地図表示範囲内に該当するため池が144個以上あると、検索バーに「該当が多すぎます」と表示され る。このような場合は、地図表示範囲を狭くして再度検索する。
- ② 地図表示範囲内に入力したため池が無い場合、検索バーに「該当なし」と表示される。このような 場合は、地図表示範囲を拡大して再度検索する。
	- ✔ 「該当が多すぎます」「該当なし」の場合、地図は初期画面を表示します。
	- ✔ 入力した文字を含む検索をします。
	- ひらがな検索はため池台帳に登録されている「読み」を元に「含む」検索をします。(台帳の 読みが間違っていると検索できません)
	- ✔ ため池コードでの検索もできます。
	- ✔ 検索バーに何も入力せずに検索ボタンを押すと初期画面を表示します。

#### **6.ため池アイコン選択時の表⽰**

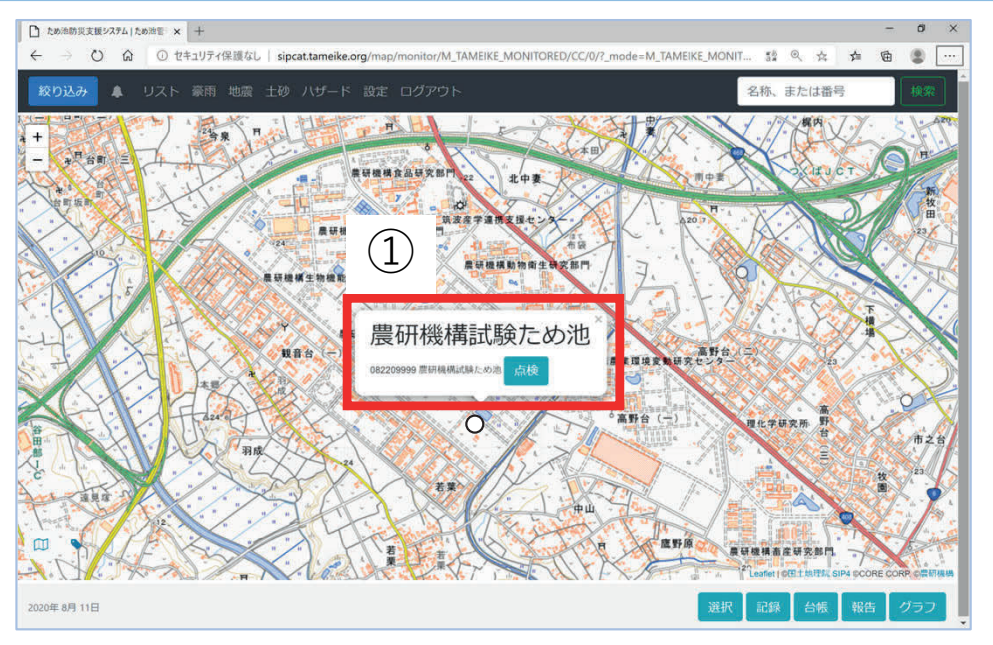

ため池アイコンを選択すると名称が表示されます。 吹き出しの内容は表示しているモードによって変わ ります。

- ① ため池アイコンを選択し名称を表⽰する。通常 はシステムで使われるため池コード、名称、 「点検」ボタン(8-5.参照)を表⽰する。
- ② 豪⾬モード(8-1.参照)と点検モード(14-1.参 照)の例。
- ③ 地震モード(9-1.参照)と地震点検モード(9- 3.参照)の例。
- ④ 観測機器設置ため池(11-4.参照)の例。
- ⑤ 写真データがあるため池(11-5.参照)の例。
- ✔ 土砂災害モード、点検モードはそれぞれのページを 参照してください。
- ここに示す以外の表示もあります。

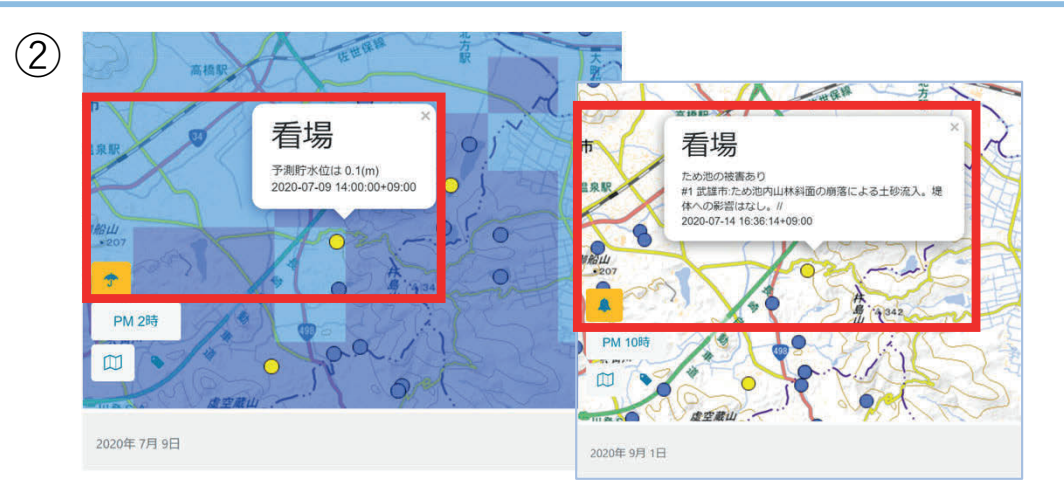

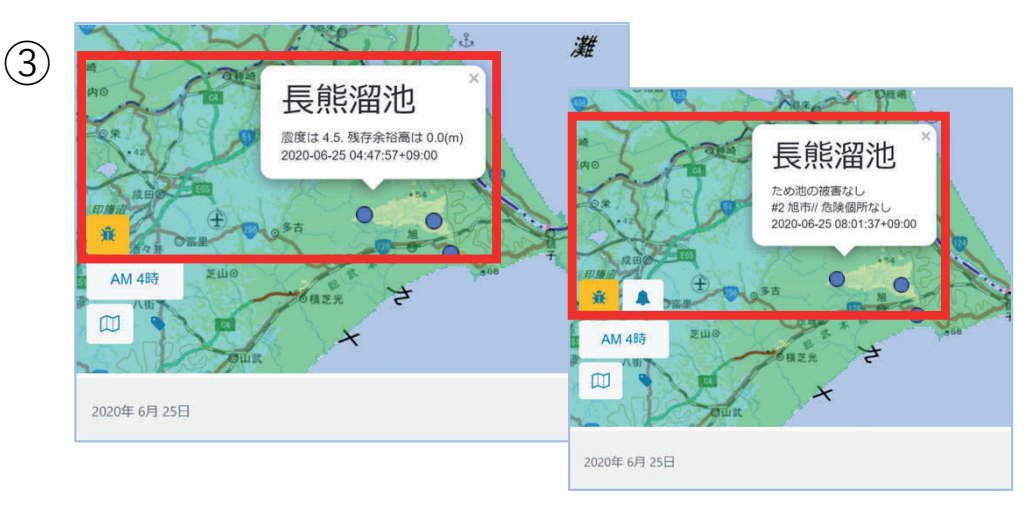

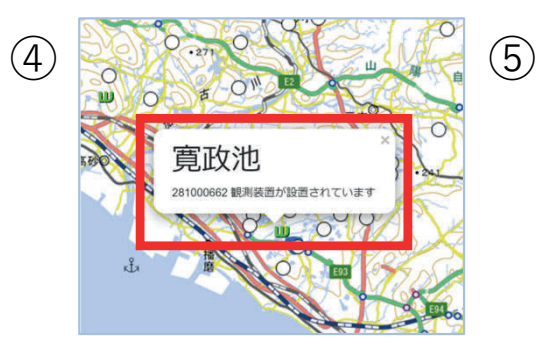

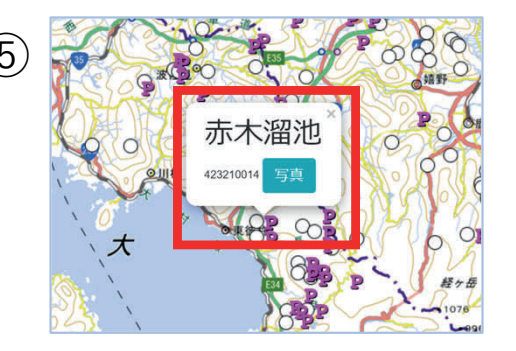

#### **7-1.ため池台帳(ため池メニュー)**

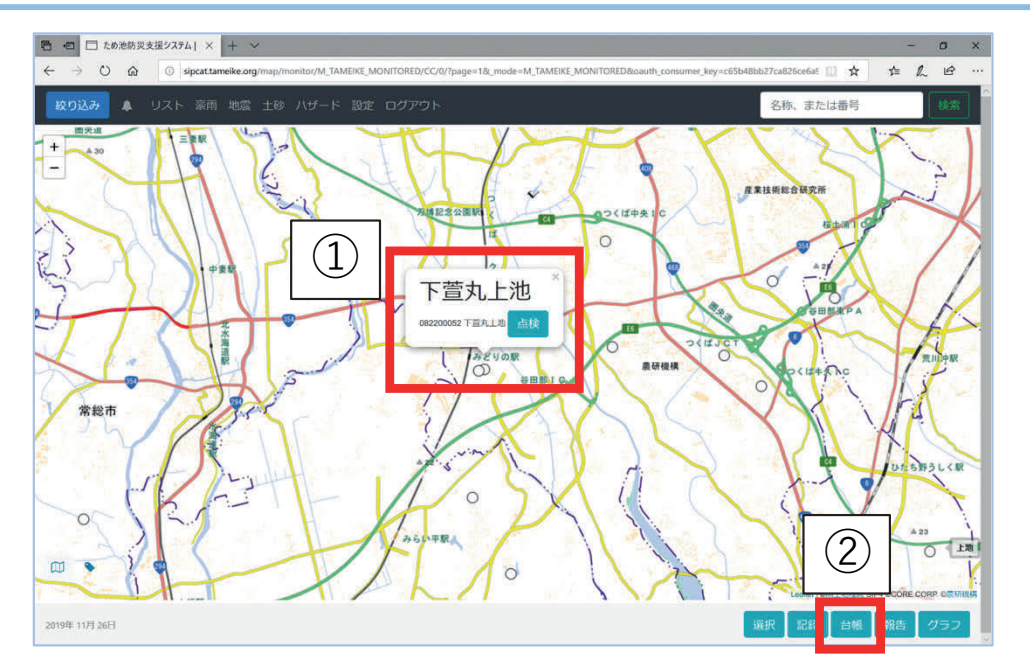

全国のため池台帳を閲覧することができます。

- ① ため池アイコンを選択し名称を表⽰する。
- ② 名称が表⽰されている状態で「台帳」を選択する。
- (3) ため池諸元が表示される。
- ④ 担当区域のみ「台帳編集」「台帳印刷」ボタンを 使用できる。選択すると別タブで印刷用の台帳画 ⾯が開く。右クリックメニューにある印刷機能で 印刷ができる。
- ✔ 編集・印刷画面は、ため池管理者や水利組合の個人名称 や電話番号が記載されているため、担当区域のユーザー のみ表示、使用できます。パスワードの管理は大切にお 願いいたします。

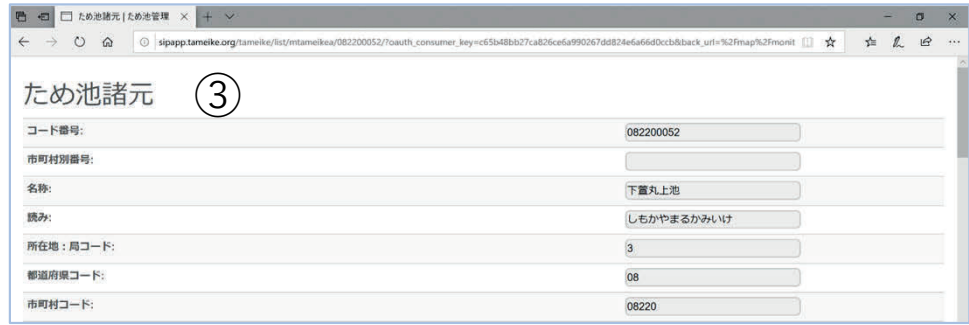

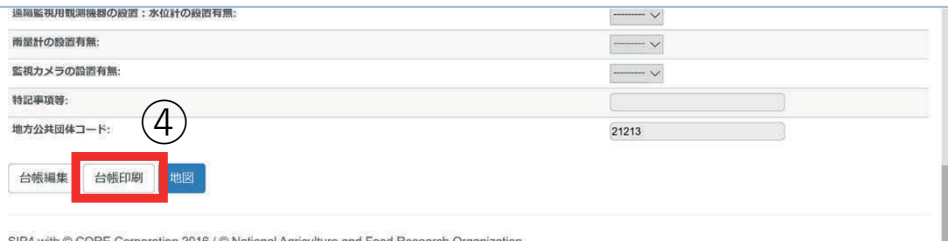

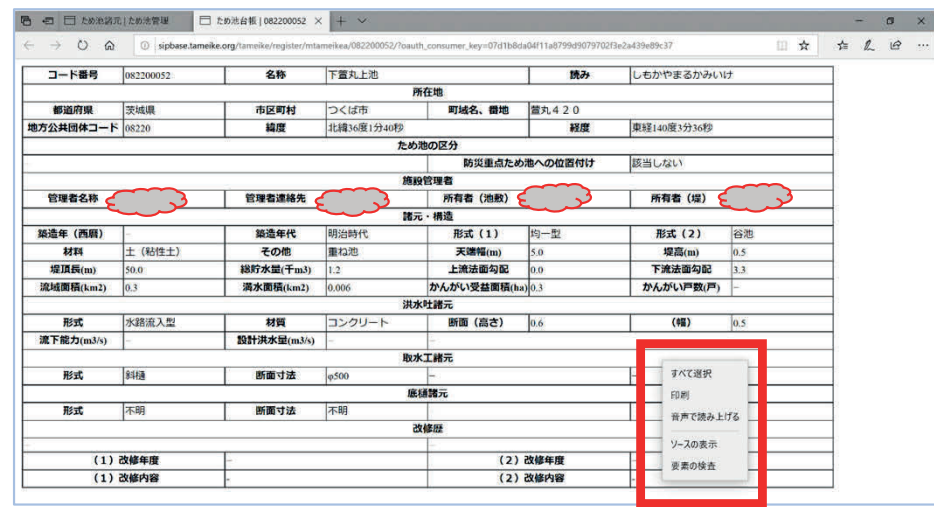

⑤

# **7-2.ため池台帳(EXCELデータダウンロード)**

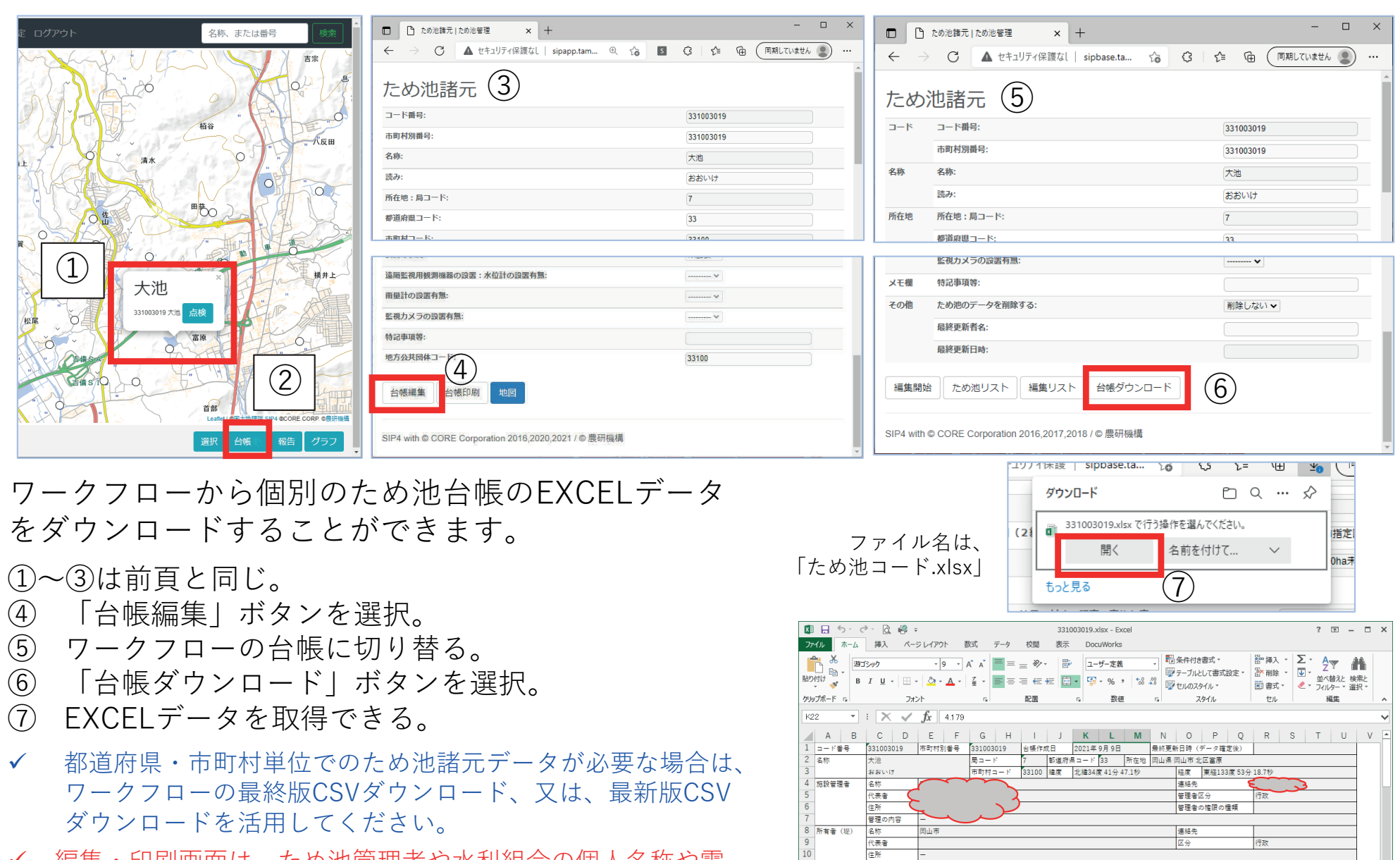

共有者

形式 (1) 形式 (2)

提高(m)

谷池

在国

 $8.0$ 

12 所有者 (池敷) 名称

築造年 (西暦)

学选年代

7 天端幅(r

✔ 編集・印刷画面は、ため池管理者や水利組合の個人名称や雷 話番号が記載されているため、担当区域のユーザーのみ表示、 使用できます。パスワードの管理は大切にお願いいたします。

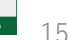

行政

直下流の重ね池または親子池のコード番号

流域面積(km2) 0.23

連絡先

区分

土 (粘性土)

総貯水量(千m3)

親子池

諸元・構造

その他

134.0

ゾーン型 (傾斜遮水ゾーン型) 材料

堤頂長(m)

#### **8-1.豪⾬予報時に危険ため池を確認する(豪⾬モード)**

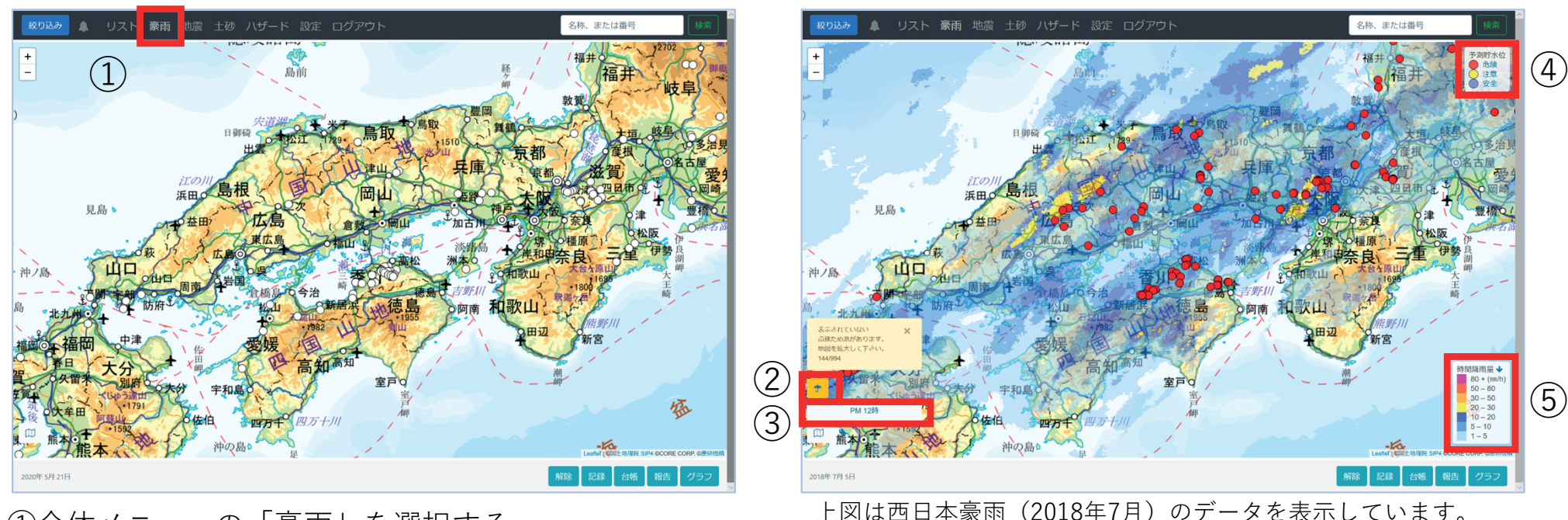

①全体メニューの「豪⾬」を選択する。 最新の降水量コンターと、解析を行い予測貯水位を危険度別に 色分けしたため池アイコンが表示される。

- ② | <del>•</del>: 豪雨アイコン (選択すると通常画面に戻る)
- 3 | AM 10時 : 参照時刻ボタン:指定時刻参照ボックスを表示し、 設定した日の降雨量コンターと色分けされたため池アイコン を表⽰できる。(「1週間前から15時間後」と「⼤きな災害 の情報| を表示できます)
- ④予測貯⽔位から判定したため池の危険度の凡例。
	- 赤:予測貯水位が洪水吐高さの1/2以上
	- 黄:予測貯水位が洪水叶高さの1/10以上
	- 青:予測貯水位が洪水叶高さの1/10以下
- ⑤時間当たり降⽔量コンターの凡例。「時間降⾬量↓」の↓を 選択すると④⑤を非表示にできる。(1週間程度表示します)

✔ 洪水吐高さ=ため池台帳の「洪水吐諸元の断面(h)」とし、データが無いため池は0.5mとして解析します。(解析条件は8-3.参照)

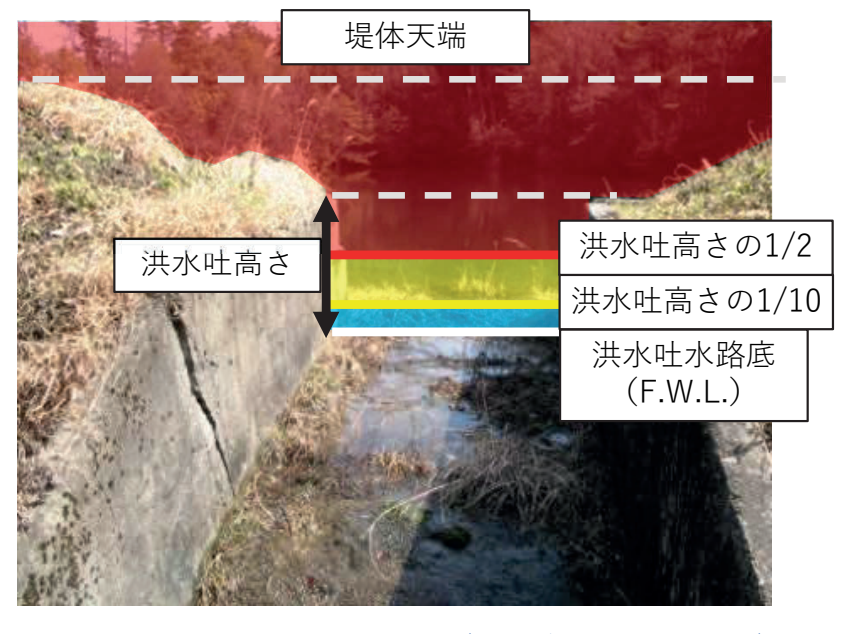

#### **8-2.危険ため池の地図表⽰(豪⾬モード)**

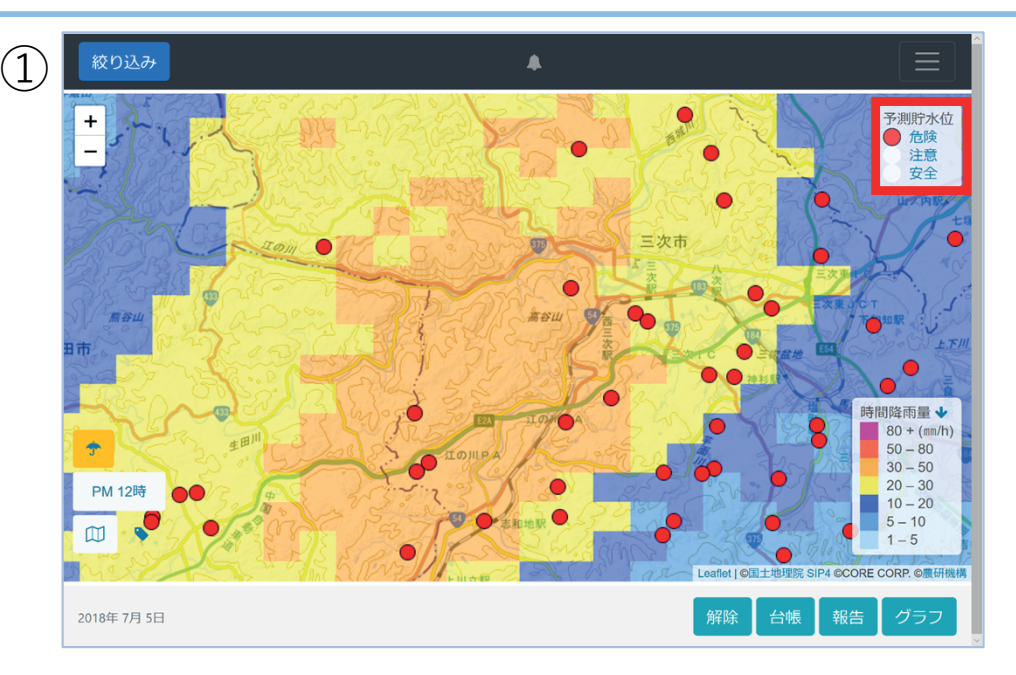

予測貯水位のため池アイコンは、赤色が優先的に表示され、次 に黄色、青色の順で表示される。

- ① 「危険」を選択すると、危険なため池のみ表⽰する。
- ② 「注意」を選択すると、危険+注意のため池を表⽰する (「安全」を選択すると全種のため池を表示)凡例を非表 示 (8-1.6) にしている時は右下にボタンを表示。
- ③ 表⽰している地図範囲に144個以上危険なため池がある場 合、警告メッセージが表示される。アイコンは表示してい ないが、この画⾯のまま「リスト」を選択すると、地図表 示範囲の全てのため池をリスト表示できる (8-3.参照)。
- ✔ 表示の優先順位は危険度と貯水量です。144個以上危険な ため池がある場合、警告メッセージが表示され、貯水量の 大きい順に「赤」が144個まで表示されます。表示範囲に 赤と黄(2)が表示されている場合は全ての「赤」と貯水 量の大きい順に「黄」が表示されます。

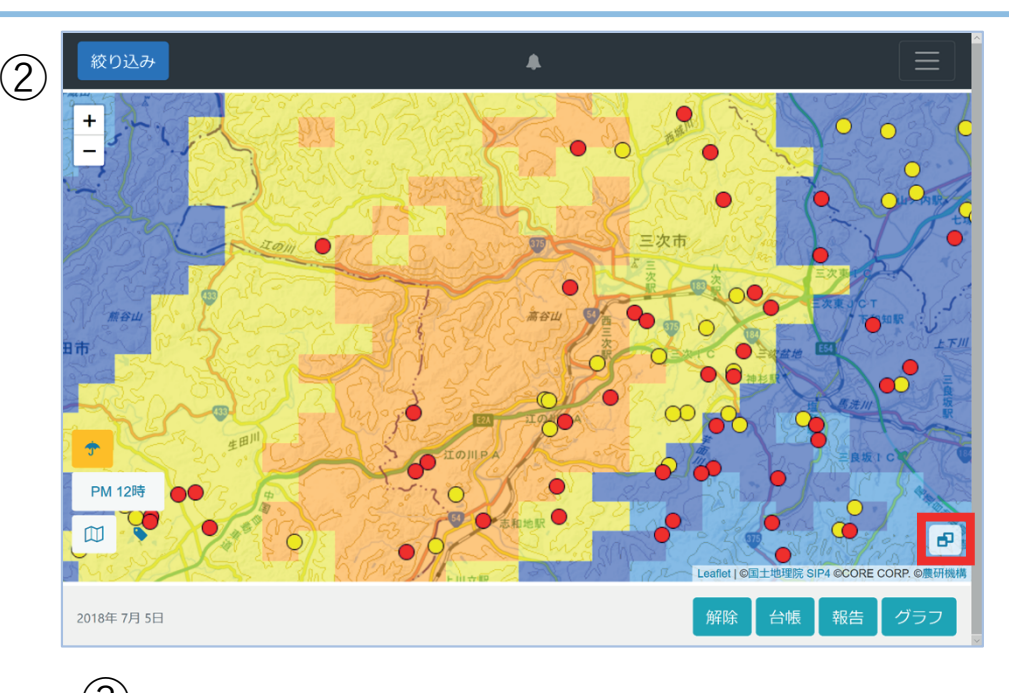

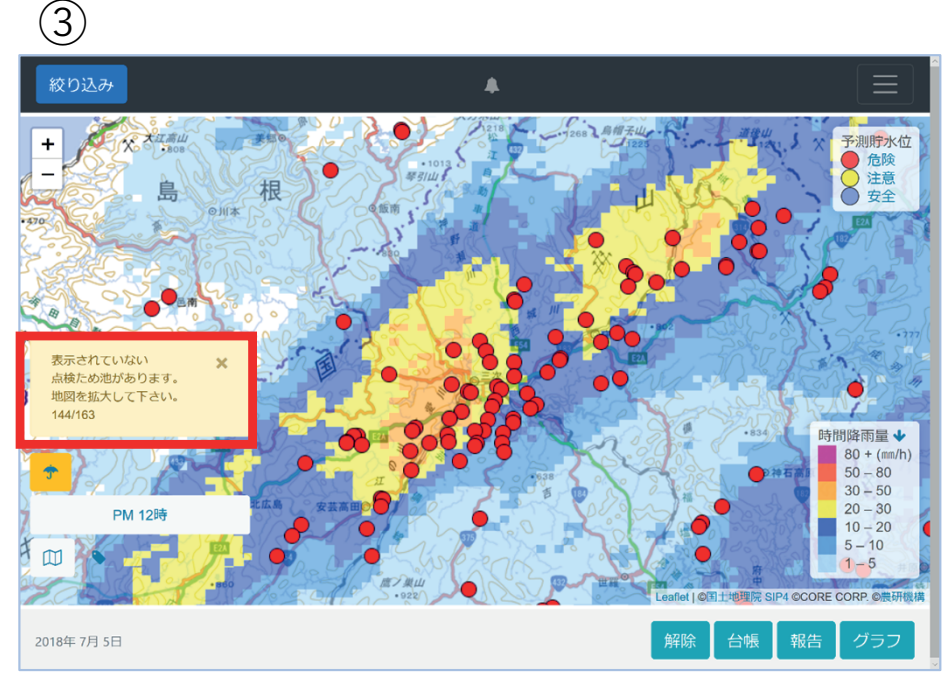

#### **8-3.危険ため池のリスト表⽰と解析条件(豪⾬モード)**

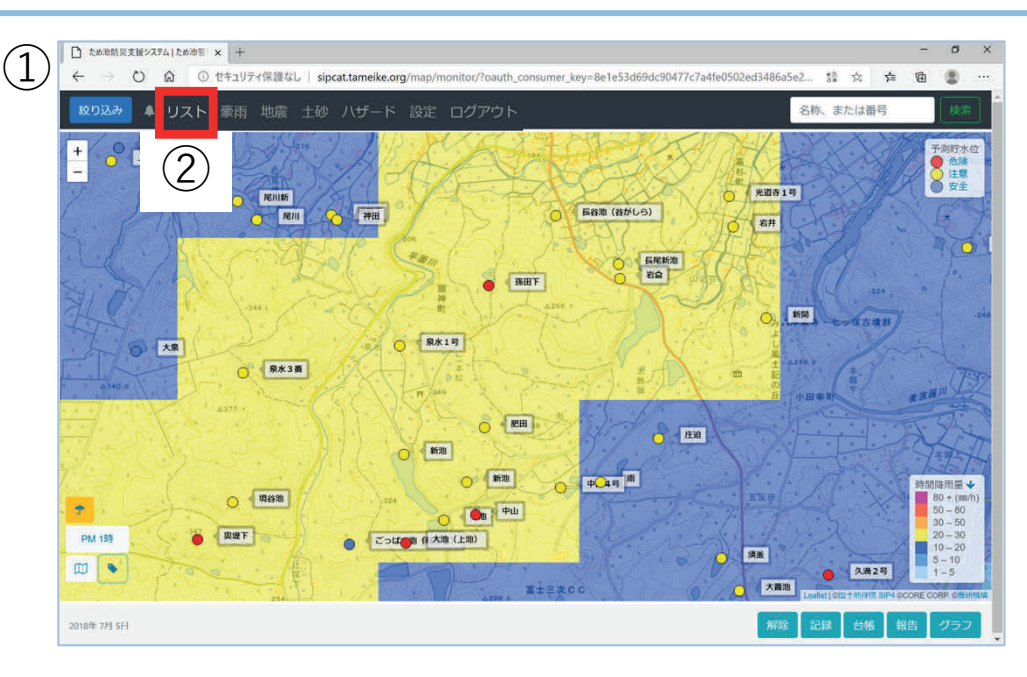

- ① 「危険」「注意」アイコンの表⽰されている地域を 拡大する。(例は名称を表示しています)
- ② 「リスト」ボタンを選択し「豪⾬による危険ため池 リスト」が表示する。地図表示に連動して危険ため 池から順に色分けして表示する。
- ③ 「危険(赤アイコン)」「危険+注意(黄アイコ ン)」ボタンで、リストを絞り込むことができる。
- (4) 「地図」:地図表示に戻る。 「CSV」:表示しているリストをCSVデータでダウン ロードできる。

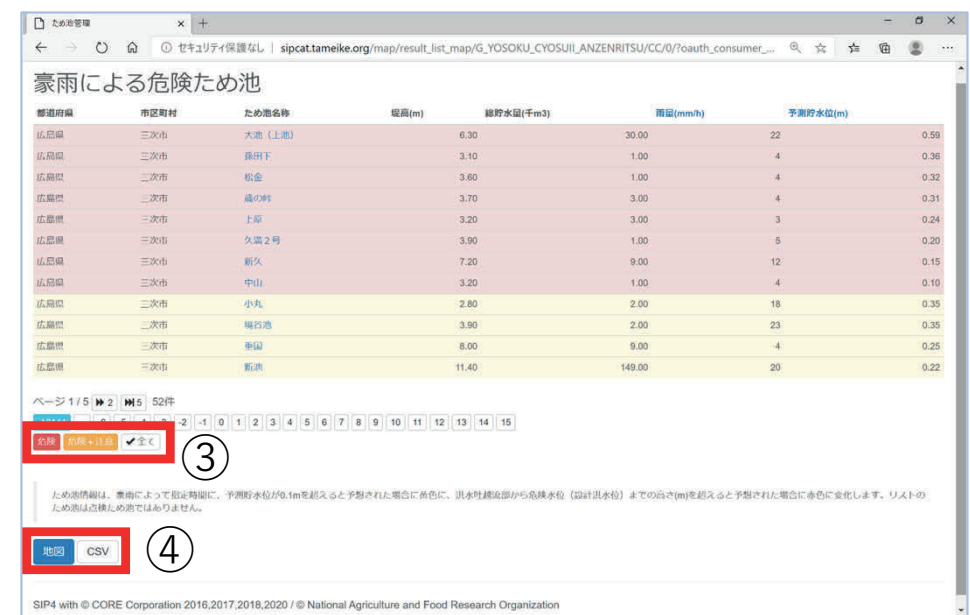

#### 【解析条件】

気象庁のデータ「降水短時間予報」で、6時間後まで の合計降水量が80mm以上と予測されると、毎正時に 防災重点ため池の解析が実⾏されます。

- ✔ メール配信(17-1.参照)を希望しておくと、上記の条件に該当する区域の担当者にメールが配信されます (8-6.参照)
- ✔ 豪雨モードでは、解析したため池のみ表示しますので、通常のため池アイコンは表示されません。条件に該当 しない降水量の際は解析を行いませんので、ため池アイコンがひとつも表示されない場合があります。
- ✔ パラメータ不良により解析不能なため池は表示されません。(必須項目の詳細は、巻末の「付録、こんなとき は?」11参照)

#### **8-4.予測貯⽔位グラフの表⽰(豪⾬モード)**

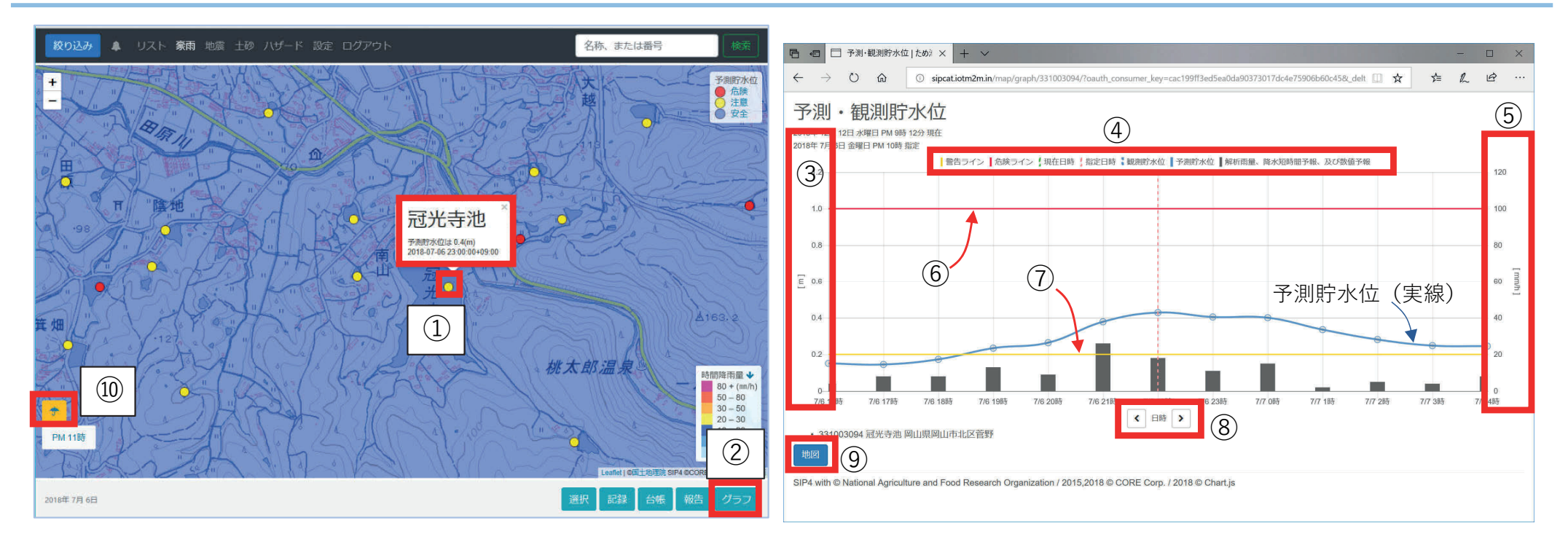

解析の実行後に「赤黄青」のアイコンが表示されたため池は、15時間後までの予測貯水位を確認できます。予測 貯水位は、水位の登録がないため池は常時満水位からの上昇水位を表します。(8-5.参照)

- ① 地図を拡⼤しため池アイコンを選択すると、ため池の名称を表⽰する。
- ② 名称が表⽰されている状態でため池メニューの「グラフ」を選択すると、予測貯⽔位グラフが表⽰される。
- ③ 左縦軸:洪⽔吐からの貯⽔位の⾼さ(0は常時満⽔位を表す)
- ④ グラフの凡例
- ⑤ 右縦軸:時間あたり降⽔量
- ⑥ ⾚線:貯⽔位が⾚線[洪⽔吐諸元の断⾯(h)×1/2]を越えると「危険」
- ⑦ ⻩線:貯⽔位が⻩線[洪⽔吐諸元の断⾯(h)×1/10]を越えると「注意」
- ⑧ 表⽰しているグラフの前後の時刻のグラフ表⽰に移動できる
- ⑨ 「地図」を選択すると地図表⽰に戻る。
- ⑩ 左下の豪⾬アイコン を選択し、通常モードに戻る。

#### **8-5.⽬視による観測貯⽔位の登録**

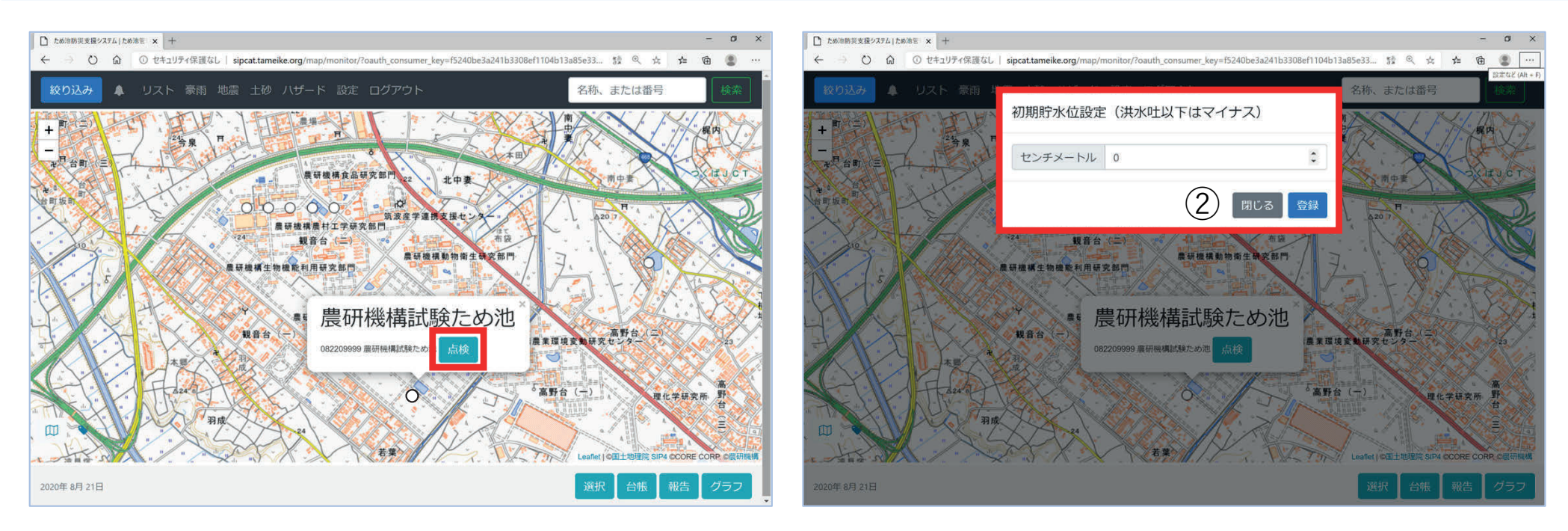

ため池アイコンを選択すると名称が表⽰されます。通常モードの「点検」ボタンで、豪⾬予報時の事前点検 などの水位を登録できます。

- ① ため池アイコンを選択し名称を表⽰、「点検」ボタンを選択する。
- ② 貯水位を入力し「登録」する。(常時満水位をゼロとして入力してください)

✔ 豪雨解析では、常時満水位を初期貯水位として、予測貯水位グラフを表示しています。(8-4.参照)

- ✔ 「豪雨解析パラメーター編集Ⅰの「基準日水位登録Ⅰで年間の水位を登録すると、基準日の水位からの予測 貯水位グラフを確認できます。(豪雨解析マニュアル参照)
- ✔ 豪雨前の点検で計測した貯水位を登録すると、入力後24時間基準水位として保存され、その水位からの予測 貯水位グラフを確認できます。24時間後は、基準日水位(登録がない場合は常時満水位)に戻ります。
- ✔ 「基準日水位登録Ⅰが済んでいる場合、ここで登録した水位で「基準日水位Ⅰは変更されません。「基準日 水位」を変更するときは、「豪雨解析パラメーター編集」画面から入力して下さい。

#### **8-6.豪⾬予報時の注意喚起メール配信**

豪雨予報時にはシステムで解析を行い(解析条件は8-3.参照)危険度を地図画面に表示します。メール配 信(17-1参照)を希望しておくと、解析条件に該当する区域の担当者にメールが配信されます。配信メー ルに記載のリンクを表示すると「豪雨で危険なため池」リストに解析したため池が表示されます。

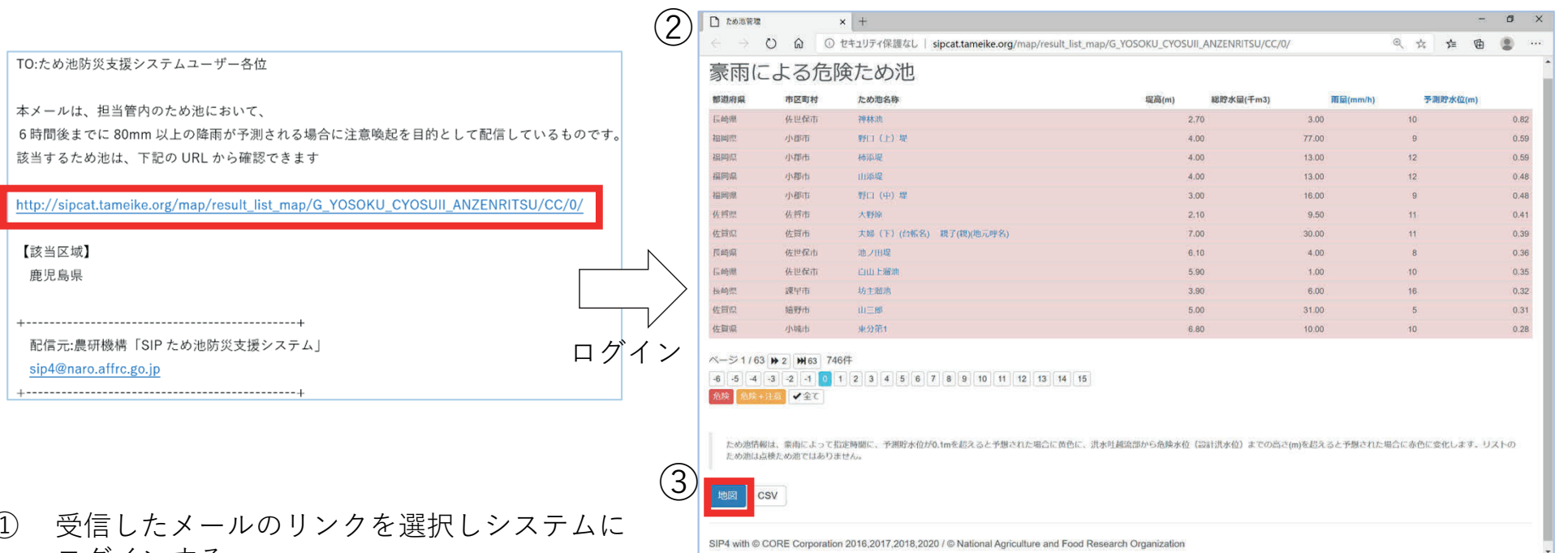

① 受信したメールのリンクを選択しシステムに ログインする。

 $(1)$ 

- ② 危険ため池リストが表示される。(予測貯水 位の危険度を表すリストであり、緊急点検対 象のリストではありません)
- (3) 解析された全国のため池がリスト表示されて いるので「地図」ボタンで地図に戻り担当区 域に絞り込む。(4.参照)
- ④ 8-2.〜8-4.で⽰す通り、担当区域内に危険な ため池があれば地図やグラフで確認し、事前 防災・減災対策に活用する。
- ✔ 最初にメールが配信されてから24時間以内は、次の解析が 実⾏されても再配信されません。経過にご注意ください。 ✔ 竪急点検報告の操作は13、報告内容の確認は14でご確認く ださい。

#### **8-7.点検ため池を確認する(豪⾬点検モード)**

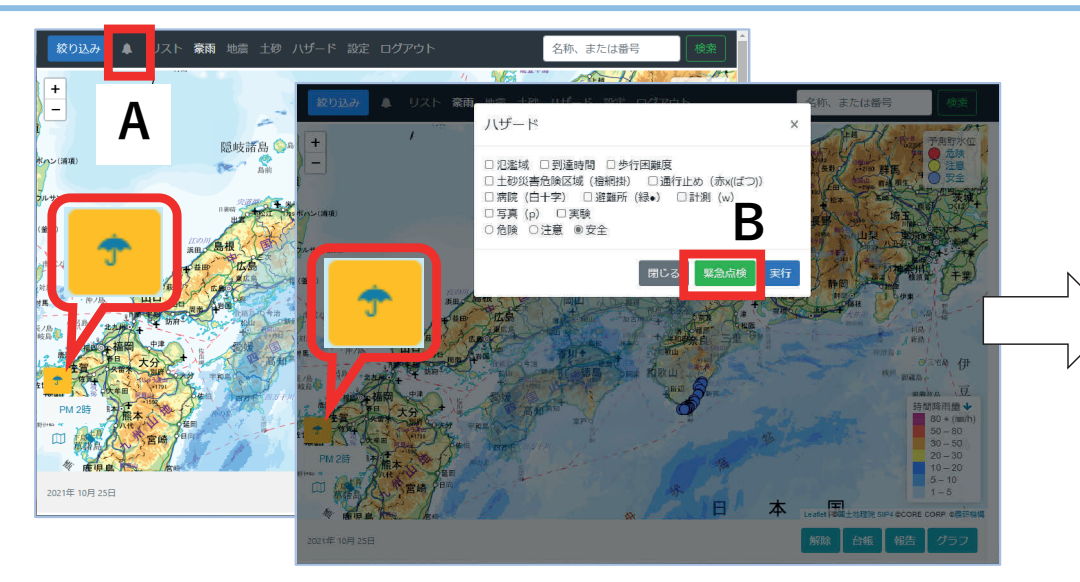

担当区域で大雨特別警報の発表があったら、豪雨モードを表示し (8-1参照)以下のどちらかの方法で豪雨点検モードを表示します。

- A) 点滅しているベルボタンを選択する。
- B) ハザードメニューを表示し「緊急点検」ボタンを選択する。
- ① <del>☆</del> ▲ :豪雨アイコン・点検アイコン(点検アイコンを選択 すると豪⾬モードに戻る。豪⾬アイコンを選択すると通常画 面に戻る)
- ② 点検内容の緊急レベル(14-1.参照)
- ③ 点検ため池(未点検:グレーアイコン)
- (4) 「リスト」ボタンで緊急点検リストを表示する。
- ⑤ 「担当区域+重点」ボタンでリストを絞り込む。
- ⑥ 「点検する」ボタンで報告画⾯に進み、13-2以降の⼿順で点 検報告する。

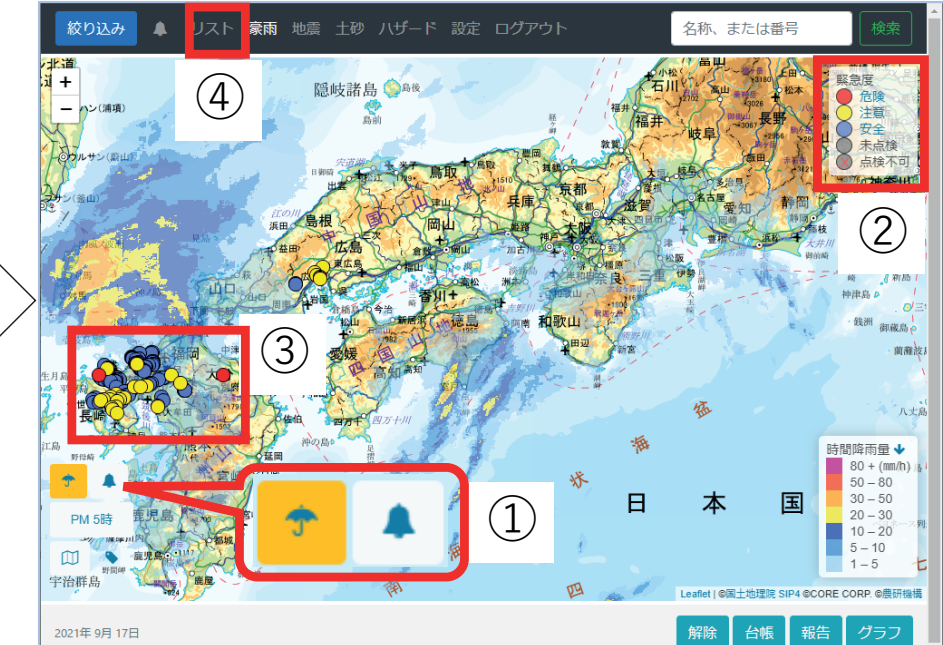

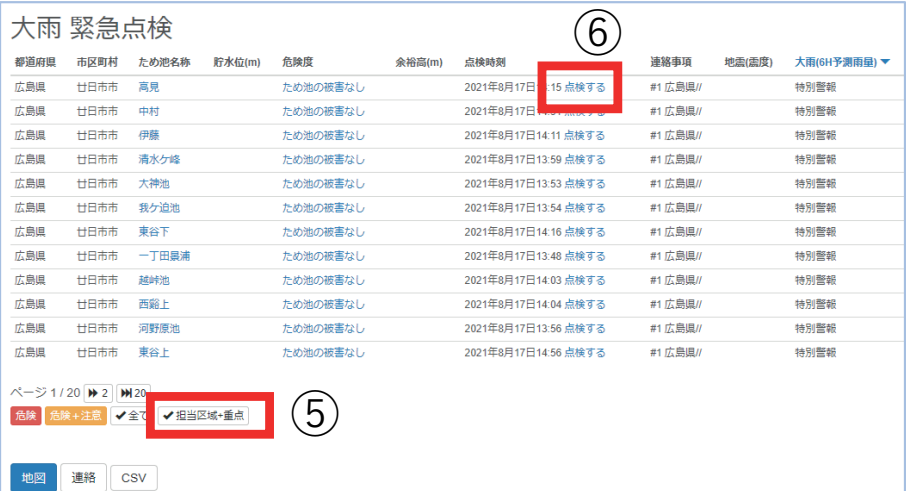

- ✔ 「豪雨点検モード」を表示すると、地図で危険度や降雨量コンターを確認できますが、地図表示が遅い場合は、 配信メールから点検を行ってください (8-8参照)。
- ✔ 未点検のグレーアイコンは、報告をしないと1週間で自動的に消去され、点検対象だった記録も残りません。

#### **8-8.⼤⾬特別警報発表時の緊急点検メール配信**

大雨特別警報が発表された市町村の防災重点ため池は、システムで抽出され地図画面に表示されます。 メール配信(17-1参照)を希望しておくと、抽出対象に該当する区域の担当者にメールが配信されます。 配信メールに記載のリンクを表示すると「大雨緊急点検」リストに抽出されたため池が表示されます。

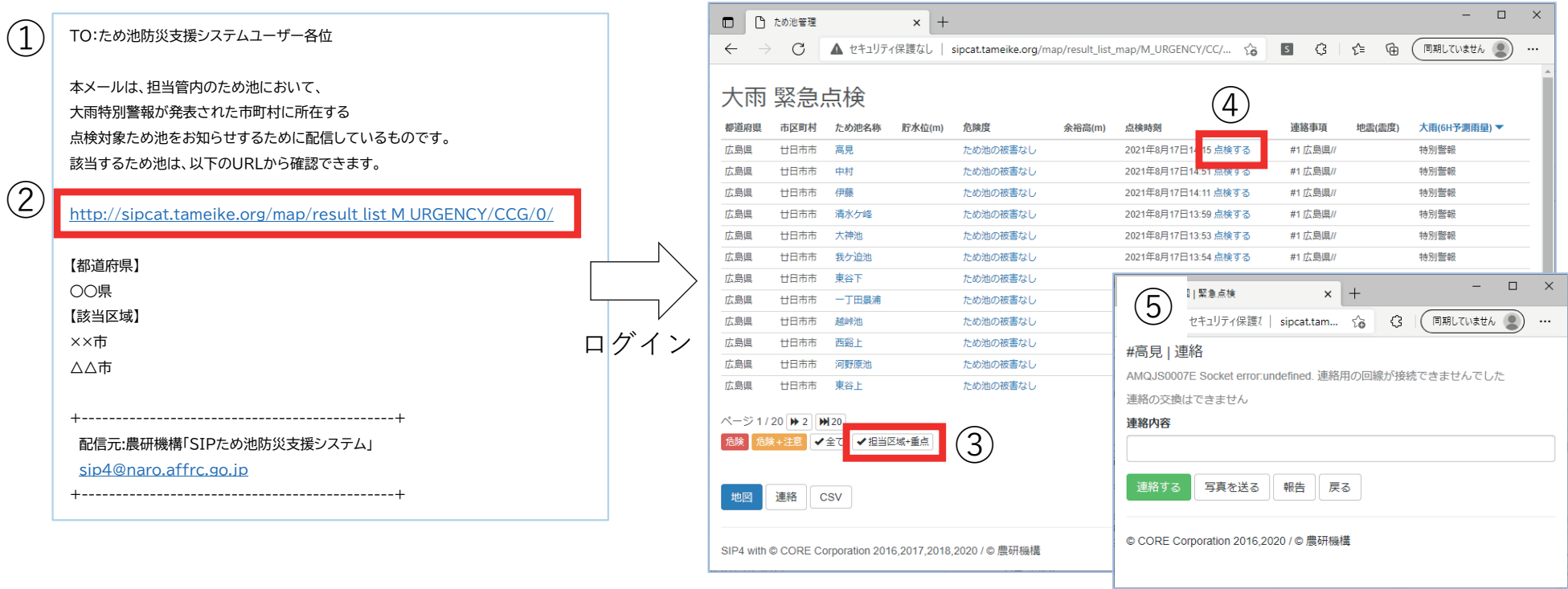

- ① 受信したメールを確認する。ため池現地で報告を⾏う場合には、使⽤するモバイル端末にメールを 転送しておく。
- ② メールのリンクからシステムにログインする。(既にログインしている場合はそのまま③)
- ③ 「緊急点検」のリスト画⾯が表⽰されるので「担当区域+重点」ボタンでリストを絞り込む。
- ④ 点検を⾏うため池の「点検する」を選択する。
- ⑤ 「ため池名称|連絡」画⾯が表⽰される。13-2以降の⼿順で点検報告する。
	- 緊急点検報告の操作は13、報告内容の確認は14でご確認ください。

#### **9-1.地震発⽣時に危険ため池を確認する(地震モード)**

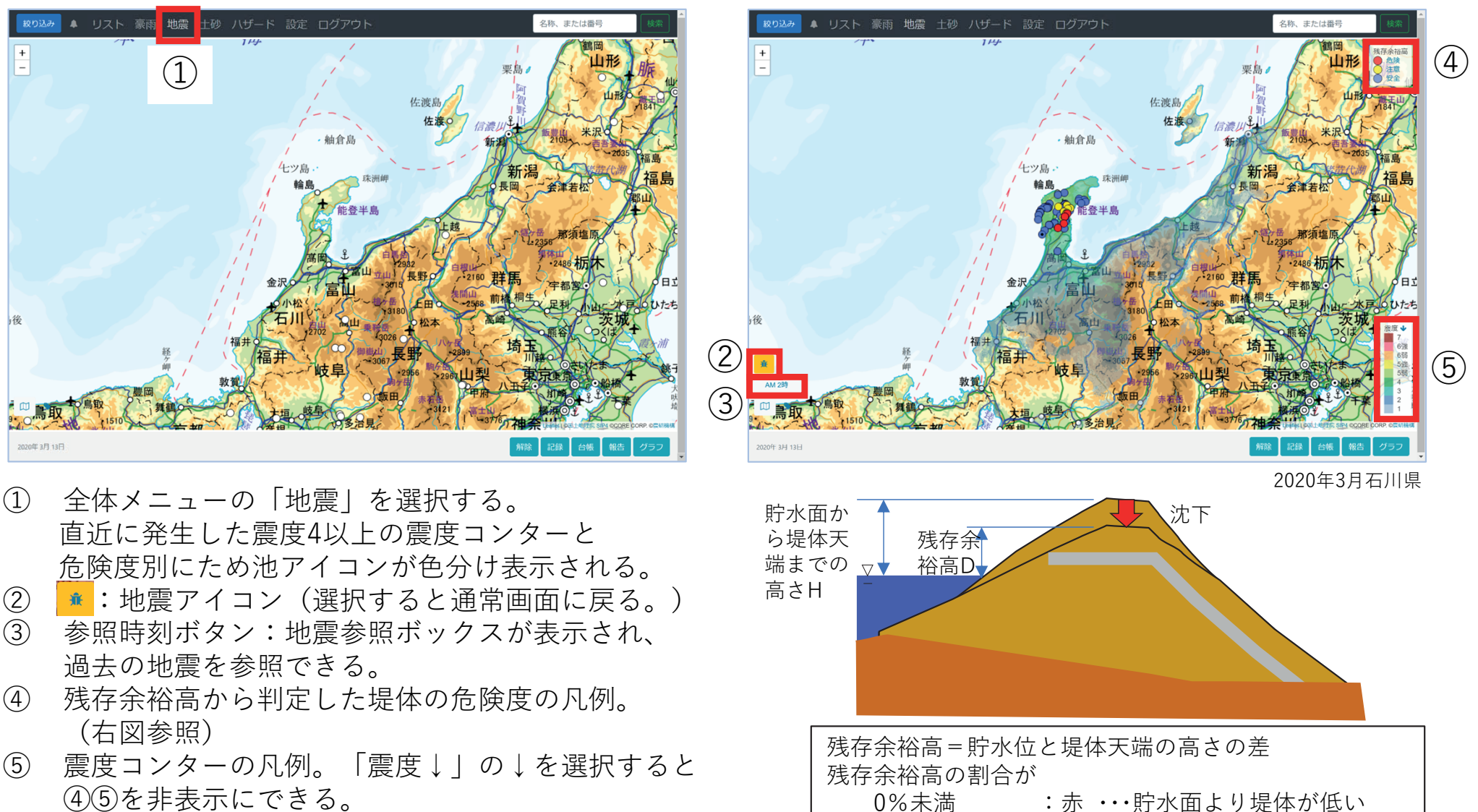

(4) 5 を非表示にできる。

- ▼ 「地震モード」で確認できるのは危険ため池です。 点検ため池を確認するときは「地震点検モード」を表示して ください(9-3参照)。 ⾊分けされたため池アイコンに●が⼊っているため池
- ✔ 地震モード切替時は 左下の日に、③参照時刻ボタンで表示 されている時間帯に発生した「直近の地震」を表示します。
- は、地震解析パラメーター編集で土質パラメータを登 録しているため池です。(地震解析マニュアル参照)

20%未満 :⻩  $20~100\%$  : 青

#### **9-2.危険ため池のリスト表⽰と解析条件(地震モード)**

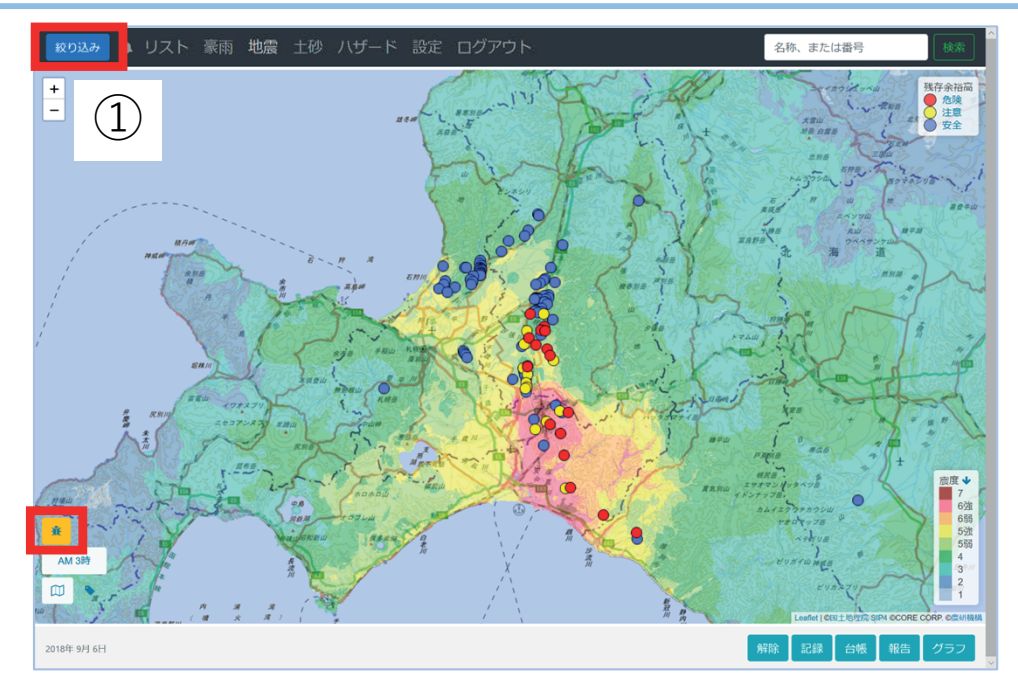

地震が発⽣したら担当区域の状況を確認します。残存余裕 高の色分け表示は、点検の優先順位を決める際に活用でき ます。

- ① 地震モードを表⽰し、担当区域を絞り込む(4.参照)。
- ② 「リスト」ボタンを選択すると地図表示範囲の危険度 リストが表⽰される。
- ③ 「危険」「危険+注意」でリストを絞り込める。
- ④ CSVデータをダウンロードできる。
- ⑤ 「地図」ボタンで地図表⽰に戻る。
- ⑥ 地震モードから通常モードに戻るには、左下の地震ア イコン <del>\*</del> を選択する。  $\circ$

#### 【解析条件】

震度4以上の地震による解析は、市町村等のエリア単位ではなく 500mメッシュごとに全国各地の観測地震計のデータから震度を算 出し、該当する防災重点ため池に対して実施します。

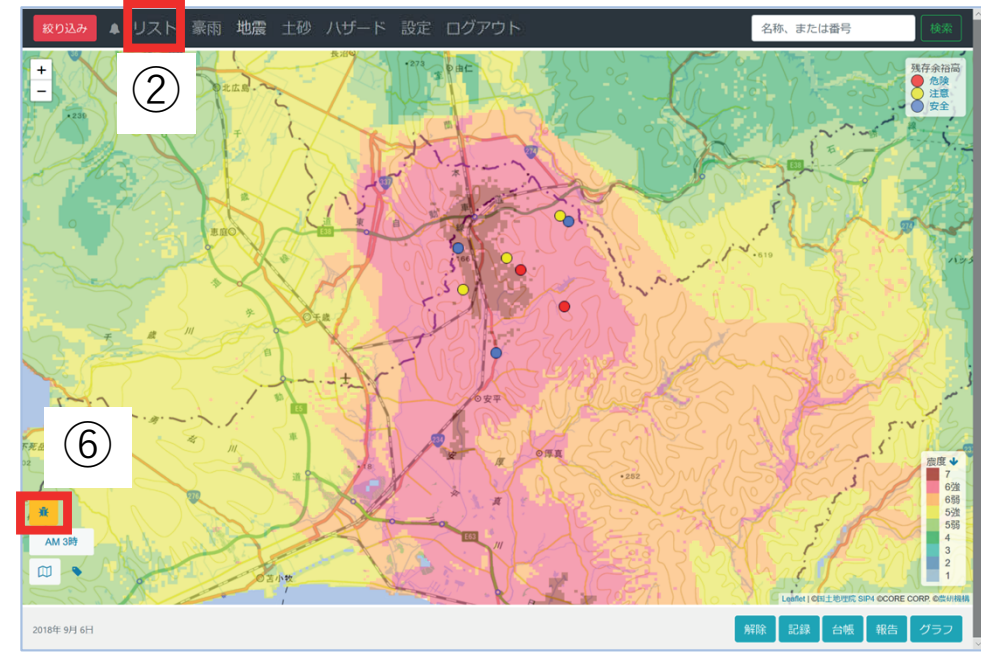

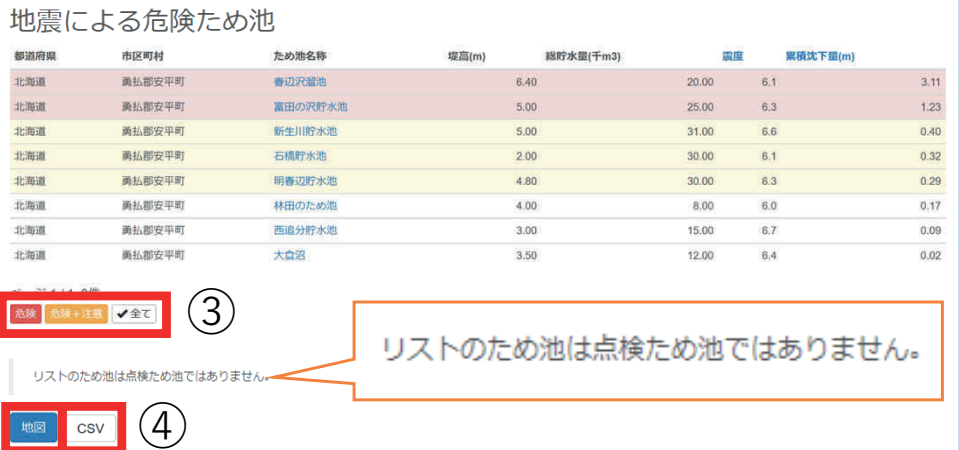

SIP4 with © CORE Corporation 2016,2017,2018,2020 / © National Agriculture and Food Research Organization

この画面は地震発生時(2018年9月)のデータを表示しています。

✔ パラメータ不良により解析不能なため池は表示されません。(必要項目の詳細は、巻末の「付録、こんなときは?」11参照)

#### **9-3.点検ため池を確認する(地震点検モード)**

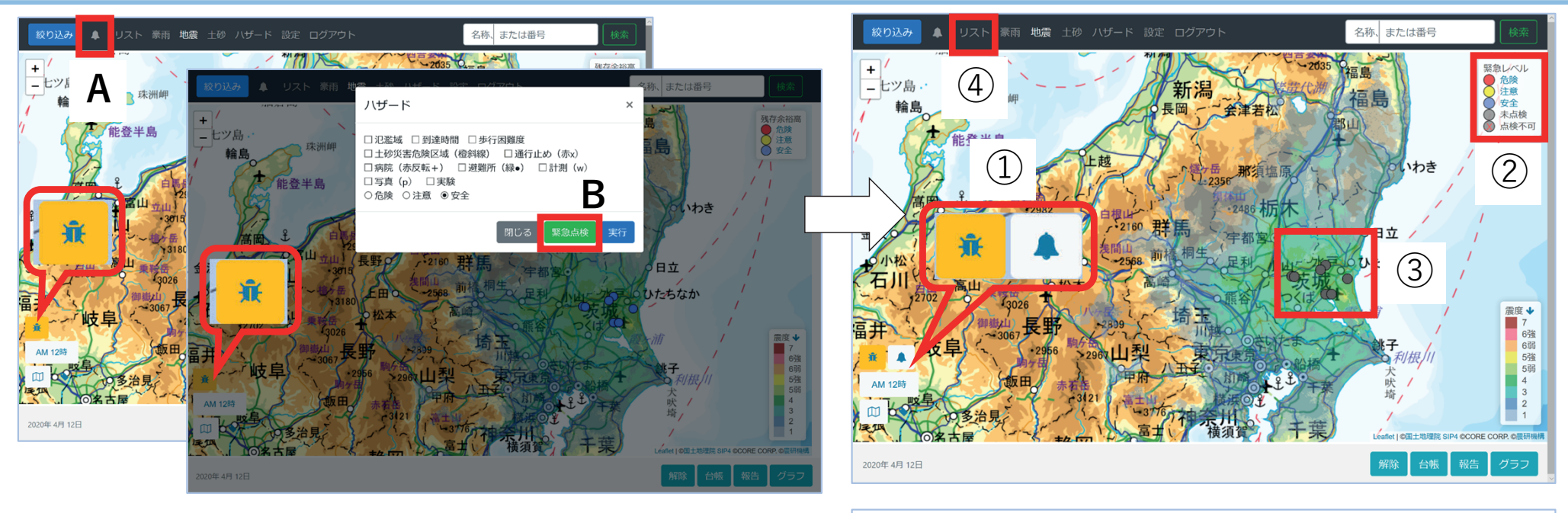

担当区域で震度4以上の地震が発生したら、地震モードを表示し (8-1参照)以下のどちらかの方法で、地震点検モードを表示する。

- A) 点滅しているベルボタンを選択する。
- B) ハザードメニューを表示し「緊急点検」ボタンを選択する。
- ① <del>■</del> ▲ : 地震アイコン・点検アイコン(点検アイコンを選択 すると地震モードに戻る。地震アイコンを選択すると通常画 面に戻る)
- ② 点検内容の緊急レベル(14-1.参照)
- ③ 点検ため池(未点検:グレーアイコン)
- (4) 「リスト」ボタンで緊急点検リストを表示する。
- ⑤ 「担当区域+重点」ボタンでリストを絞り込む。
- 「点検する」ボタンで報告画面に進み、13-2以降の手順で点 検報告する。

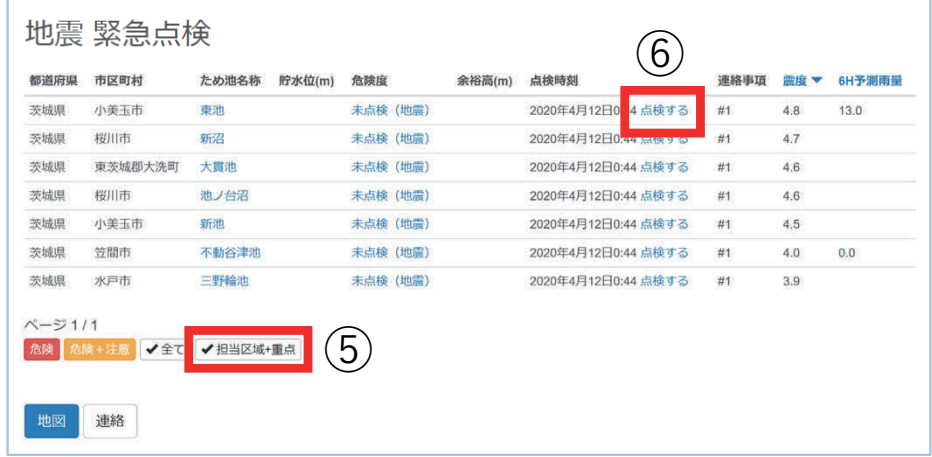

- √「地震点検モード」を表示すると、地図で危険度や地 震コンターを確認できますが、地図表示が遅い場合は、 配信メールから点検を⾏ってください(9-4参照)。
- ✔ 未点検のグレーアイコンは、報告をしないと1週間で自動的に消去され、点検対象だった記録も残りません。

#### **9-4.地震発⽣時のメール配信と緊急点検**

震度4を観測した防災重点ため池はシステムで解析し、危険度を地図画面に表示します。メール配信 (17-1 参照)を希望しておくと、この条件に該当するため池がある区域の担当者にメールが配信されます。災害時は システムへのアクセスが集中するため、地図を表示せずに緊急点検リストを表示し報告を行うことができます。 リストにないため池は緊急点検に該当しませんので報告の義務はありませんが、点検により事前防災・減災対 策に活用できるほか、報告を行うことで各機関で情報共有ができます。

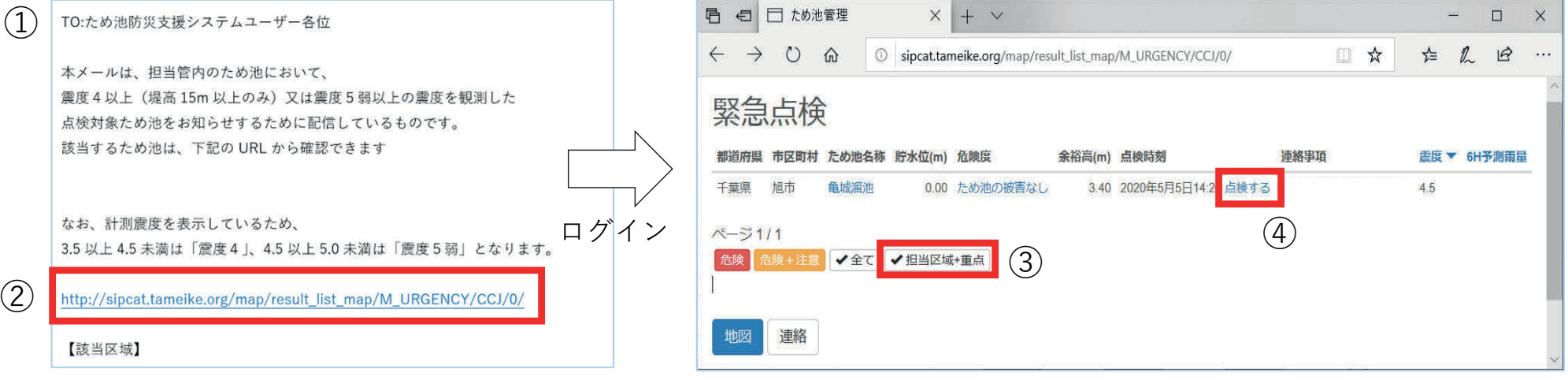

- ① 受信したメールを確認する。ため池現地で報告 (5)<br>た行う場合には、使用するモバイル端末にメー ルを転送しておく。
- ② メールのリンクからシステムにログインする。 (既にログインしている場合はそのまま③)
- 3) 「緊急点検」のリスト画面が表示されるので 「担当区域+重点」ボタンでリストを絞り込む。
- ④ 点検を⾏うため池の「点検する」を選択する。
- ⑤ 「ため池名称|連絡」画⾯が表⽰される。13-2 以降の手順で点検報告する。

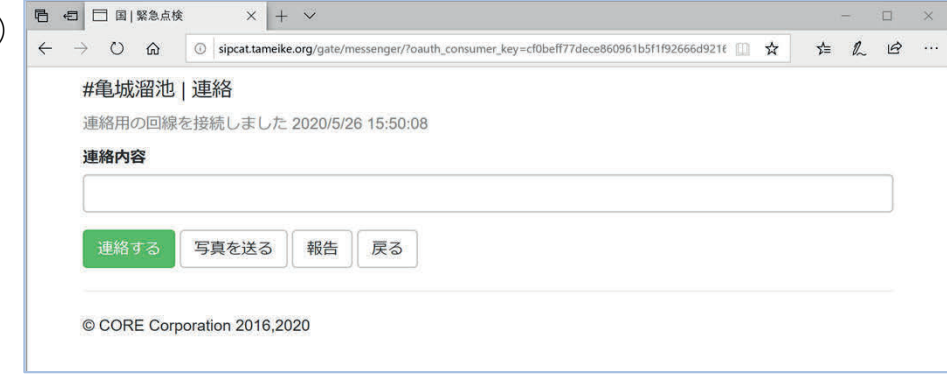

- ✔ 地震発生後、30分以内にメールが配信されます(地震の規模によって配信時間が遅くなることがあります)
- ✔ 竪急点検報告の操作は13. 報告内容の確認は14でご確認ください。

#### **10.⼟砂で危険なため池を確認する(⼟砂災害モード)**

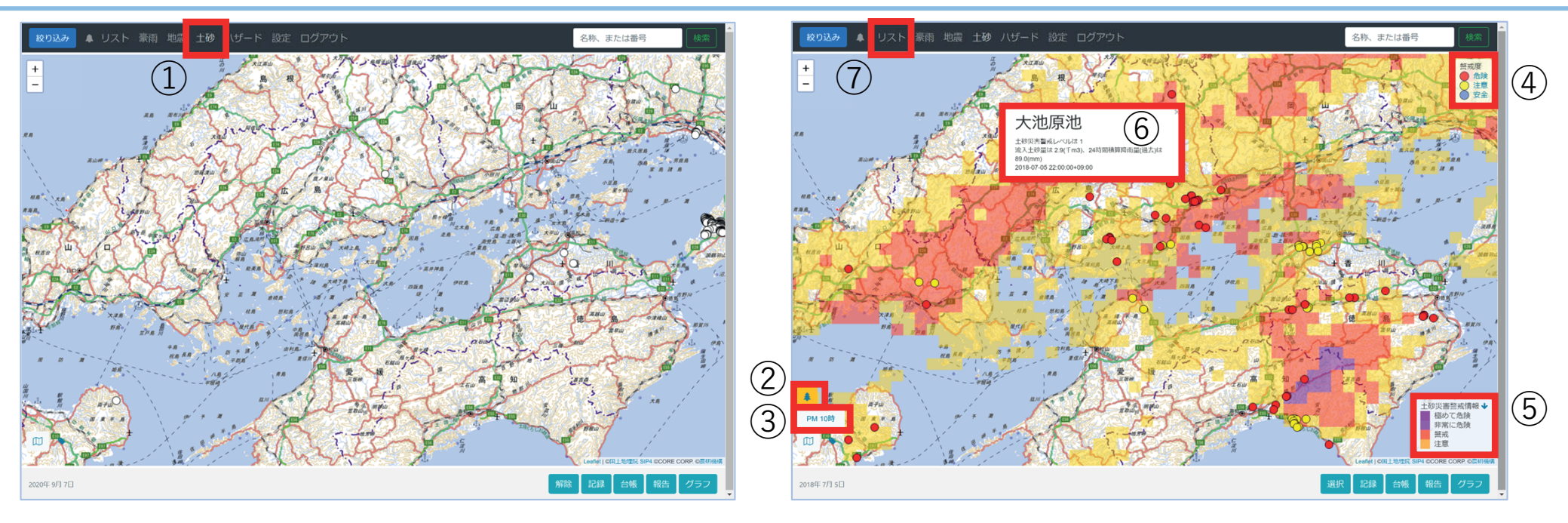

- ① 全体メニューの「土砂」を選択する。気象庁で発令された最新の土砂災害警戒情報(大雨警報〔土砂災害〕の危険度 分布)と、土砂災害に対する危険度別に色分けしたため池アイコンが表示される。
- ② : 土砂災害アイコン (選択すると通常画面に戻る。)
- 3 参照時刻ボタン:指定時刻参照ボックスを表示し、設定した日時の十砂災害危険情報と色分けされたため池アイコン を表示できる。(過去1週間前から未来15時間後と、大きな災害の情報を表示できます)
- ④ ⼟砂災害に対するため池の危険度の凡例。国⼟技術政策総合研究所(国⼟交通省)の予測式で推定した流⼊⼟砂量と ため池の総貯水量を比較して警戒度を、内閣府の警戒レベルと併せて判定する。 赤:土砂災害警戒情報が「極めて危険」かつ予測土砂量≧ため池の総貯水量 黄:土砂災害警戒情報が「極めて危険」かつ予測土砂量<ため池の総貯水量 青:土砂災害警戒情報が「極めて危険」以外
- 6) 危険度分布の凡例。「土砂災害警戒情報↓」の↓を選択すると450を非表示に できる。
- 6 ため池アイコンを選択すると、予測した流入土砂量や24時間雨量を表示する。
- ⑦ 「リスト」ボタンでリスト表⽰できる。(8-3.9-2.同様)
	- ✔ 豪雨解析条件(8-3.参照)に該当するため池に対して流入土砂量を計算してため池の総貯水量と比較し、 (4)の条件で色分け表示します。

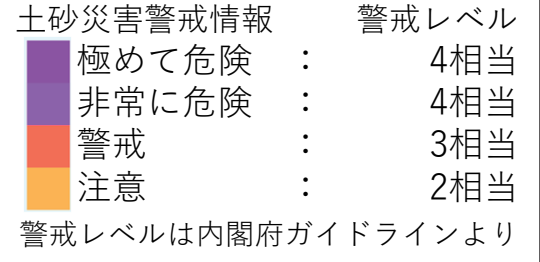

### 11-1. 氾濫域の表示 (ハザード)

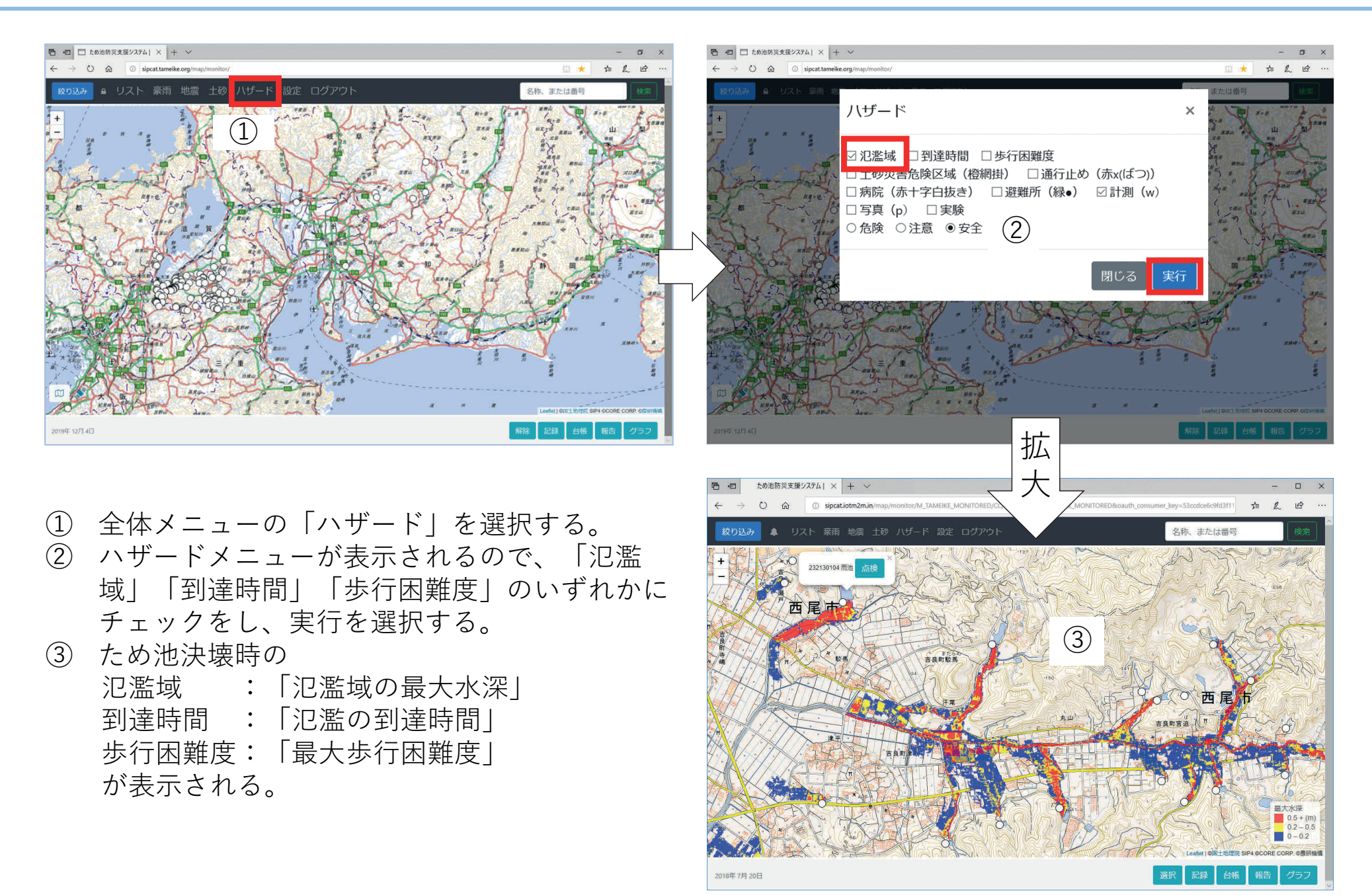

### 11-2. 重なった氾濫域を分けて表示 (ため池メニュー)

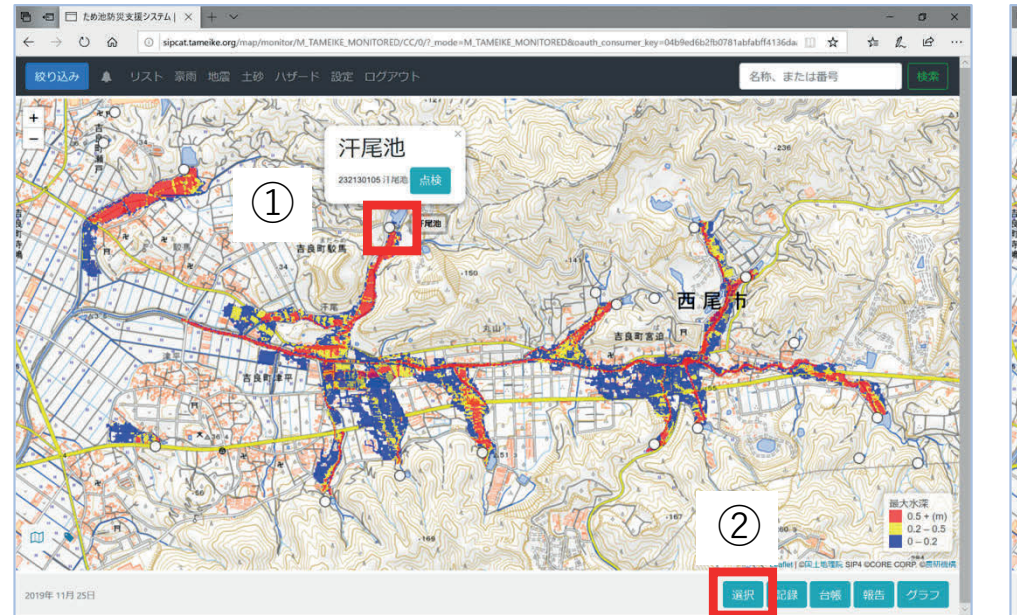

- ① 表⽰したいため池アイコンを選択し、名称を表 示する。
- ② 右下の「選択」ボタンを選択すると、ボタンが 赤くなり、選択したため池の氾濫域のみ表示さ れる。

非表示のため池(灰色のため池アイコン)に① (2)を繰り返すと、重ねて表示できる。

- ③ ため池を選択せずに「解除」ボタンを押すとす べての選択が解除され全体を表示します。(ボ タンの⾊が戻ったことを確認する)
	- 除」に変わってからボタンを選択すると、選択 したため池の氾濫域を非表示にできます。

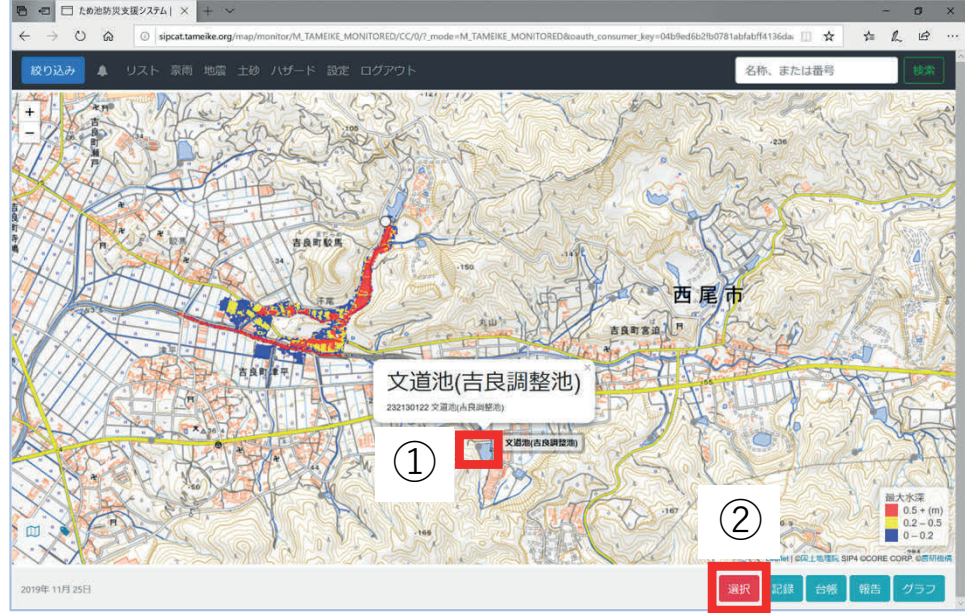

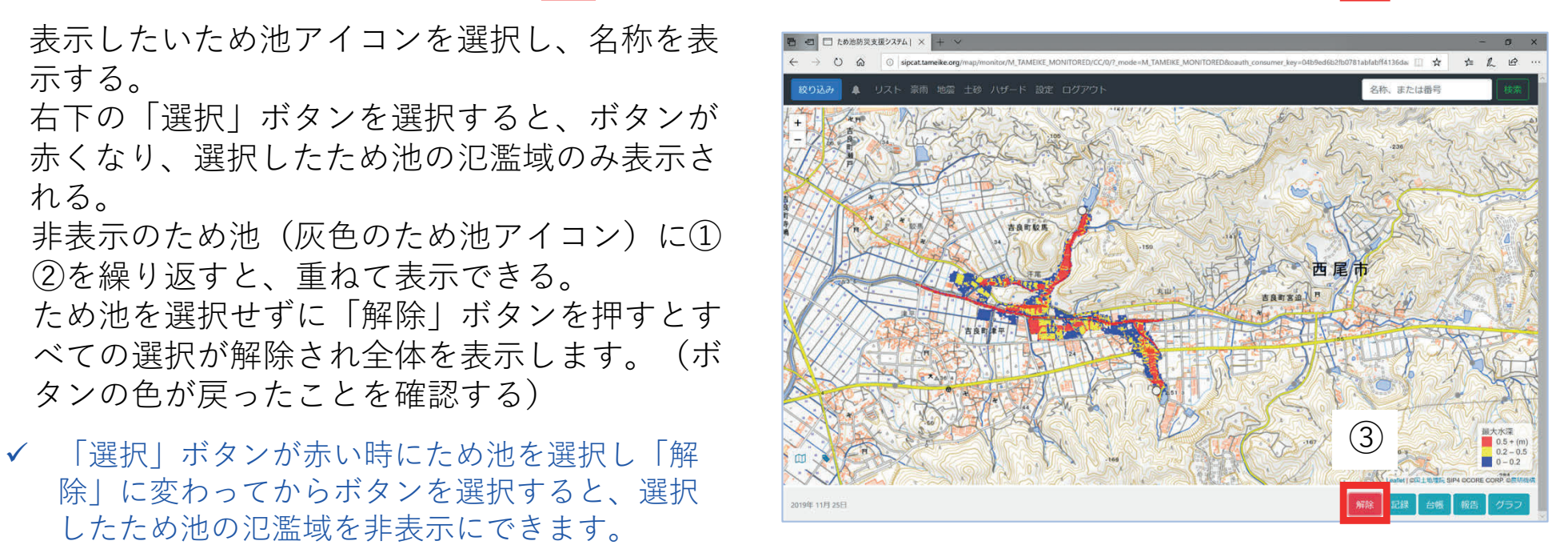

#### **11-3.最⼤歩⾏困難度の表⽰(ハザード)**

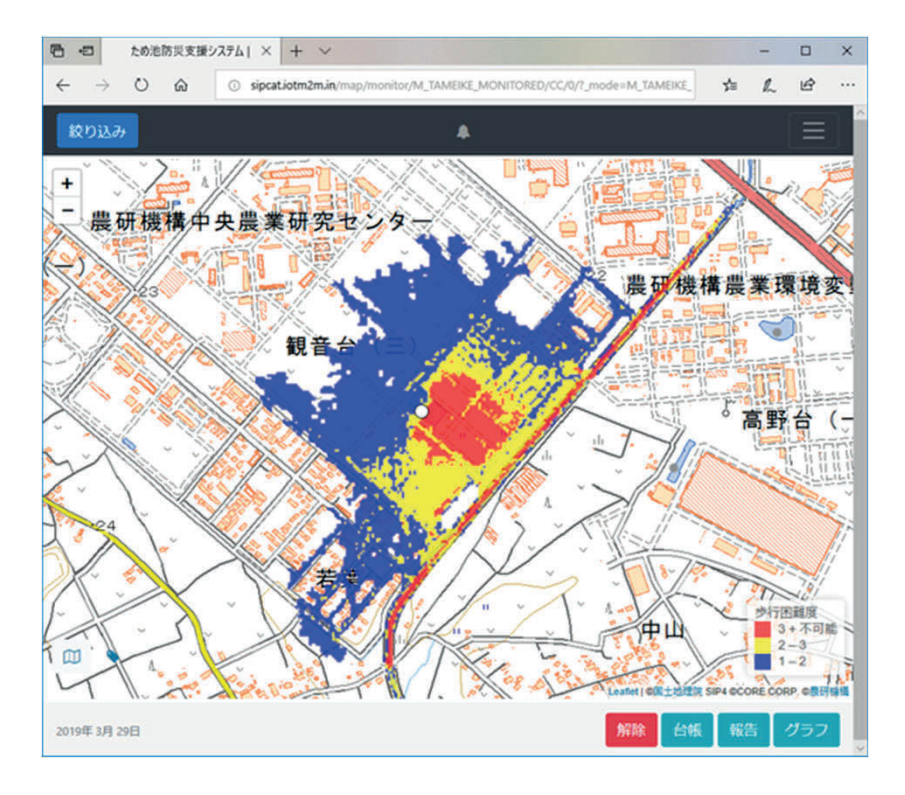

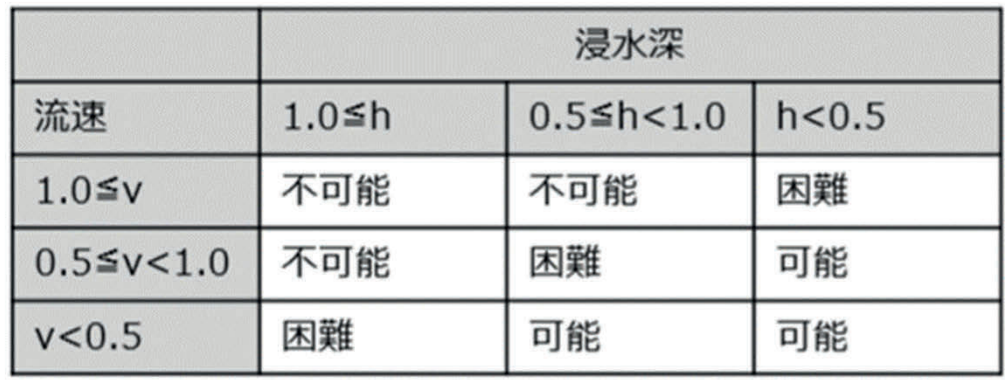

h: 浸水深 (m)、v: 流速 (m/s) ※出典 末次忠司;「氾濫原管理のための氾濫解析手法の精度向上 と応用に関する研究」九州大学学位論文1998

ため池防災支援システムでは、各メッシュの浸水深と流速から歩行困難度を

1.可能(⻘)

- 2.困難(⻩)
- 3.不可能(⾚)

の三段階で色分け表示します。氾濫解析の結果、各メッシュごとに歩行が最も困難となる時刻の 歩⾏困難度を「最⼤歩⾏困難度」として表⽰しています。

(各メッシュの時刻は同⼀時刻ではありません)

防災重点ため池の選定基準の一つとして、浸水区域内の歩行が「不可能」となる範囲に、家屋、 公共施設等がある場合が定義されています。

参照:農林水産省:平成 30年7月豪雨等を踏まえた 今後のため池対策の進め方, (オンライン)入手先<http://www.maff.go.jp/j/press/nousin/bo usai/attach/pdf/181113 9-1.pdf>, pp.4-5 (2018)

#### **11-4.観測機器と接続しているため池を検索(ハザード)**

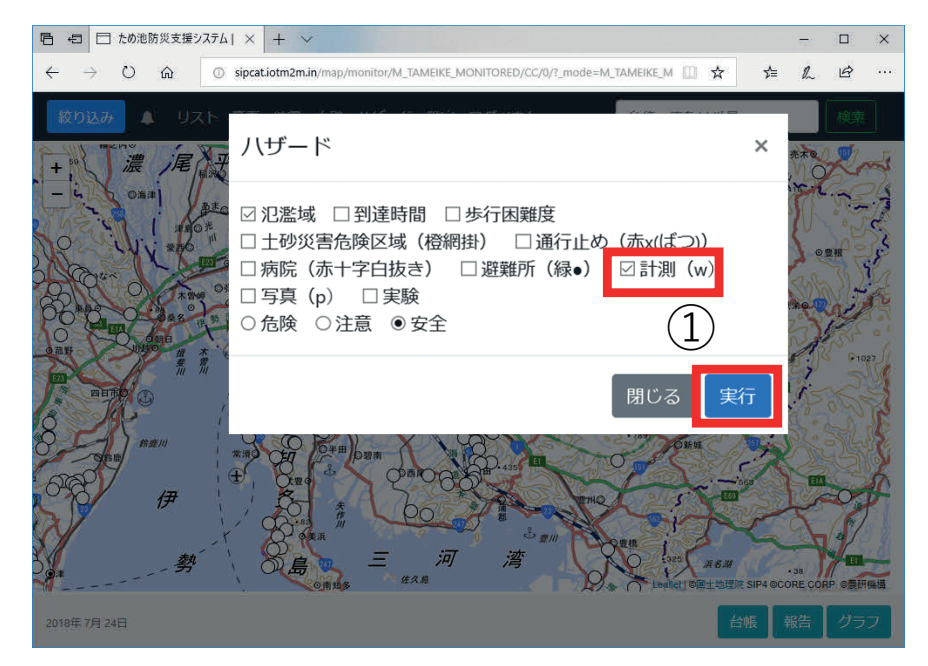

全体メニューの「ハザード」を選択しハザードメ ニューを表示します。

- ① 「計測」にチェックを⼊れ「実⾏」を選択する。
- ② 水位観測しているため池に■マークが表示され る。 ■ マークを選択すると名称がされる。
- ③ 名称を表⽰している状態で「グラフ」を選択す ると、貯水位グラフが表示される。
- (4) 点線はセンサーによる観測貯水位、実線は予測 貯水位を表す。
- ⑤ 「地図」ボタンを選択して地図表⽰に戻る。
- ✔ ハザードメニューの解除は、再度ハザードメ (5) ニューを開き、チェックを外して実⾏します。

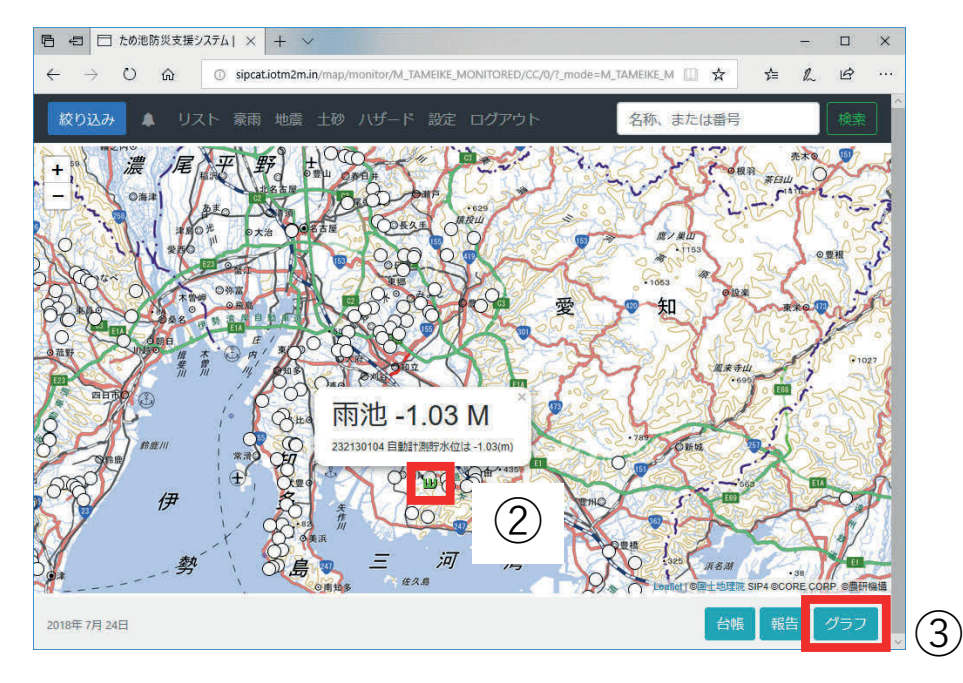

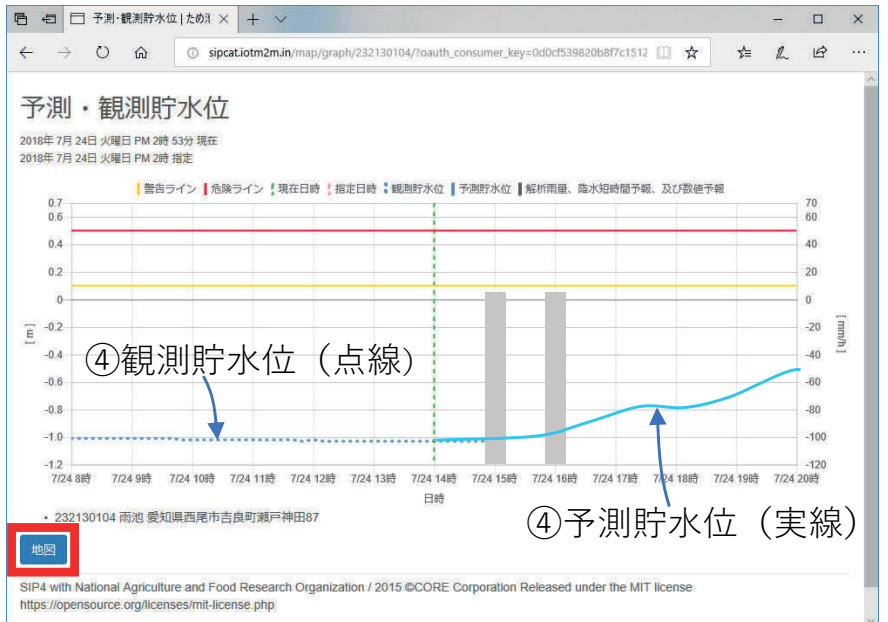

#### **11-5.写真が報告されているため池を検索(ハザード)**

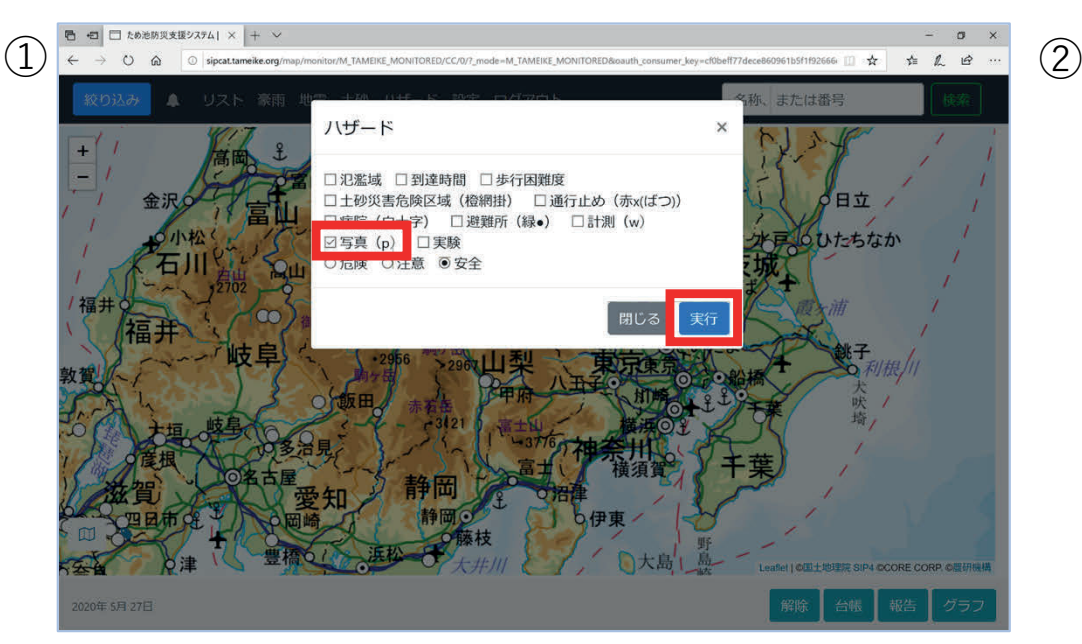

全体メニューの「ハザード」を選択してハザードメ ニューを表示する。

- ① 表⽰されたハザードメニューの「写真」に チェックを入れ「実行」を選択する。
- ② 地図画面に「写真アイコン 2」が表示される。
- 3) Pを選択すると名称と写真ボタンが表示される。 「写真」を選択すると一覧表示する。
- (4) 「写真あり」を選択すると写真を表示する。 (14-3.参照)
- ⑤ 写真を削除したい場合は、「写真あり」右の 「削除」で1件ずつ、「写真を削除」ボタンで リストのすべてを削除する。

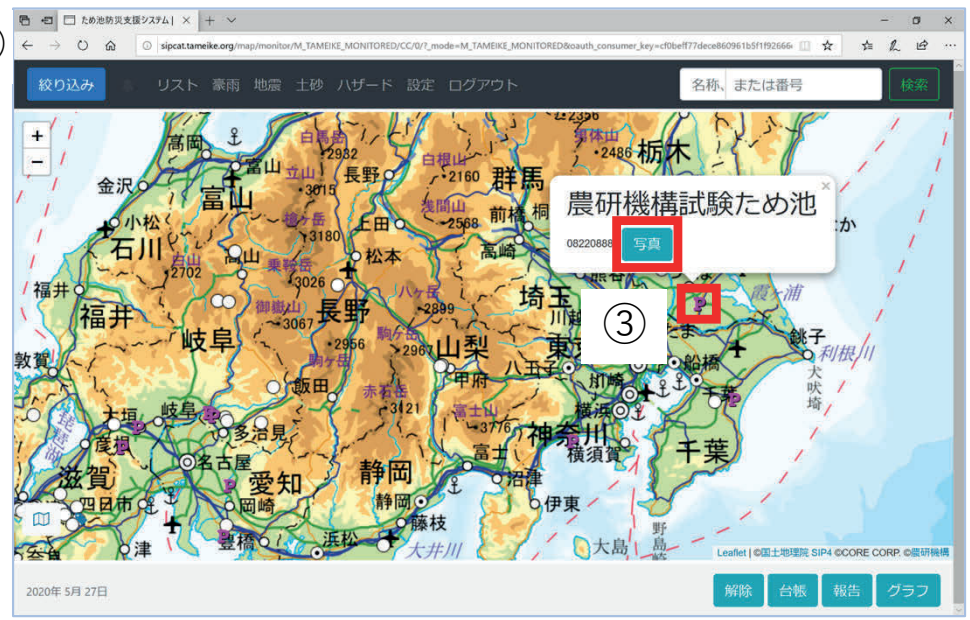

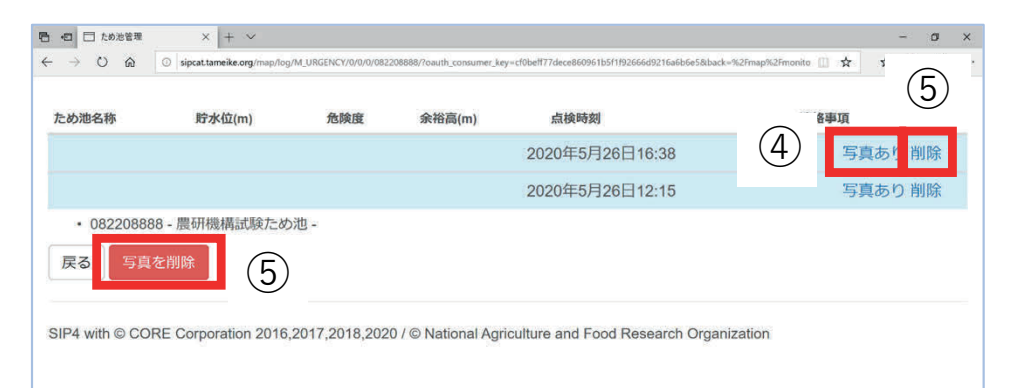

✔ 点検モードで報告を全て削除 (14-4.参照) したあ とは、報告の詳細を表⽰できません。その場合は ため池の写真データを検索して削除してください。

#### 11-6. 様々な情報の表示 (ハザード)

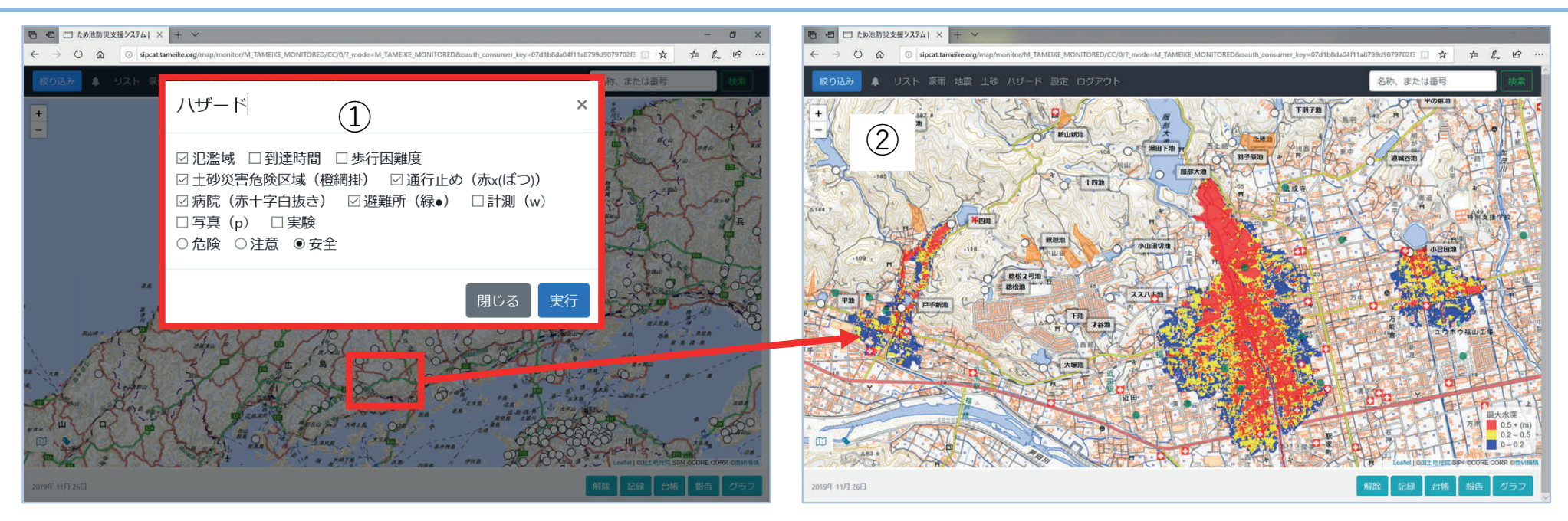

- 全体メニューから「ハザード」を選択しハザードメニューを表示する。
- ① 表⽰したい情報にチェックをし「実⾏」する。
- ② 氾濫域と重ね合わせて、複数の情報を地図上に表⽰できる。これらの情報は防災科研の 府省庁連携防災情報共有システム(SIP4D)から取得している。
	- ■: 十砂災害危険区域
	- ●:避難所(災害時は開設・閉設も表示される)
	- ■:病院
	- $\overline{\mathbf{x}}$ : 诵行止め
- ③ さらにため池の名称を表⽰(3.参照)した画⾯をスクリーンショットすると、簡易的な ため池ハザードマップとして利用できます。
- **スクリーンショットを公開する際は、次ページの「重要」を ご覧いただき、地図表⽰の右下にある著作権の表⽰をトリミ ングしないようご注意ください。**

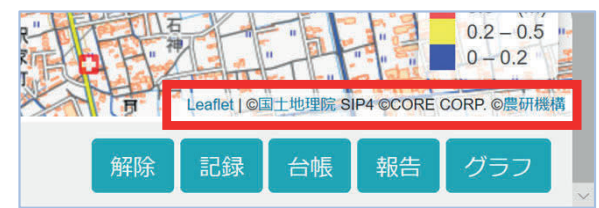

#### **12.【重要】著作権表⽰について**

#### **地図画⾯のスクリーンショットを公開する場合には著作権を必ず表⽰してください。**

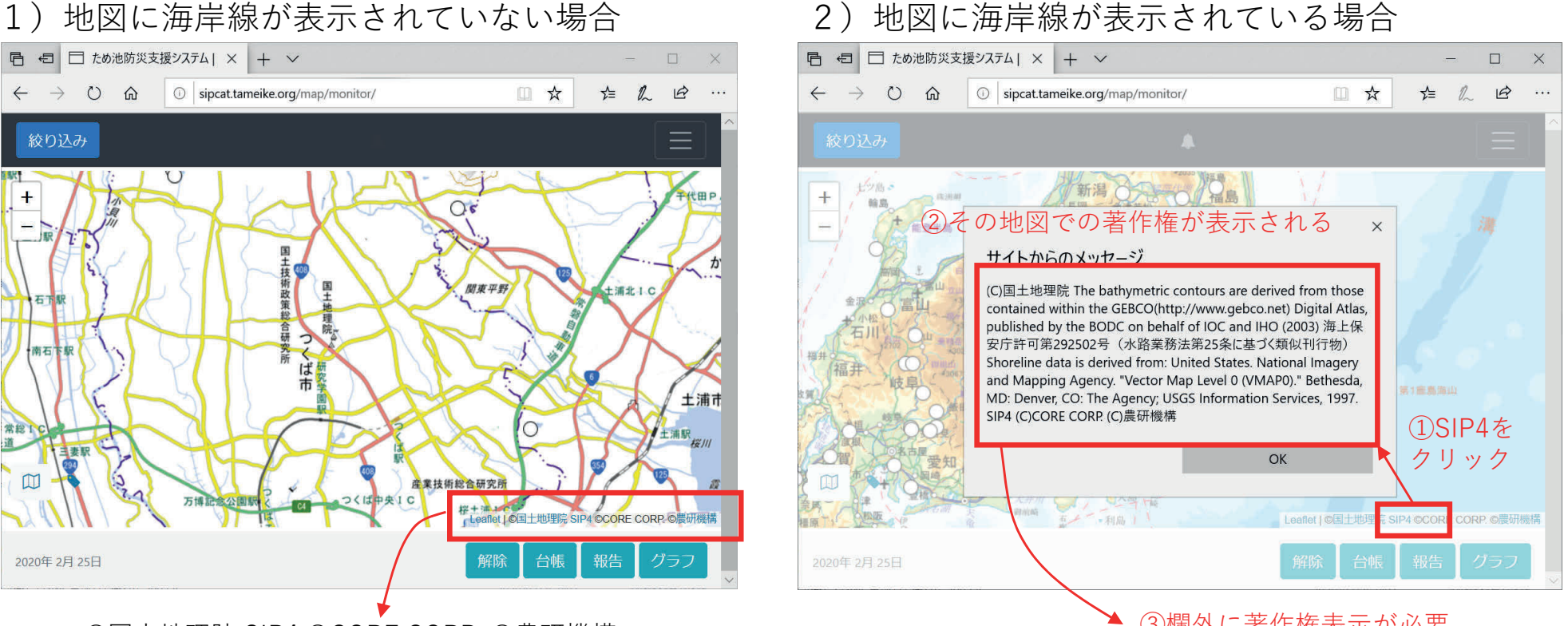

©国⼟地理院 SIP4 ©CORE CORP. ©農研機構

(3) 欄外に著作権表示が必要

- 1)地図に海岸線が表示されていない場合、地図右 2)地図に海岸線が表示されていると、米国等の著 下の著作権表示「©国土地理院 SIP4 ©CORE CORP. ©農研機構」を表示してください。スク リーンショットで表示が見えない場合(文字が ⼩さい場合など)には、図に併記してください。
- 作権が含まれる。地図の右下の「SIP4」を選択 して表示される著作権を、図に併記してくださ い。

判断できないときは「SIP4」を選択して、地図で使⽤されている著作権を確認してください。

#### **13-1.緊急点検報告**

豪⾬の警報発令時と地震発⽣後に緊急点検報告を⾏います。報告は緊急点検の条件に該当しない場合にも 活用できます。点検結果は、送信すると地図上および一覧形式で即座に表示され、国、都道府県、市町村、 ため池管理アプリ利用者等すべてのユーザー間で情報共有できます。

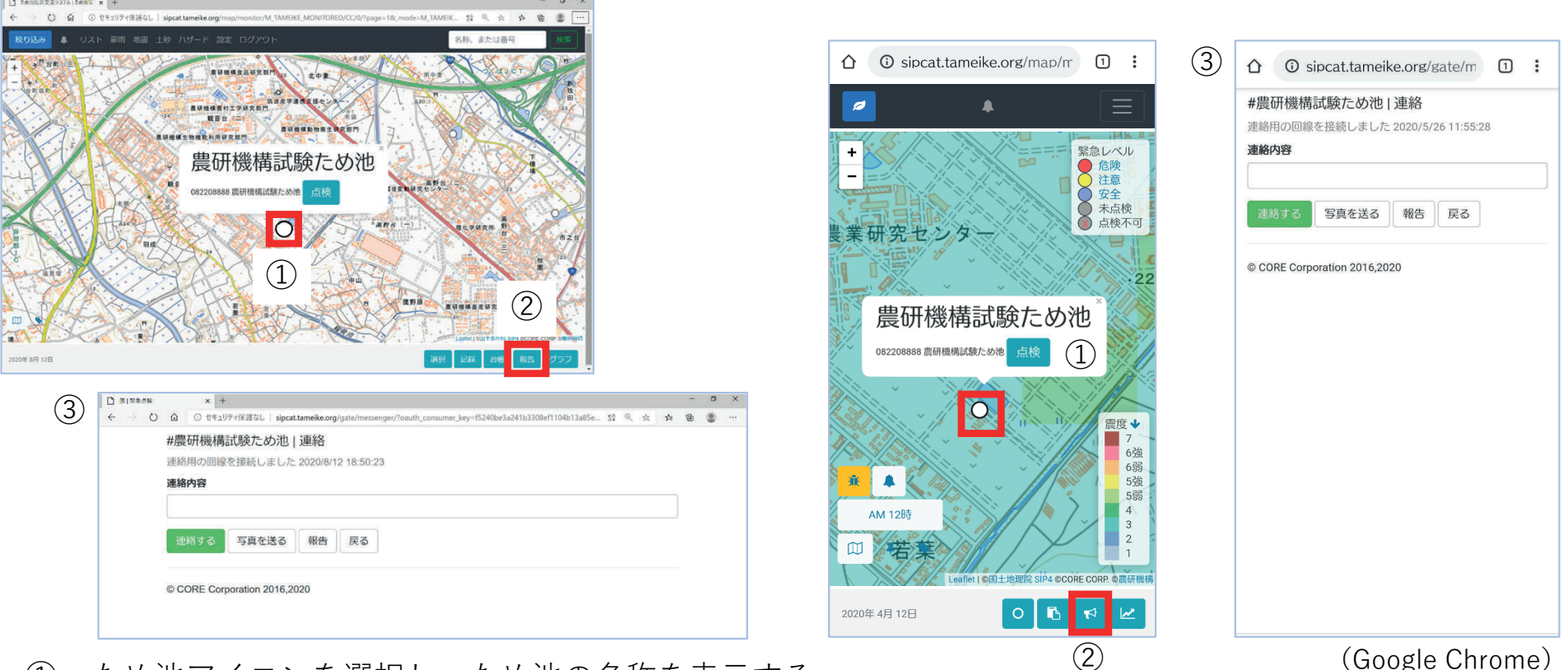

- ① ため池アイコンを選択し、ため池の名称を表⽰する。
- ② 名称が表示されている状態で「報告」ボタン(n)を選択する。
- ③ 連絡画⾯に「ため池名称」「連絡⽤の回線を接続しました」と表⽰される。
- ✔ 役所のネットワークセキュリティによっては「連絡する」ボタンが使えない場合があります(2020年9月現在)
- **ひとつのID(ユーザー名)を同時に複数名でログインして報告しないようご注意ください。**
- モバイル機器の場合も搭載ブラウザで接続しますので、アプリをインストールするものではありません。
- ⼤⾬特別警報が発令されていない場合でも、点検報告により防災・減災対策にご活⽤ください。
- 「MicrosoftEdgeはsipcat.tameike.orgのポップアップをブロックしました」と表⽰された場合は**「常に許可」**を選 択してください。(「×」を選択した場合は、巻末の「付録.こんなときは」9参照)

#### **13-2.第1報と第2報**

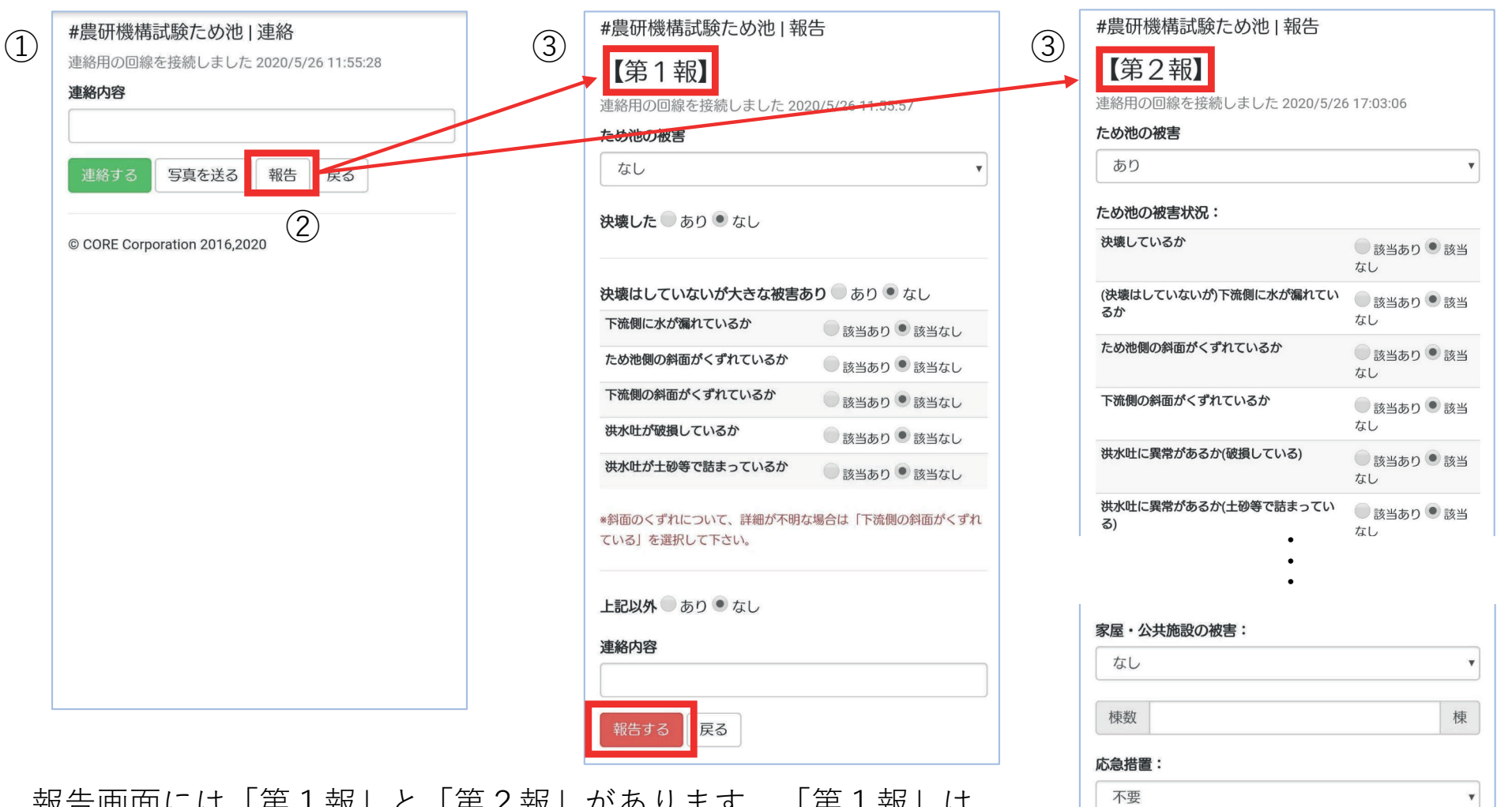

実施内容:

その他連絡事項:

報告する

戻る

第1報からやり直す

報告画⾯には「第1報」と「第2報」があります。「第1報」は 迅速性が求められ、「第2報」では、電話等による報告について も詳細を報告します。

- ① 12-2、13-1の⼿順で「連絡」画⾯を表⽰する。
- ② 「報告」を選択する。
- ③ 「第1報」画⾯が表⽰される。第1報が報告済みであれば 「第2報」画⾯が表⽰される。

#### **13-3.第1報の報告**

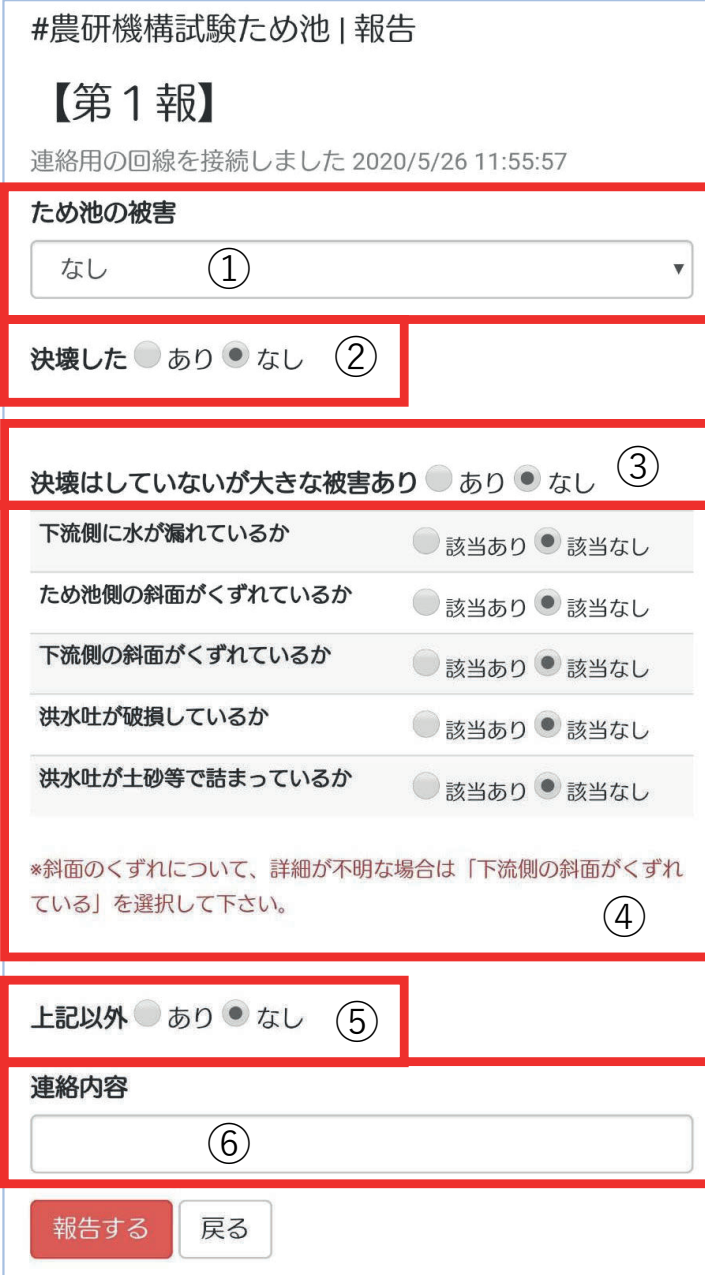

- ①「ため池の被害」について回答する。 「あり」→②に進む。 「なし」→「報告する」 「点検が行えない」→連絡内容欄に理由を記入→「報告する」
- ② ①の「ため池の被害」について回答する。 「決壊あり」→「報告する」 「決壊なし」→③に進む。
- ③ ②の「決壊なし」について回答する。 「決壊はしていないが大きな被害あり」→④に進む。 「決壊はしていないが⼤きな被害なし」→「報告する」 **②で「決壊あり」を選択した場合は⼊⼒しないでください。 ⼊⼒すると②が「決壊なし」に変更されます。** ため池の被害の詳細は第2報で報告します。
- ④ ③の「決壊していないが⼤きな被害あり」についての5項⽬に ついて回答する。 斜⾯のくずれについて「ため池側」「下流側」が不明な場合は 「下流側の斜⾯」について「該当あり」を選択してください。
- ⑤ **上記以外の被害**があれば「あり」選択する。
- ⑥ ①の「点検が⾏えない」理由や緊急の⽀援要請、「堤体の⻲裂」 など項目にない被害について記入する。

「報告する」ボタンを選択後は13-5を確認してください。 ため池の被害の詳細については、第2報で報告します。

✔ 点検報告を演習入力する際は連絡事項に「これは訓練です」と記 入すること。また、演習は豪雨時や地震発生後に行わないこと。

#### **13-4a.第2報の報告①**

「第1報」でため池の被害「あり」または「点検できない」を選択した場合は、必ず「第2報」を報告する必 要があります。また、「第1報」でため池の被害「なし」と報告しても、その後の経過で新たに被害が発見さ れた場合も「第2報」を報告します。

**第1報を訂正したい場合は、画⾯最下部(次⾴)の「第1報からやり直す」を選択してください。**

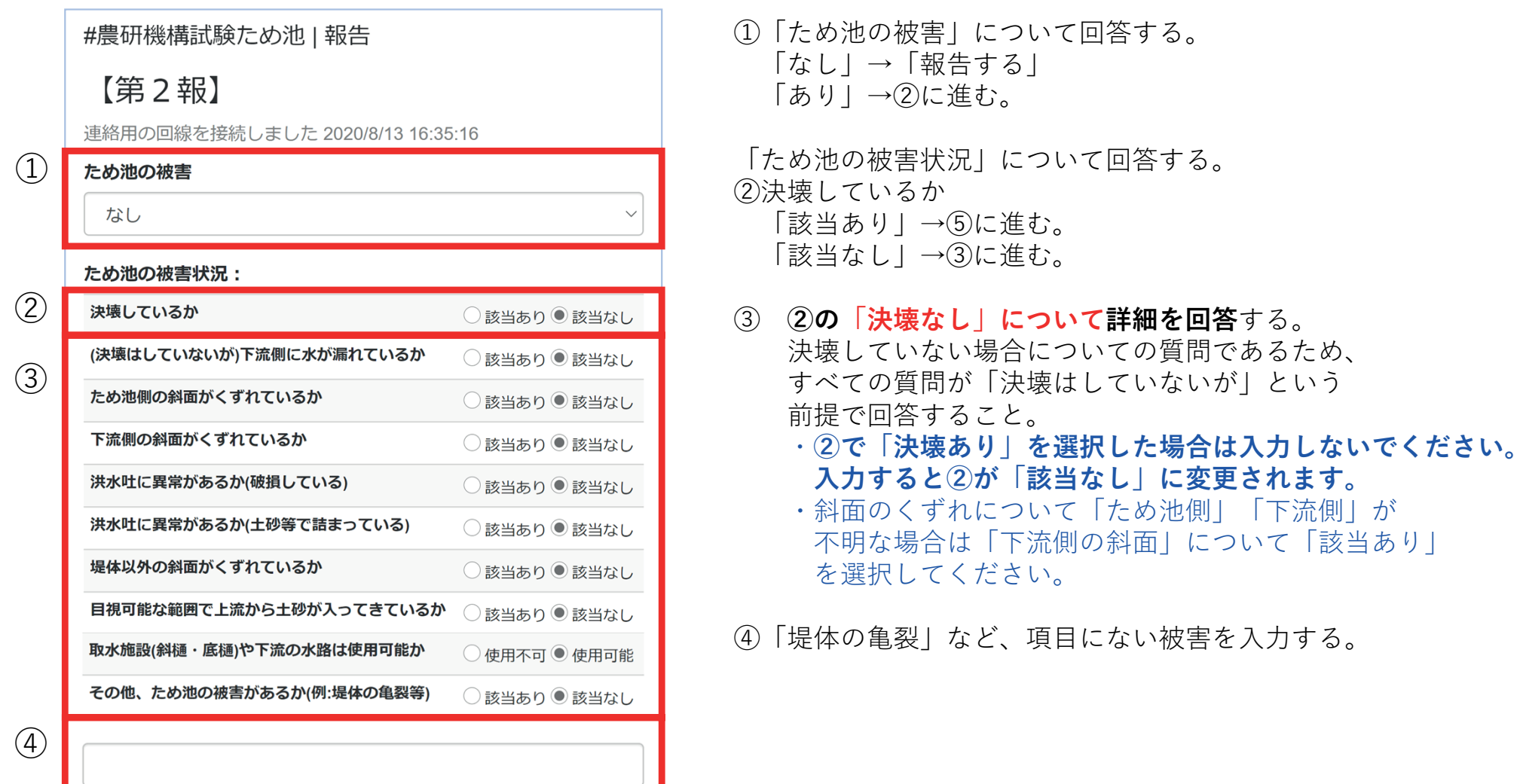

#### **13-4b.第2報の報告②**

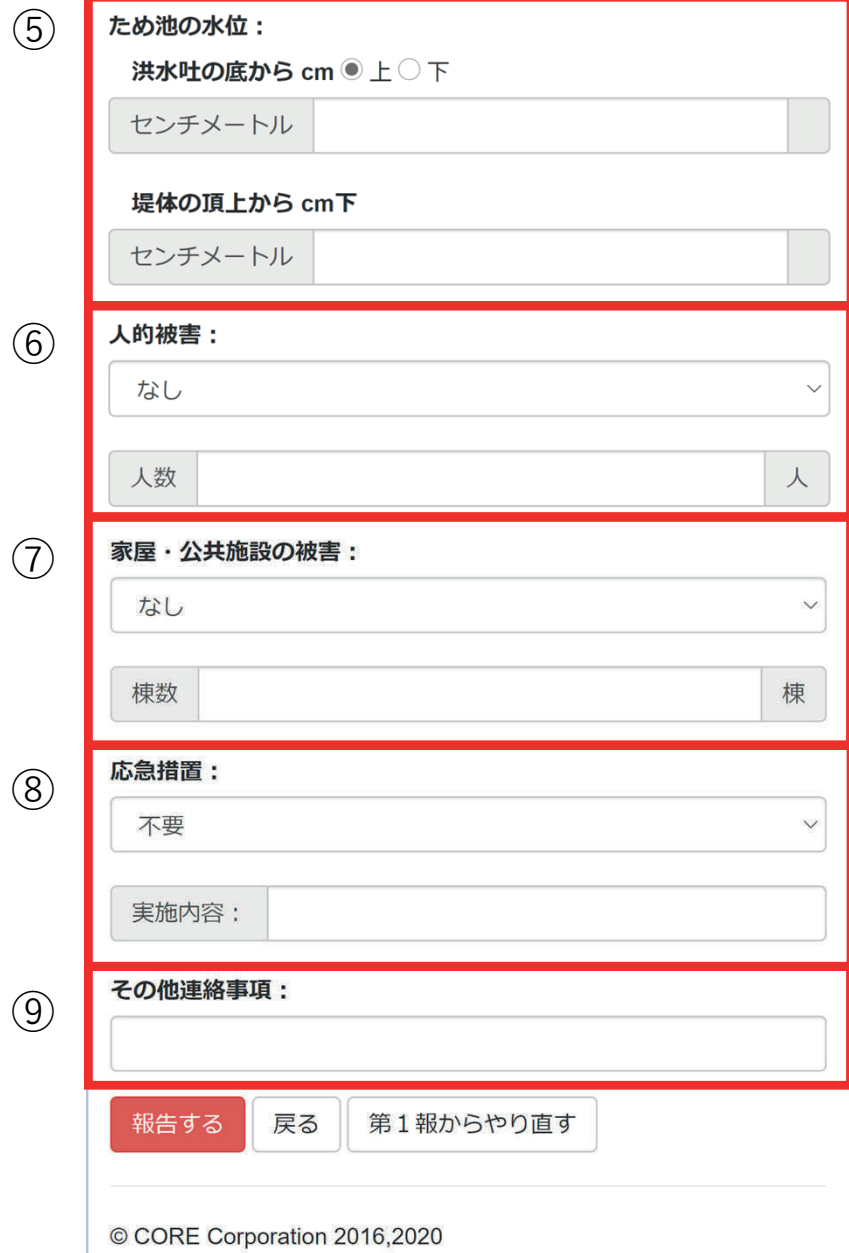

- ⑤「ため池の⽔位」について回答する。 「洪水叶の底」からの水位を測定し記入する。 水路流入型は洪水叶水路底、越流型は越流部からの水位 「堤体の頂上から」の水位を測定し入力する。 堤体天端の⼀番低いところ(通常は天端の中央部)から 水面までの高さ 入力後6に進む。
- ⑥「⼈的被害」について回答する。 「なし」→⑦に進む。 「あり」→人数の入力→⑦に進む。
- ⑦「家屋・公共施設の被害」について回答する。 「なし」→⑧に進む。 「あり」→棟数の入力→⑧に進む。
- ⑧「応急措置」について回答する。 「不要」→「報告する」 「必要・未実施」→「報告する」 「必要・実施済み」→実施内容を記⼊→「報告する」

⑨「その他連絡事項」があれば記⼊し報告する。

「報告する」ボタンを選択後は13-5を確認してください。

✔ 点検報告を演習入力する際は、連絡事項に「これは訓練です」 と記⼊すること。また、豪⾬時や地震発⽣直後などの緊急時に 演習を⾏わないこと。

# **13-5.送信状態の確認(第1報・第2報共通)**

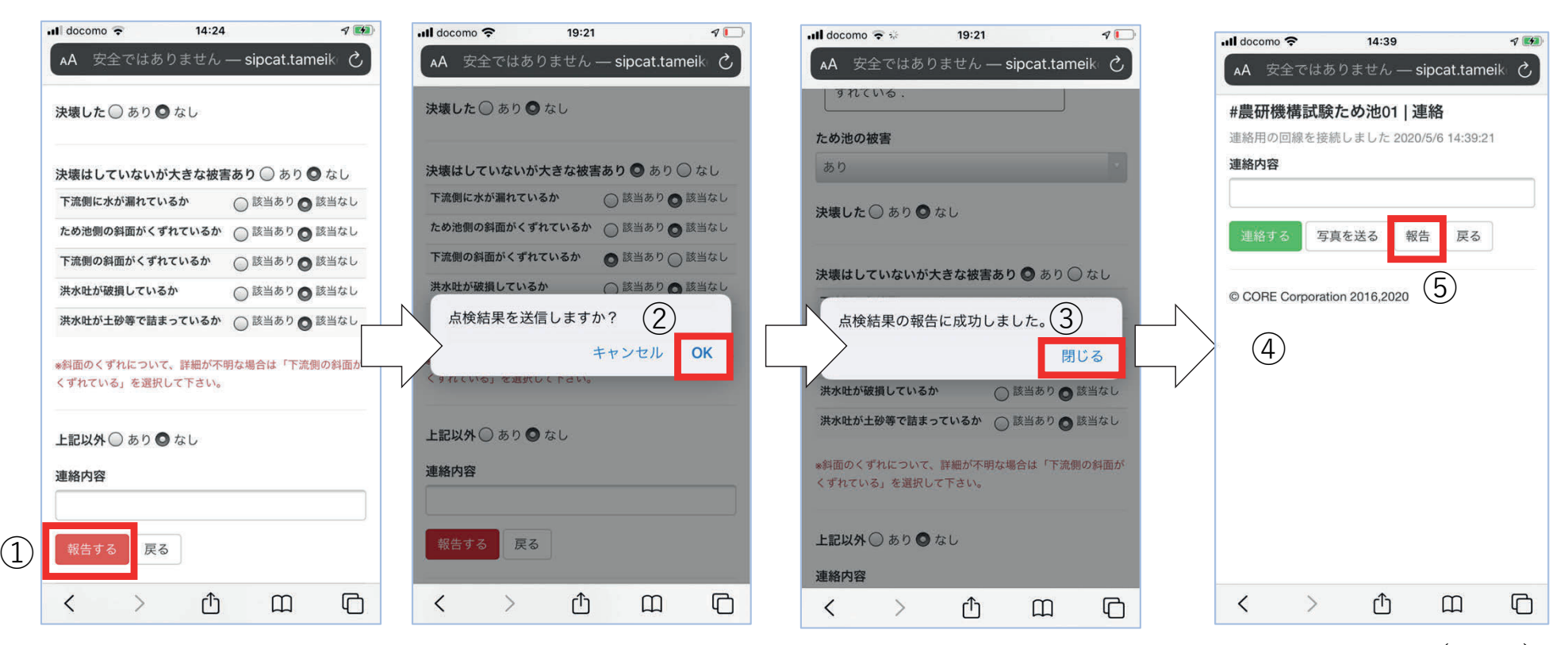

(safari)

- ① 報告内容を全て⼊⼒したら、「報告する」ボタンを選択する。
- ② 「点検結果を報告しますか?」と表⽰されるので「OK」を選択する。
- ③ 「点検結果の報告に成功しました」と表⽰されるので「閉じる」を押す。
- ④ 「連絡」画⾯に戻る。(第2報はこれで終了です)
- ⑤ 第1報の送信後は第2報に進む。
- 「第1報」を報告してから「第2報」が報告できるようになるまで数分の時間を要します。 (4)の画面で「報告」ボタンを押して「第2報」が表示されない場合には、しばらく待ってか ら再度「報告」ボタンを押してください。
- 送信できない場合は、巻末の「付録.こんなときは?」8〜9参照。

# **13-6.写真の送信**

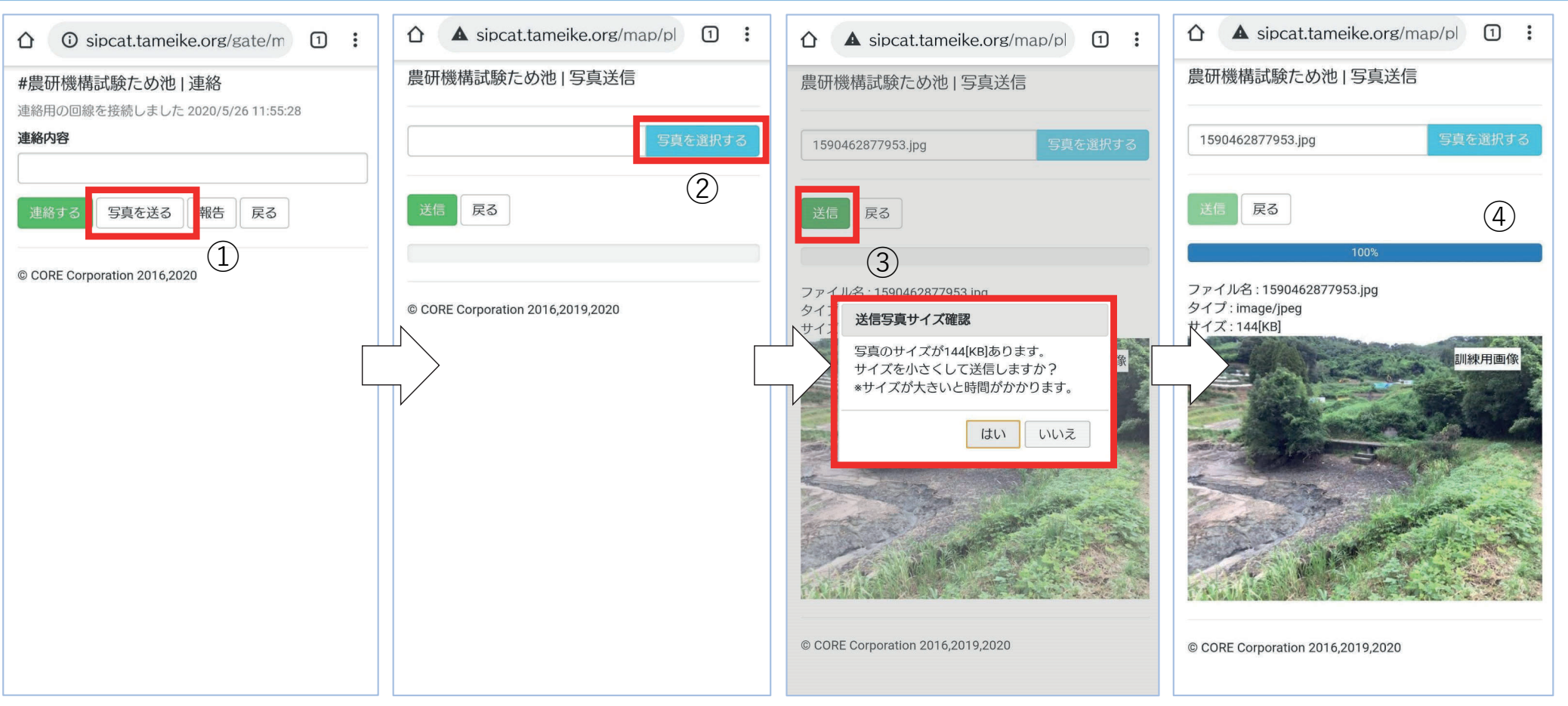

① 連絡画⾯から「写真を送る」ボタンで、写真送信画⾯を表⽰する。

(Google Chrome)

- ② 「写真を選択する」で送信する写真を選択する。(モバイル端末はここで撮影もできます)
- ③ 「送信」ボタンでアップロードする。「送信写真サイズ確認」が表⽰されたら「はい」を選 択する。
- ④ 送信状態を表⽰し、送信が終了するとため池の連絡画⾯に戻ります。
	- 説明はスマホの画⾯ですが、現地でデジカメ撮影した写真をパソコンに保存し、データを送信 するときも⼿順は同じです。
	- ✔ 写真の削除については14-4を参照してください。
	- 送信できない場合は、巻末の「付録.こんなときは?」8〜9参照。

## **13-7.災害対策などの指⽰(ため池ごとの連絡機能)**

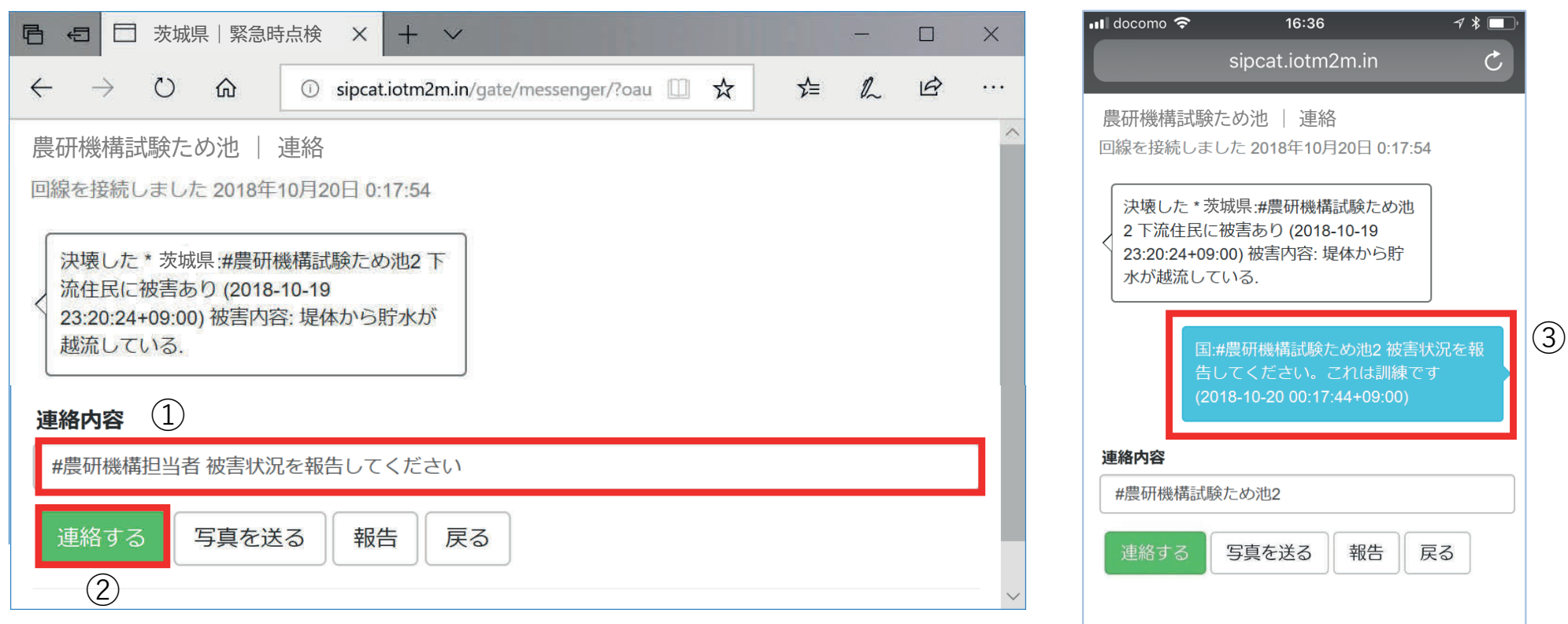

緊急点検報告に対して、県庁や⽀所、農政局等の離れた場所から 現地の担当者に指示や情報を送ることができます。

- ① 入力ボックスに指示などを入力します。
- ② 「連絡する」ボタンを選択する。
- ③ 送った内容が対話形式で表⽰される。この機能は同じため池 の連絡画面を見ている複数人で使用できる。
- ✔ 各行政機関のネットワークセキュリティにより「連絡する」機能が使えない場合が報告されています。 必要に応じてモバイル端末等の⾏政機関以外のインターネット環境でご利⽤ください。

(safari)

 $\boxed{1}$ 

∫ी

#### **14-1.点検モード**

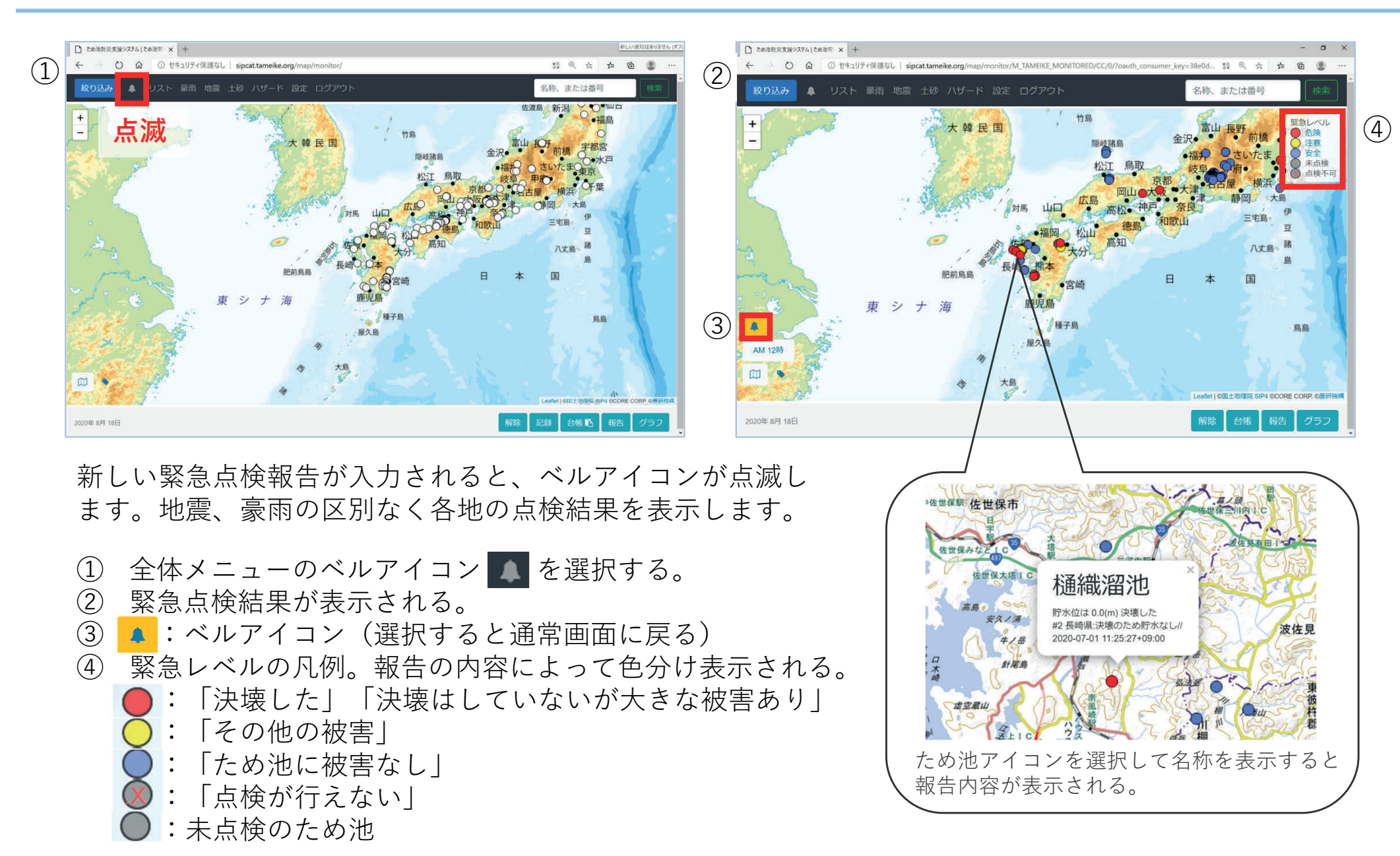

✔ 豪雨・地震モードにある「時刻参照ボタン」は、点検モードでは使用できませんので、「警報発令ごと」や 「発生地震ごと」に点検結果を参照することはできません。

#### 14-2a. 点検結果の一覧表示 (豪雨)

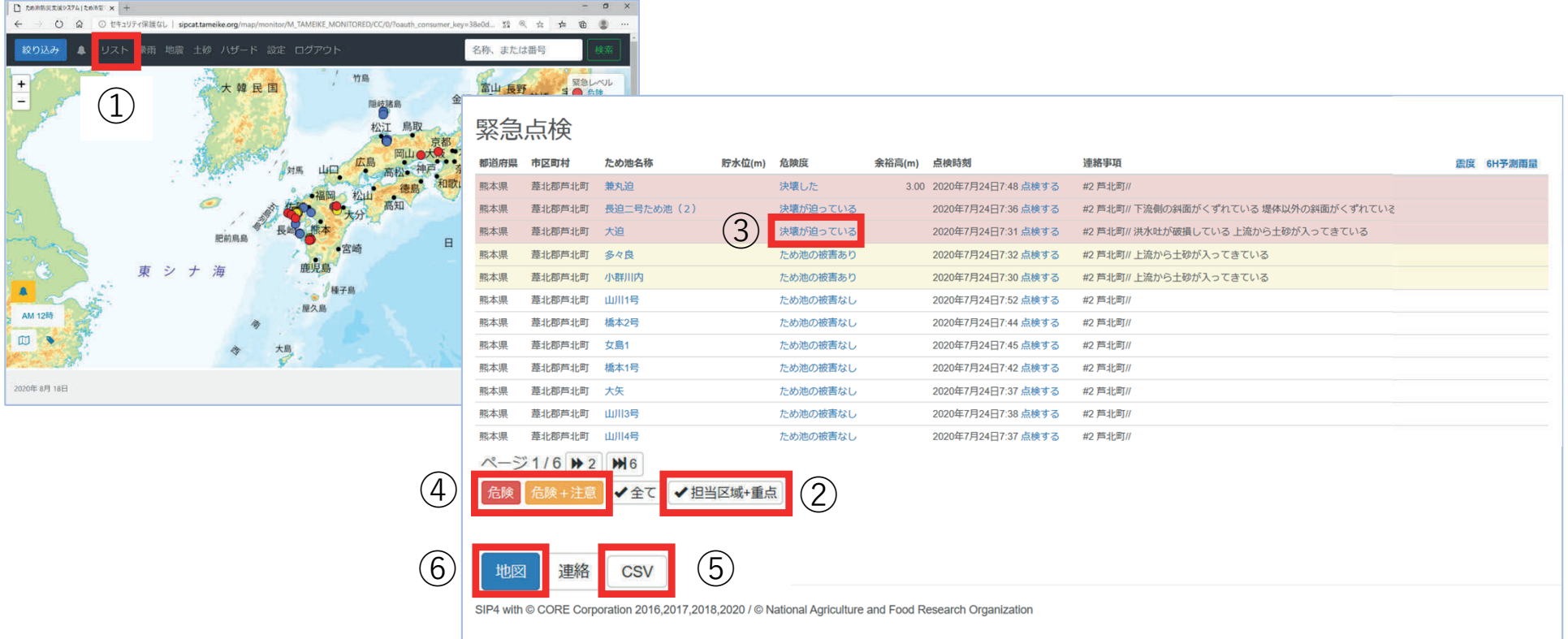

全体メニューのベルアイコンを選択して点検モードを表⽰する。(14-1.参照)

- ① 「リスト」を選択すると地図に表⽰されているため池の⼀覧が表⽰される。(ベルアイコン点滅直後は 新着情報も表示します)
- ② 全国の報告が表⽰されているので「担当区域+重点」ボタンで、リストを絞り込む。
- ③ 危険度を選択すると報告内容と写真(14-3.参照)が表⽰される。
- ④ 「危険」「危険+注意」で、リストを危険度別に選択表⽰できる。(8-2.参照)
- ⑤ 必要に応じてCSVファイルをダウンロードする。
- ⑥ 「地図」を選択すると地図画⾯に戻る。担当区域の防災重点ため池に絞り込まれているので、絞り込み が必要ない場合は解除する。(4.参照)
- ✔ 現在は、豪雨と地震の点検結果の表示方法が異なりますのでご注意ください。「豪雨モード+ベルアイコン」で表示される 未点検(グレー)アイコンは、警報発令とは異なる条件で表⽰されているため実際の点検ため池ではありません。

#### 14-2b. 点検結果の一覧表示 (地震)

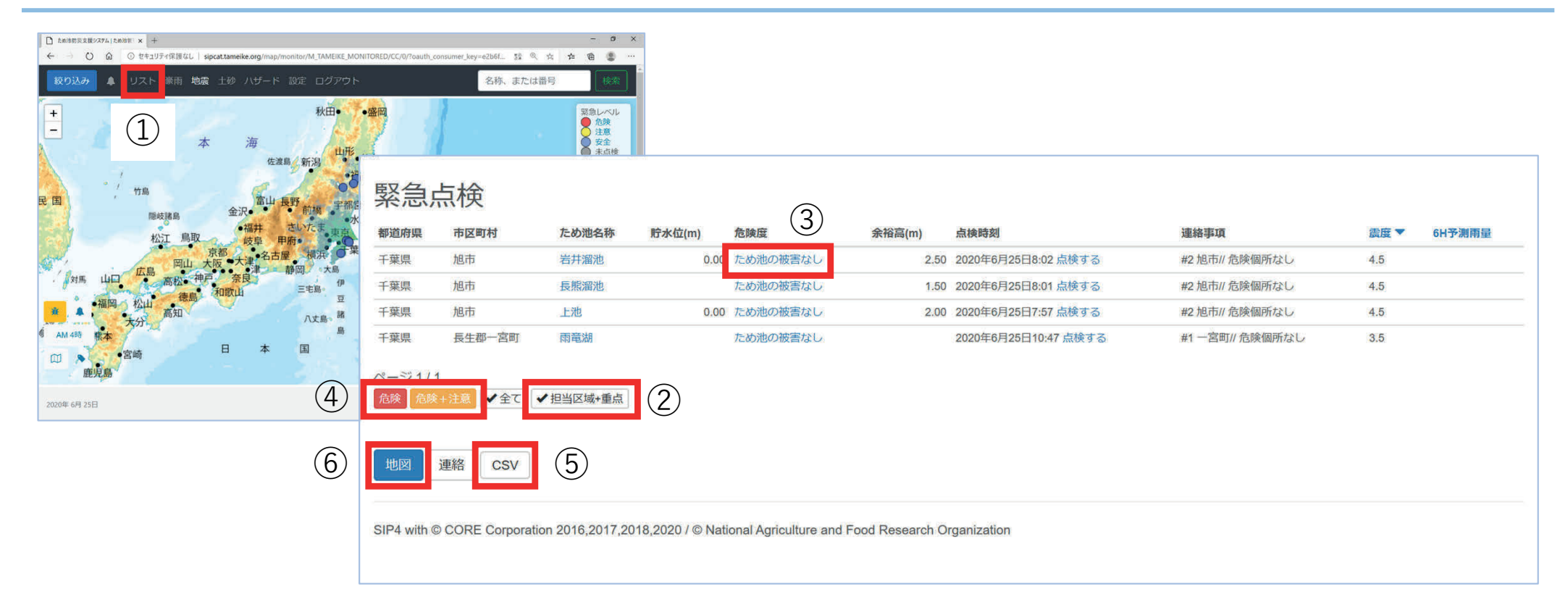

地震点検モードを表⽰します。(9-3.参照)

- ① 「リスト」を選択すると地図に表⽰されているため池の⼀覧が表⽰される。(ベルアイコン点滅直後は 新着情報も表示します)
- ② 全国の報告が表⽰されているので「担当区域+重点」ボタンで、リストを絞り込む。
- ③ 危険度を選択すると報告内容と写真(14-3.参照)が表⽰される。
- ④ 「危険」「危険+注意」で、リストを危険度別に選択表⽰できる。(8-2.参照)
- ⑤ 必要に応じてCSVファイルをダウンロードする。
- ⑥ 「地図」を選択すると地図画⾯に戻る。担当区域の防災重点ため池に絞り込まれているので、絞り込み が必要ない場合は解除する。(4.参照)
- ✔ 現在は、豪雨と地震の点検結果の表示方法が異なりますのでご注意ください。
- ✔ 点検ため池以外(このリストに表示されないため池)で自主的に点検報告を行った場合は、点検モードから 担当区域を絞り込むと表⽰されます。(14-2a.参照)

#### **14-3.点検結果の詳細を表⽰**

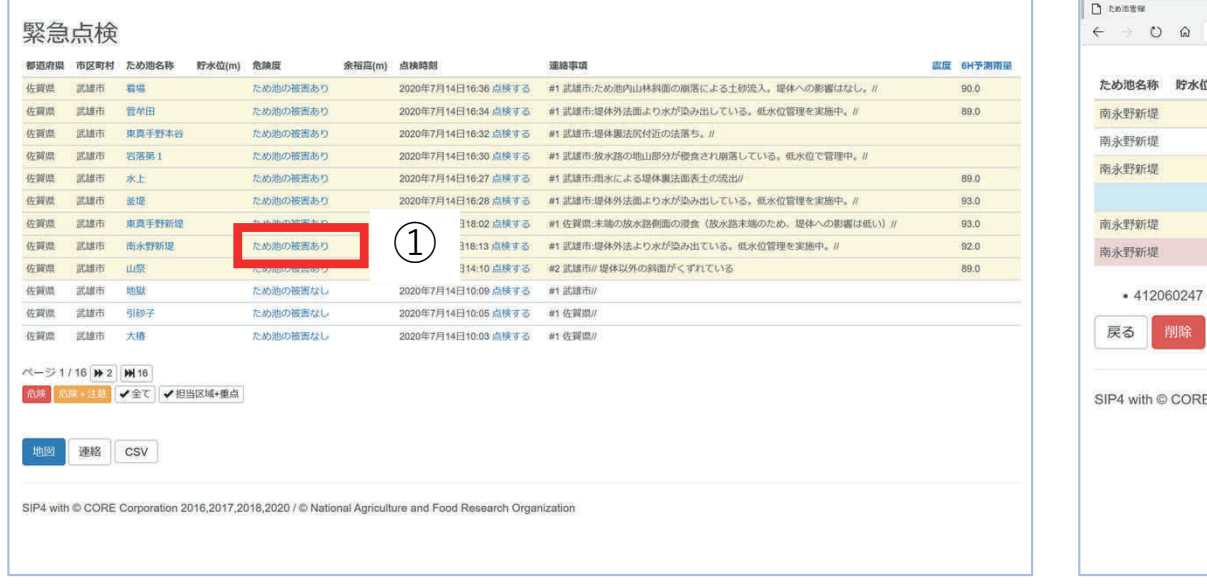

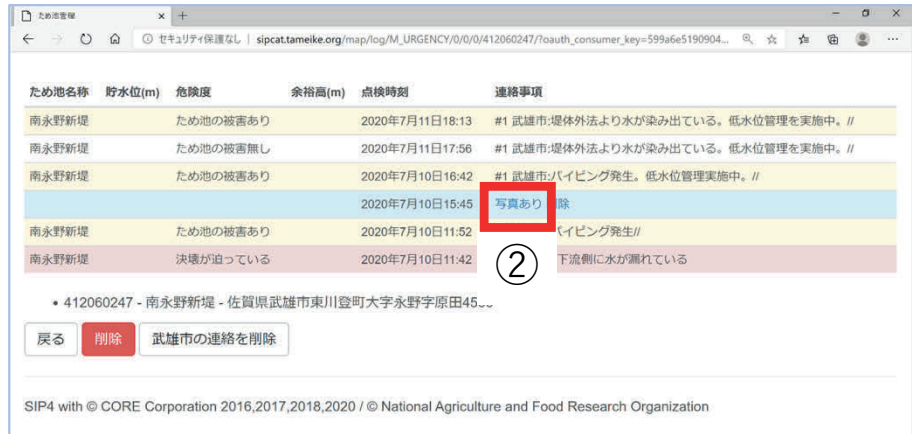

報告を⼀覧表⽰する。(14-2.参照)

- ① 「危険度」を選択し、報告の詳細画面を表示 する。
- ② 「写真あり」を選択すると写真を表⽰する。
- ③ サムネイル(⼩さい写真)が表⽰された場合 は、「オリジナルを見る」を選択する。
- ④ 「戻る」を選択すると⼀覧表⽰に戻る。
- 「連絡事項」に表⽰される「#1」は第1報、「#2」は第2 報を表しています。
- ✔ 報告内容を訂正するときは、再度報告を行い上書きして ください。
- ✔ 送信した写直や報告を削除したい場合は14-4.を参照して ください。
- ✔ 点検結果の印刷については14-5.を参照してください。

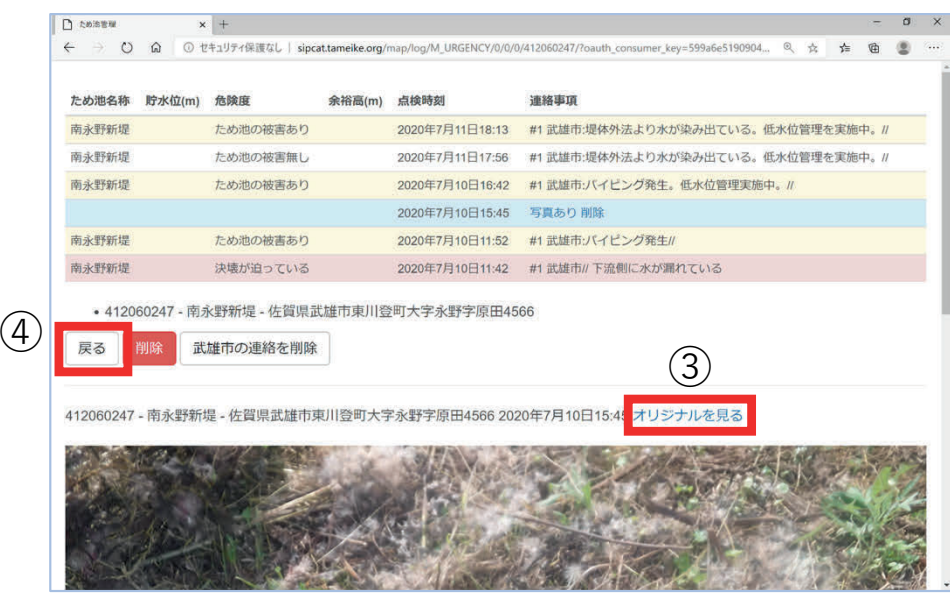

# **14-4.点検結果や写真の削除**

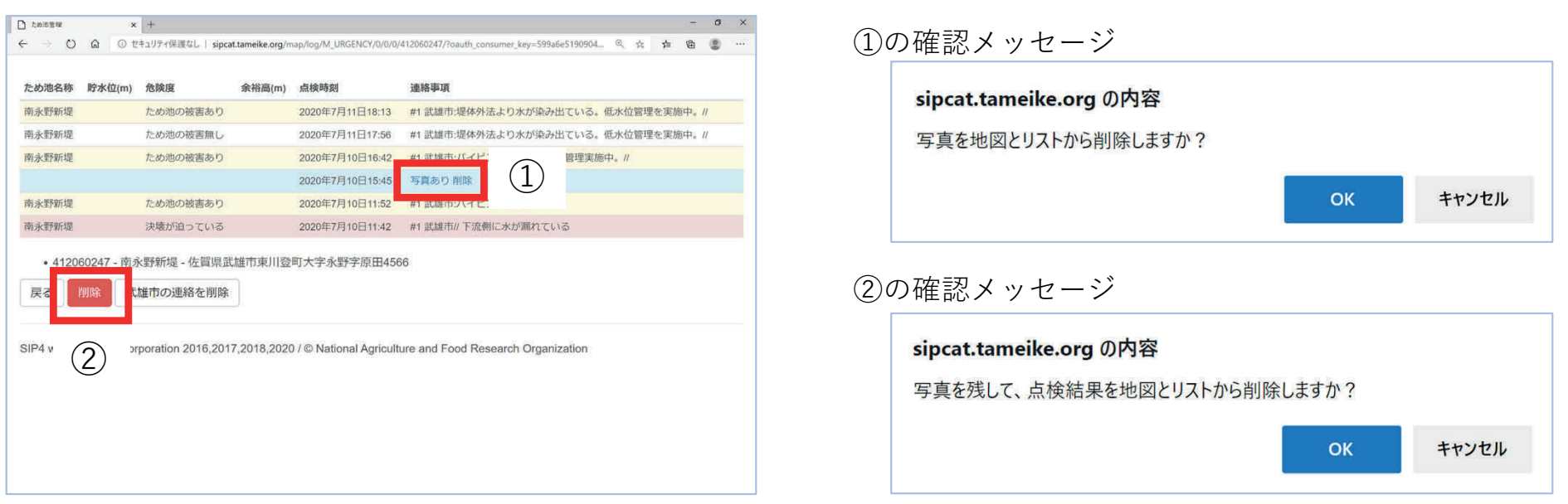

点検結果や写真を削除したいため池の報告の詳細を表示します。(14-2〜14-3 参照)

- ① 写真は⼀枚ずつ削除することができる。「写真あり」の右の「削除」を選択し、確認メッセージに 「OK」する。⼀覧に戻るので、点検結果を削除する場合は再度詳細を表⽰する。
- ② 写真以外の報告を全て削除するには、「削除」ボタンを選択し、確認メッセージに「OK」する。写真 も含めすべて削除するときは、先に①で写真を削除すること。(この「削除」ボタンでは写真データ は削除しません。14-5.参照)
- 3 写直のみ削除する場合は11-5で表示する一覧で削除する。
- 複数のため池の点検結果をまとめて削除することはできません。
- 既に報告があるため池に間違えて報告してしまった場合には、正しい報告を送信し上書きしてください。
- ✔ 「第1報」をやり直すときは「第2報」画面下の「第1報からやり直す」を使用してください。
- 災害対応が終了し点検結果が必要なくなった場合には、次の災害に備えて削除してください。点検結果は地図 とリストから削除されますが、システムには保存されており、14-5.で確認できます。
- 「MicrosoftEdgeはsipcat.tameike.orgのポップアップをブロックしました」と表⽰された場合は**「常に許可」** を選択してください。(「×」を選択した場合は、巻末の「付録.こんなときは」9参照)

## 14-5. 点検結果履歴の表示 (ため池メニュー)

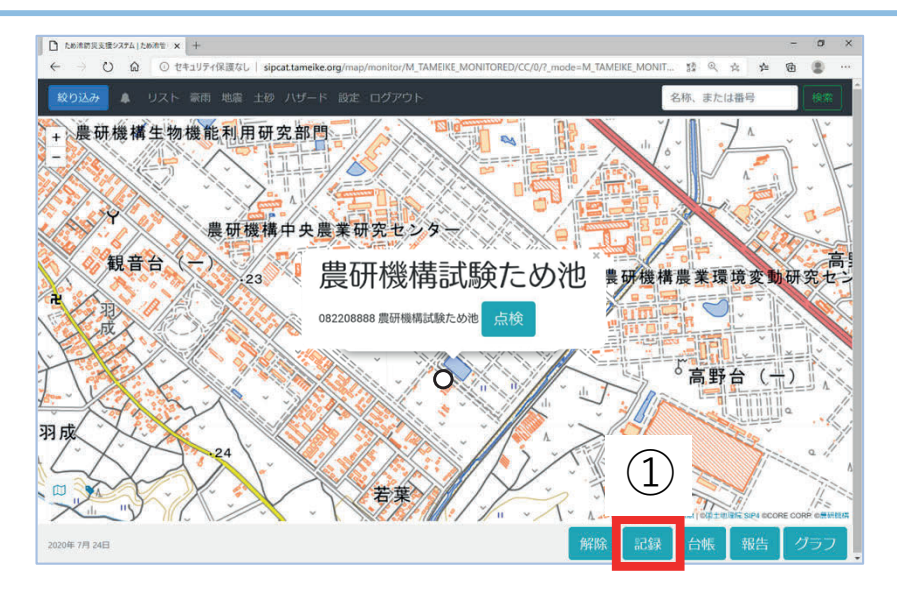

過去の点検結果はシステムに保存されており、た め池ごとに確認できます。ため池アイコンを選択 し、名称を表示します。

- ① ため池メニューの「記録」ボタンを選択し 「点検記録メニュー」を表⽰する。 日常点検:「ため池管理アプリ」で入力され た点検結果を閲覧できる。 緊急点検:過去の緊急点検結果を閲覧できる。
- ② 「一覧| ボタンで結果の一覧を表示する。
- ③ 「⽇常点検」を表⽰する。「CSV」ボタンで CSVデータをダウンロードできる。
- ④ 「緊急点検⼀覧表」の⽇時を選択すると点検 の詳細が表示される。
- ⑤ 「印刷」ボタンで報告様式-3を印刷できる。
- ✔ 「記録」ボタンが表示できない画面サイズの端末で はこの機能が使⽤できません。

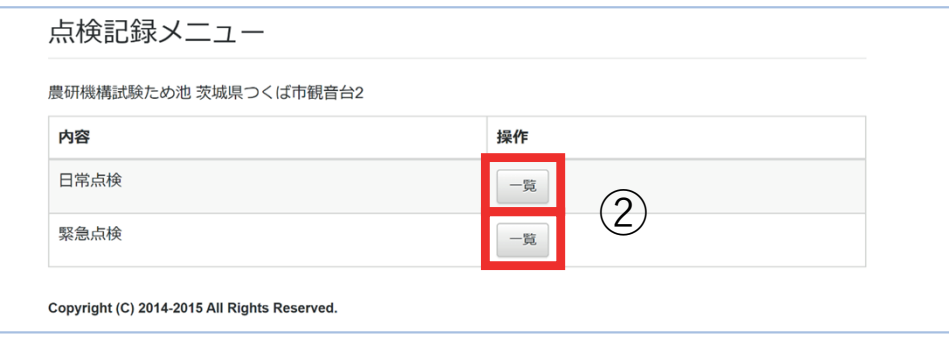

日常点検

#### 内容

082209999 / 2020-02-21 01:47:34 / 登録時現在の天候はどうですか 雪 / 登録時の水位の値をプラスマイナスでお答えください なし / 堤体についての質問です。 堤体法面に 「はらみ出し」が生じている箇所がありますか? いいえ / 堤体についての質問です。 堤体法面のリップラップ材、張り石、積みプロックなどに損傷や浸食箇所がありますか? いいえ / 堤体につ いての質問です。提体の下遊法面に温潤十億を好む「シダ」「コキ」「コケ類の整茂など」植生の変化がみられますか?いいえて提体についての質問です。提体の"へり"の部分から通水がみら れますか?いいえ/堤体についての質問です。堤体の下流法面やこだんの承水路での水のしみ出しや湧水、堆砂がみられますか?いいえ/堤体についての質問です。 培結消器からの排水に上 る堤体の浸食がみられますか?いいえ / 洪水吐についての質問です。水路コンクリート表面のひび割れから湧水がみられる。また、鉄筋がむき出しになっている箇所がありますか?いいえ / 洪 \*吐についての質問です。 水路壁の天端のはらみ出し、また水路内側へのたわみが見られますか? いいえ / 洪水吐についての質問です。 水路の底版や側壁に激しいすりへりや損傷

。<br>- いいえ/取水施設についての管閉です。 「料種」が描得していたり、「扉種」が破積したり通水関本が生じたりしていますか?、いいえ/取水施 す。「斜樋」のコンクリートと堤体の境界に隙間が見られますか? いいえ / 取水施設についての質問です。 ゲート周りに漏水が生じたり、周辺に土砂やゴミが堆積していますか? いいえ /取 水施設についての質問です。取水ゲート全閉にもかかわらず底樋出口から「泥水」が出ていますか? いいえ /取水施設についての質問です。下流地盤において、湿地や水溜まりが見られます か?いいえ/ため池全体についての質問です。ため池内で大規模な斜面の崩壊や連続した亀裂·漢水が発生している箇所がありますか?いいえ/ため池全体についての質問です。堤体に近接 した法面で、連続した亀裂・湧水が発生している箇所がありますか? いいえ /

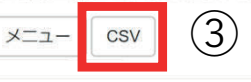

SIP4 with © CORE Corporation 2016,2017,2018,2020 / © National Agriculture and Food Research Organization

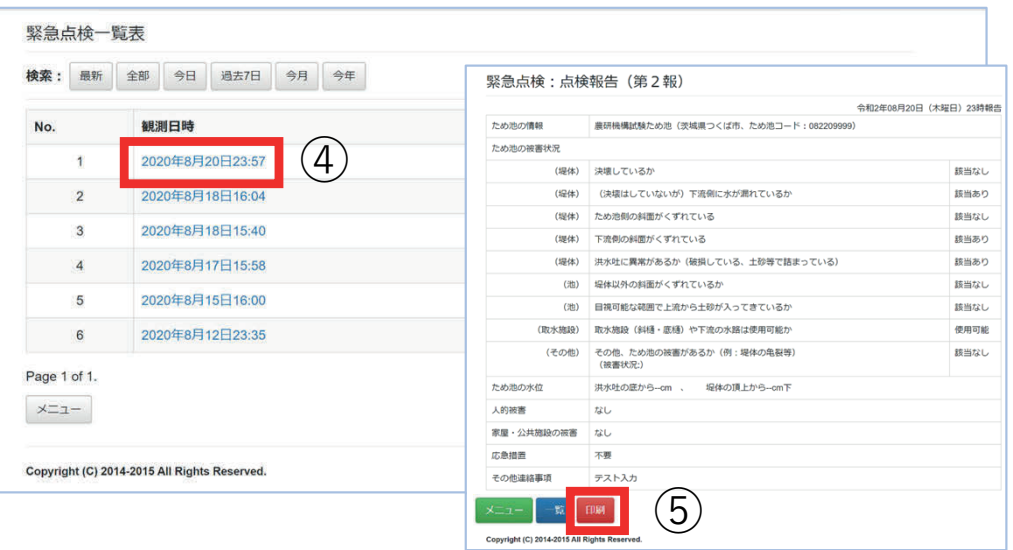

# 14-6. 災害対策などの指示 (国や都道府県からの一斉連絡)

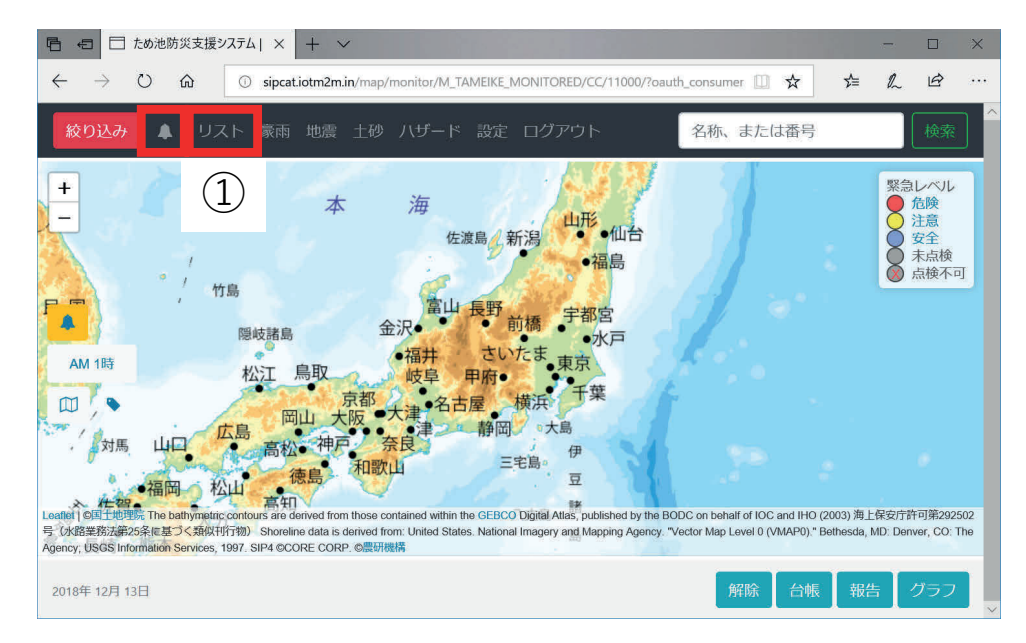

国や都道府県から管轄内の市町村に一斉連絡を行う ことができます。点検モードを表示します。

- ① 「リスト」を選択して緊急時点検の画面を表示 する。
- ② 「連絡」をクリックする。
- 3 「グループ連絡内容」に一斉連絡したい内容を 記入する。
- ④ 「連絡する」を選択する。国ユーザーが連絡す る場合は全国のユーザーへ、都道府県ユーザー が連絡する場合は都道府県内のユーザーの緊急 時点検画⾯に対話形式で連絡される。

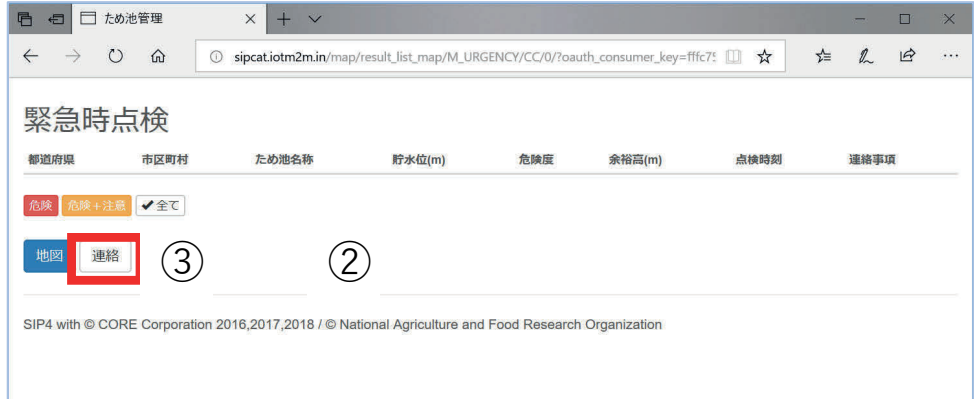

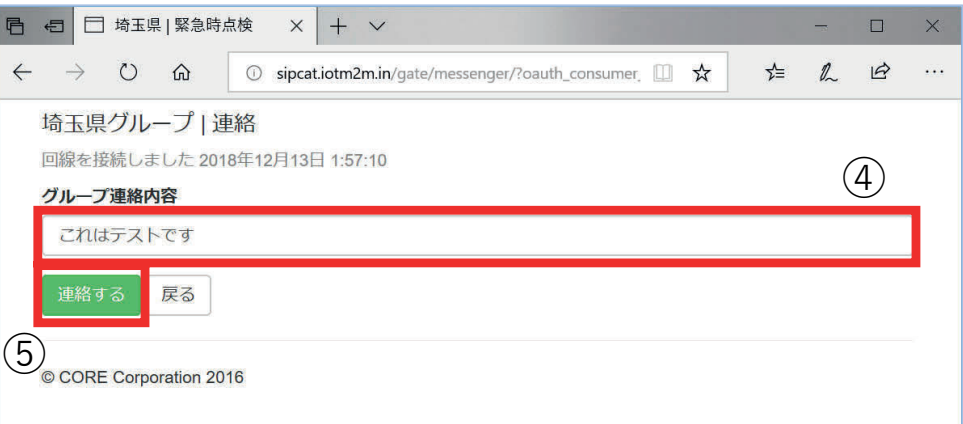

✔ セキュリティの厳しい役所のネットワークで、 「連絡する」機能が使えない場合が報告されてい ます。必要に応じてモバイル端末等の役所以外の インターネット環境でご利⽤ください。

#### **15.ため池ナビ機能**

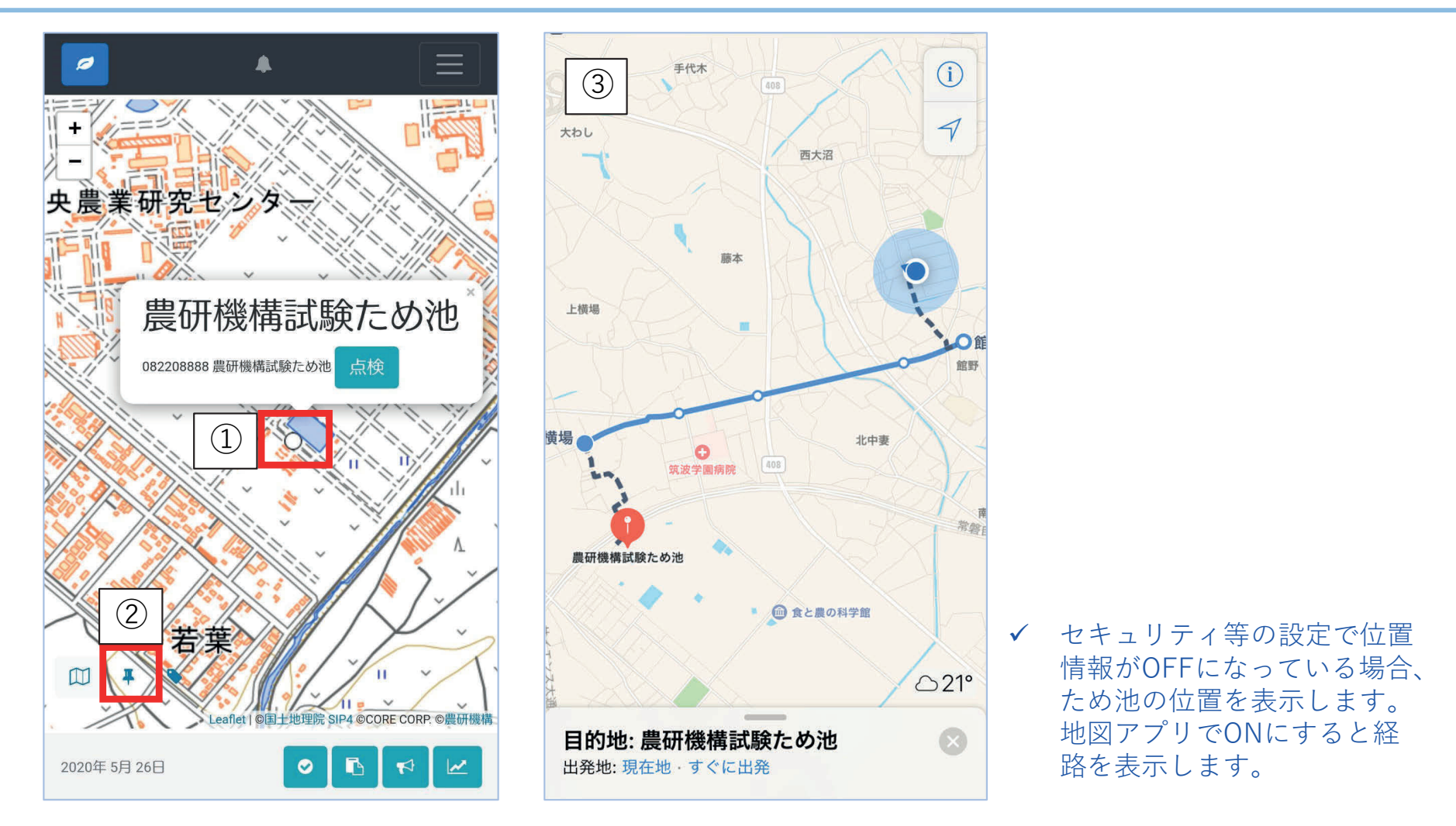

ため池ナビ機能は、GPS機能とナビ機能付きアプリが⼊ったスマホ・タブレットで使⽤できます。 力ーナビで設定できないため池に行く際や、災害支援などにご活用下さい。

- ① ⾏きたいため池アイコンを選択して、名称を表⽰する。
- ② 名称が表示されている状態で、左下の マークをクリックする。
- ③ スマートフォンに⼊っている地図アプリで⾃動的に経路(位置情報)を表⽰する。

#### **16.ユーザー設定**

「ため池防災支援システム運用および活用のルール」では各ユーザーについて以下の通り記載されて います。

- 第3 管理ユーザーの役割・権限・青仟等 (抜粋) ユーザー種別 国 管理ユーザー (4) 管理ユーザーは (1) ~ (3) の作業を行うため、メールアドレスを (農村振興局整備部防災課) 本システムに登録する必要がある。 **煙進ユーザ** 標準ユーザー 管理ユーザー (本省) (地方農政局等) (都道府県) (5)管理ユーザーは ID の名称を変更しないものとする。 都道府県 (6)管理ユーザーの ID・パスワードに関しては第2(6)①で定めた者が 管理ユーザー (都道府県本庁) 厳重に管理するものとする。⼈事異動等により担当者が変更する場合は、 管理ユーザーの ID の引き継ぎを行い、(4)のメールアドレスの変更 管理ユーザー · | 標準ユーザー<br>標準ユーザー | (地方連合会) 標準ユーザー ため池管理 (都道府県職員) アプリの (市町村職員) を行う。 ユーザー 市町村 管理ユーザー (市町村) 第4 標準ユーザーの役割等(抜粋)
- (3)標準ユーザーは、メールアドレスを登録する必要がある。

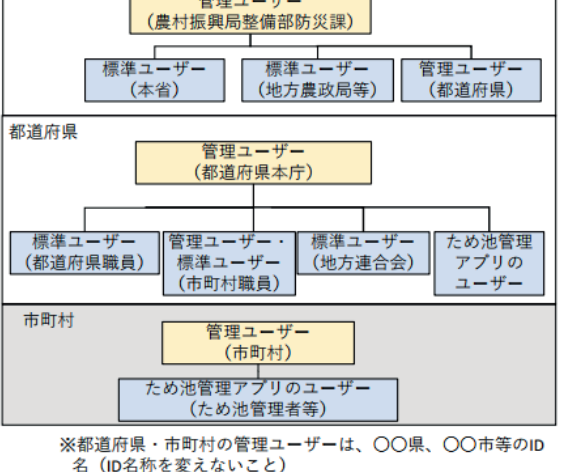

#### ■注意

- 都道府県・市町村管理ユーザーに割り当てられたID(ユーザー名)は担当者の異動後も、引き続き その部署でお使いください。
- 管理ユーザーはID(ユーザー名)を変更できません。
- ✔ ひとつのID(ユーザー名)を複数で同時利用するのは望ましくありません。ワークフローを使用す る⼈数分・緊急点検報告を使⽤する⼈数(グループ)分のID(ユーザー名)を取得してください。

#### ■新規ユーザー追加

- ① 登録したい⽅は、メールアドレスを都道府県本庁担当者に連絡する。
- ② 本庁担当者から「ID(ユーザー名)」「パスワード」が発⾏されたらシステムにログインする。
- ③ メールアドレスを登録する(17-1参照)。

※登録するメールアドレスは、情報セキュリティの観点からキャリアメールアドレスまたは職場メール アドレスとし、フリーメールアドレスは不可とします。

#### **17-1.メールアドレスの登録・変更**

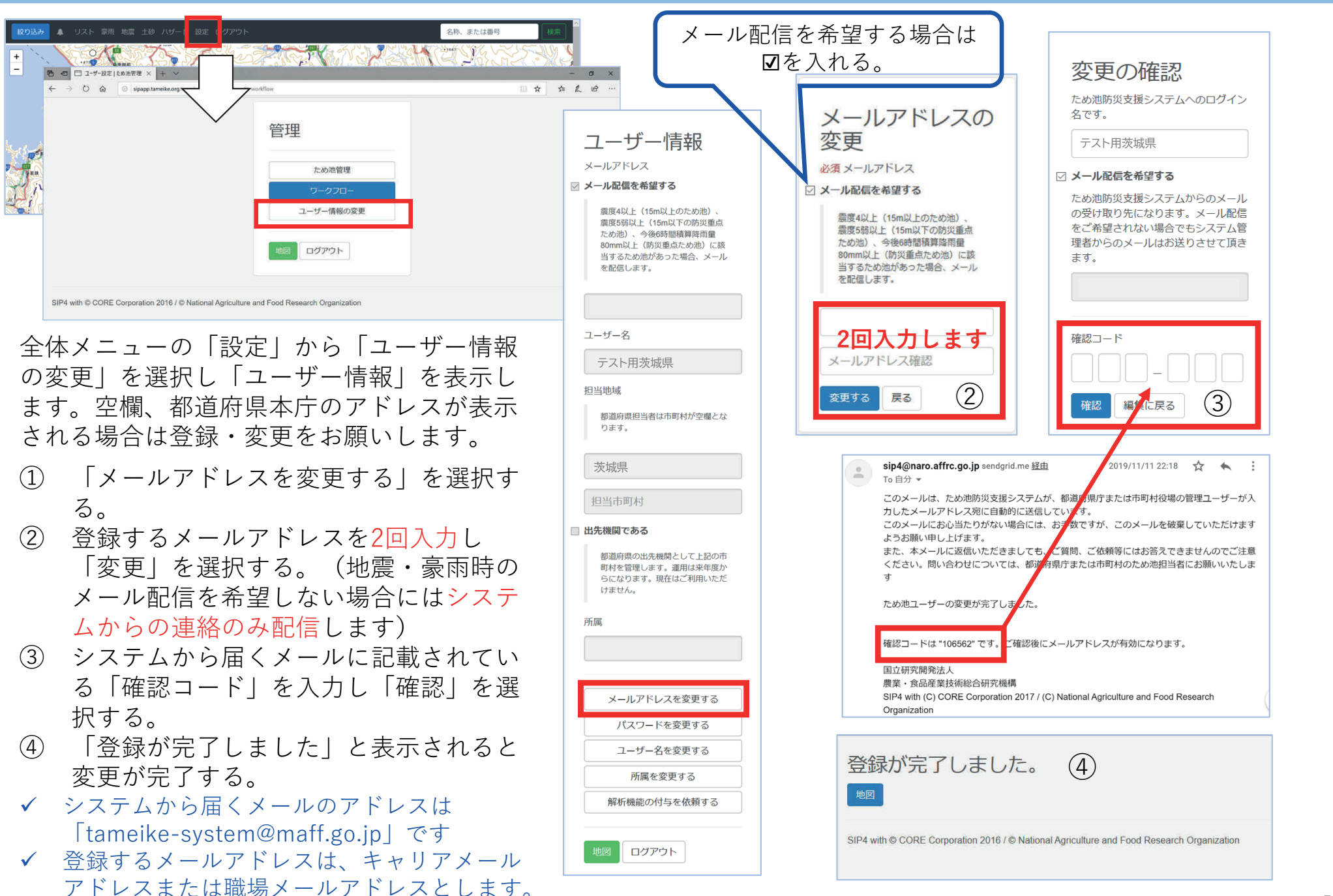

#### **17-2.ユーザー情報の変更**

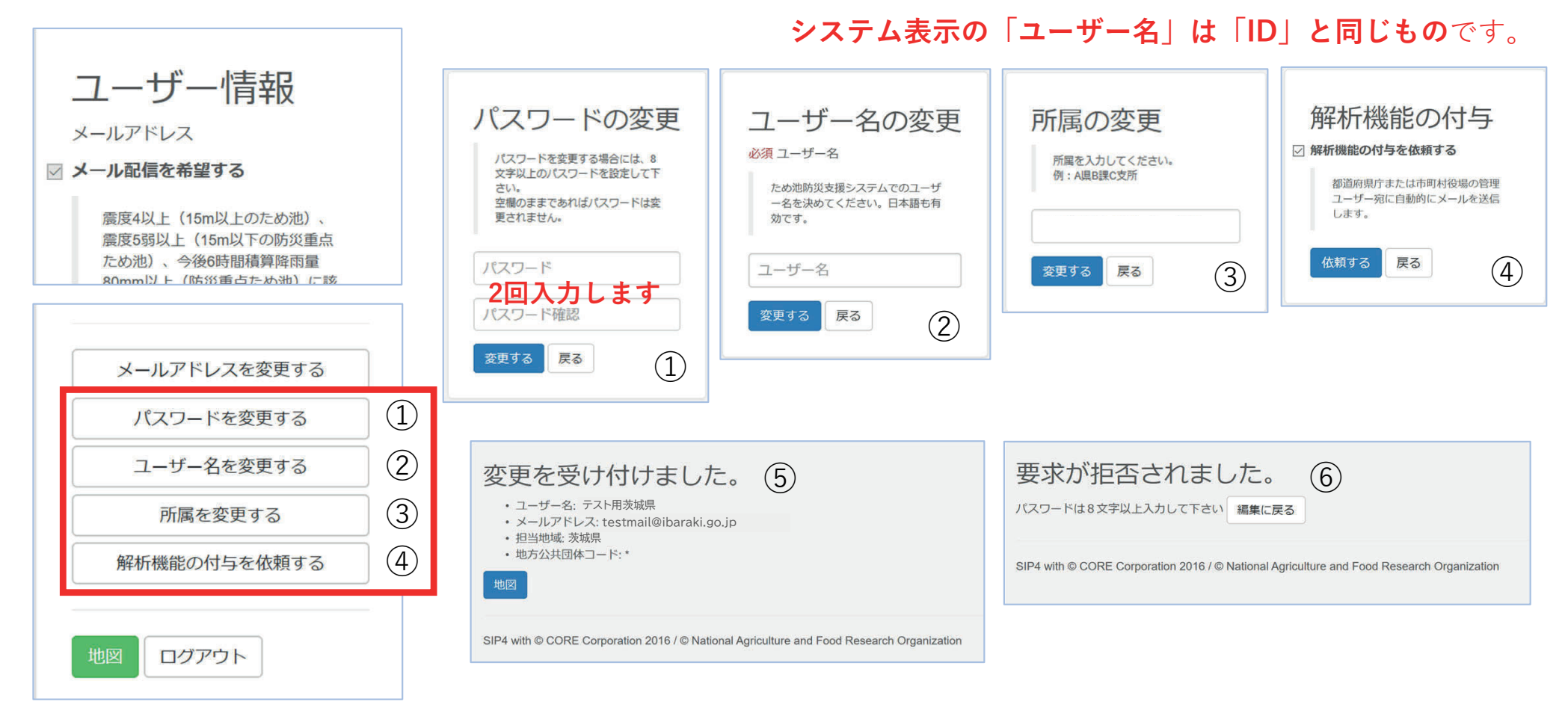

「ユーザー情報」を表示し(14-1.参照)変更する項目を選択し、表示される注意事項に気をつけて入力します。

- ① 「パスワードを変更する」:8⽂字以上で設定したパスワードを2回⼊⼒します。この機能でパスワードを変更すると、 ユーザー本⼈以外はわからなくなりますのでご注意ください。
- ② 「ユーザー名を変更する」:申請ではなく都道府県本庁から割り当てられたユーザー名は変更しないでください。
- ③ 「所属を変更する」:初期設定がありませんので、部署等を設定してください。
- ④ 「解析権限の付与を依頼する」:解析権限が必要な場合はこちらから申請してください。
- ⑤ 「変更を受け付けました」:このメッセージが表⽰されれば正しく変更が完了しています。
- ⑥ 「要求が拒否されました」:この表⽰が出た時は「編集に戻る」で修正してください。

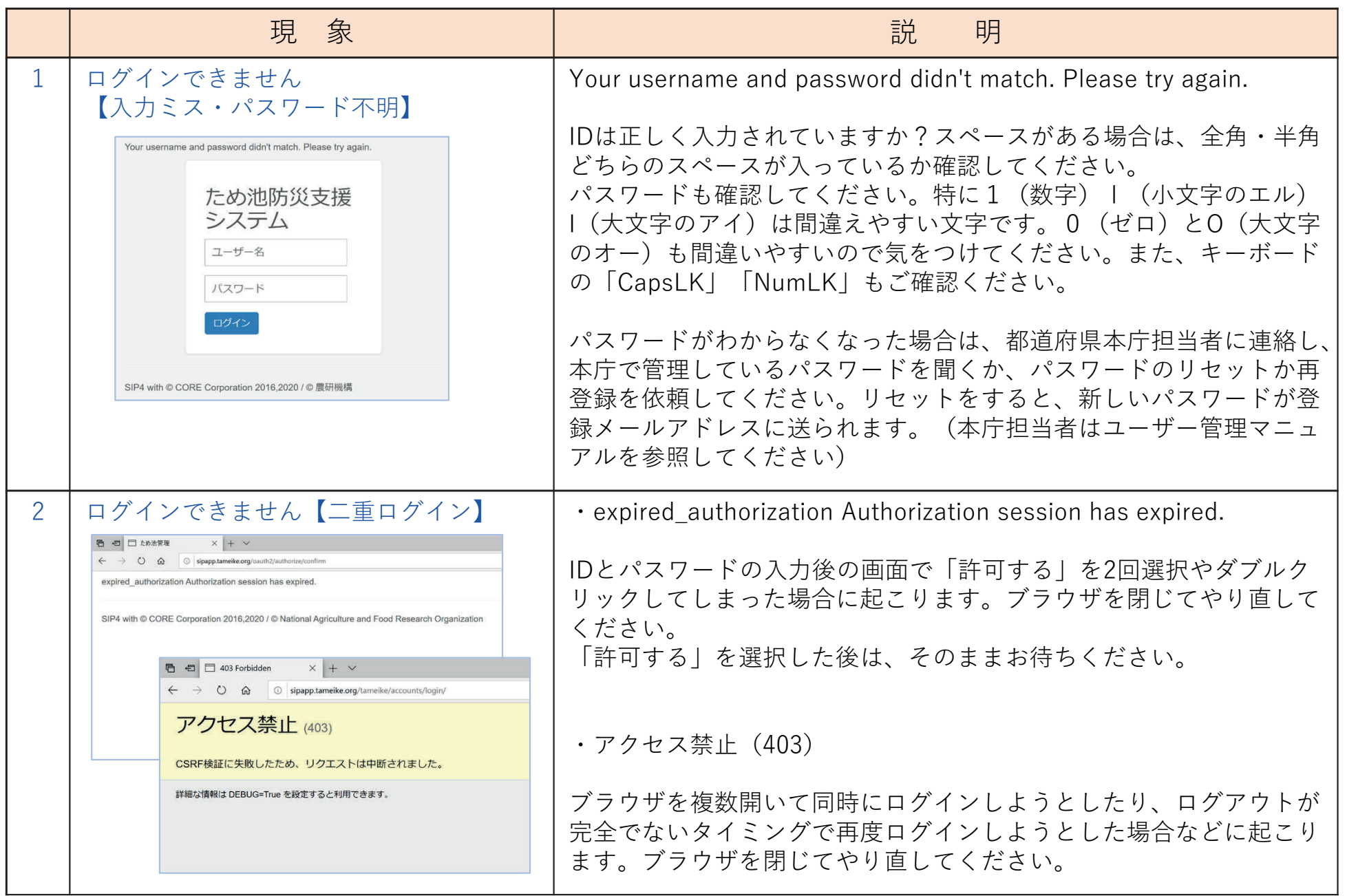

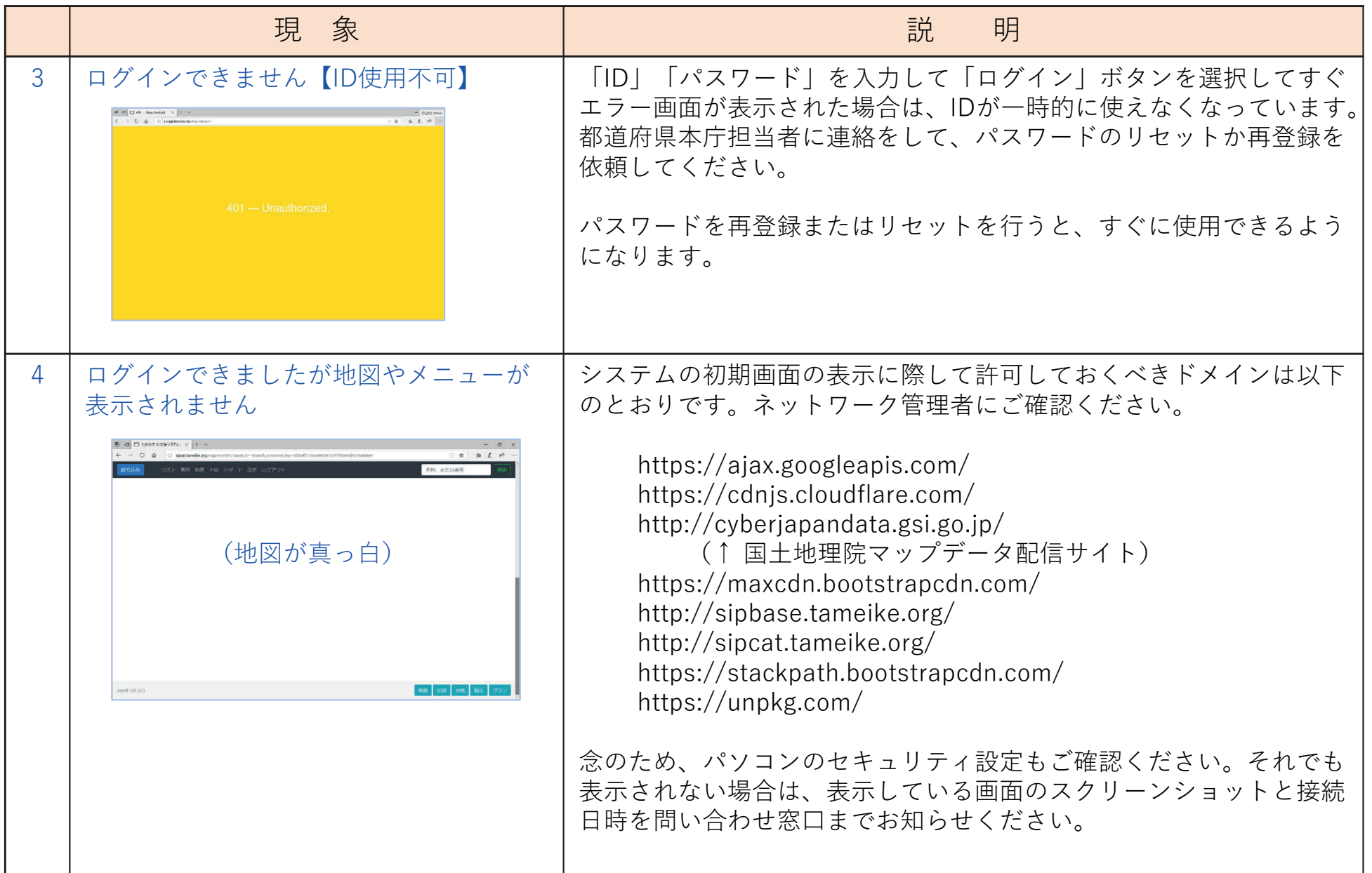

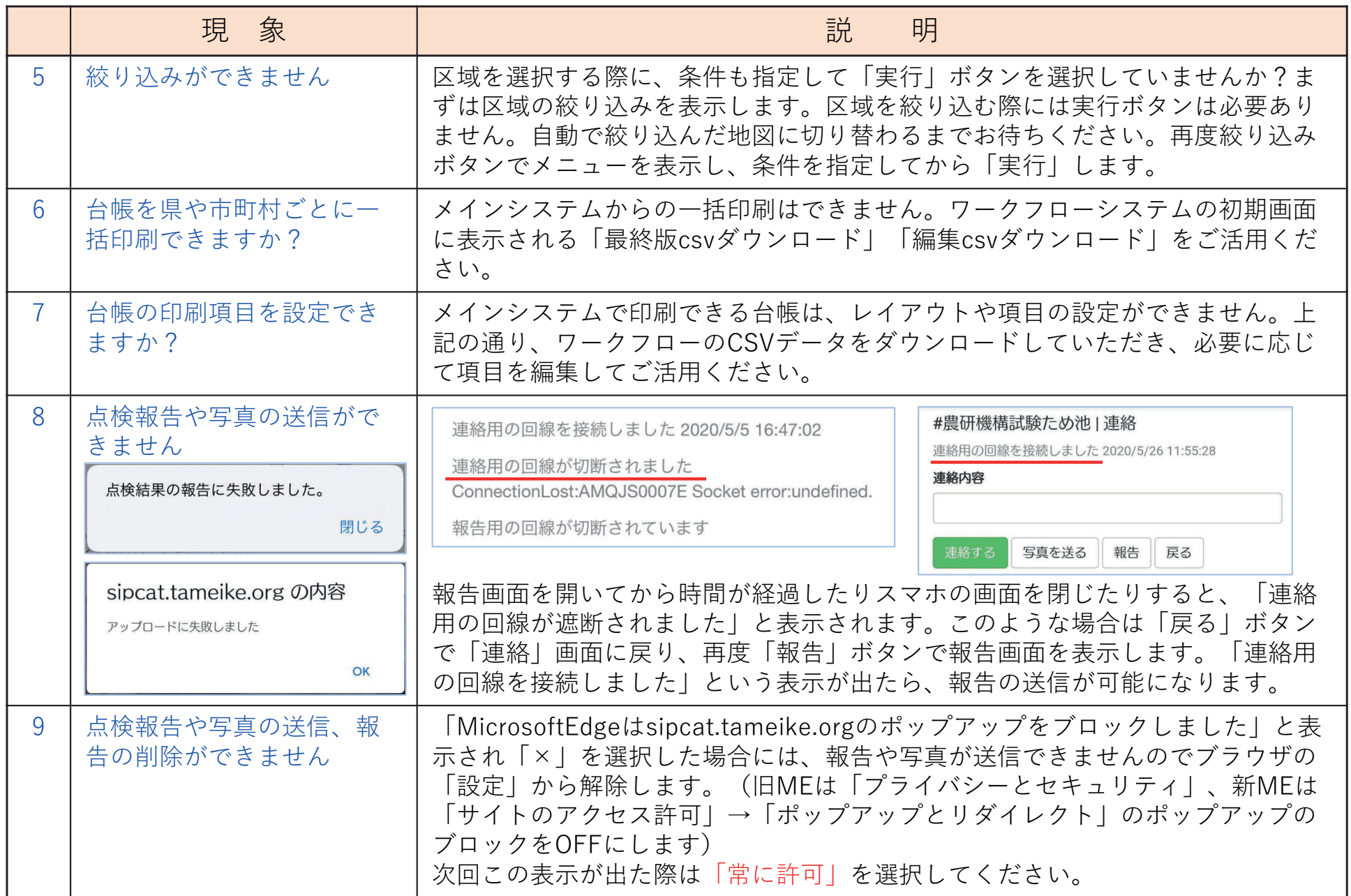

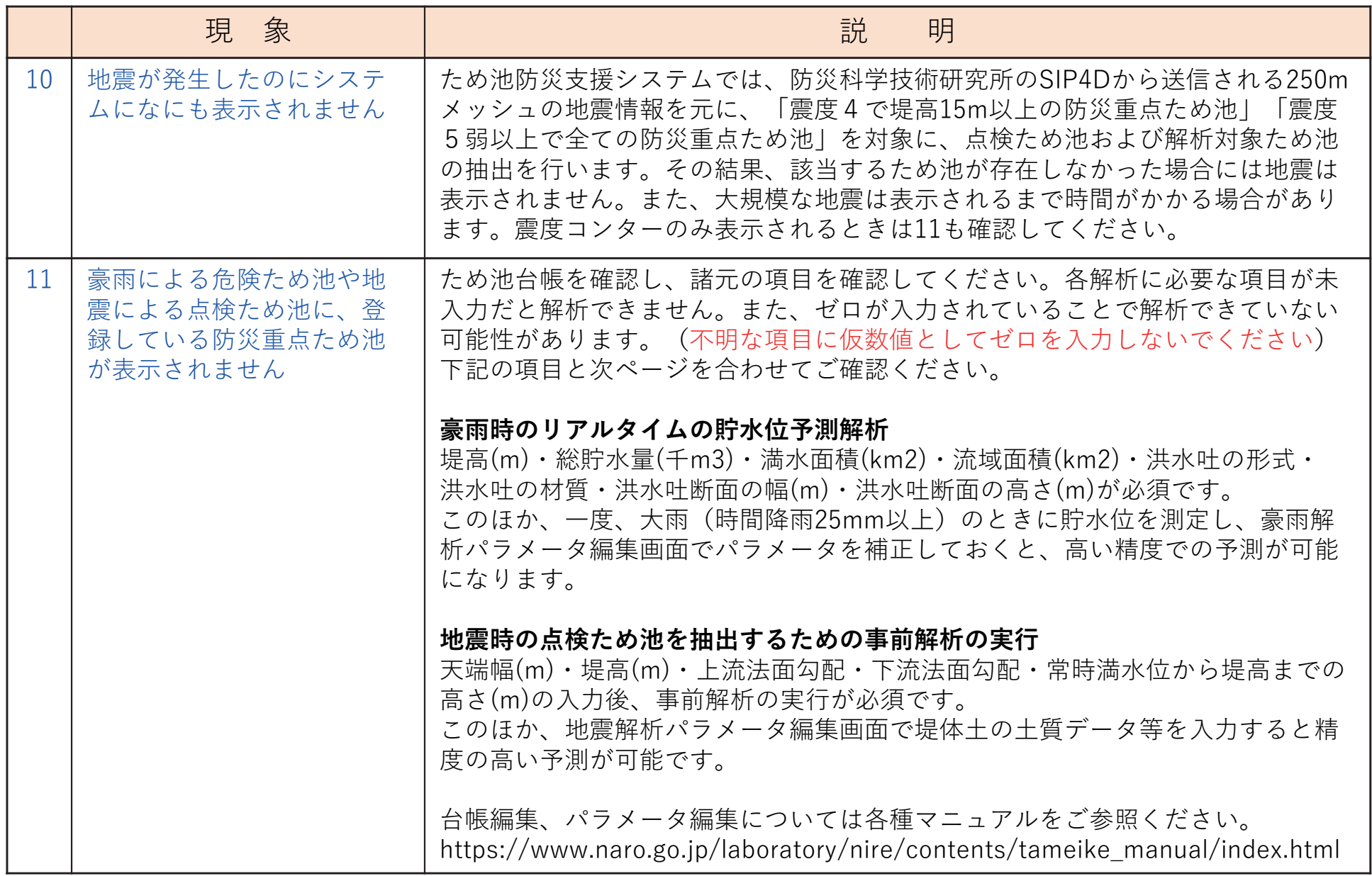

豪雨の貯水位予測解析·地震の事前解析(点検ため池の表示)の必須項目です。豪雨·地震それぞれの項目については 前ページ11を確認してください。すべて入力されているのに危険度アイコンを表示しない場合はため池コードを問い合 わせ窓口にご連絡ください。

必須項⽬ (ワークフロー画⾯)

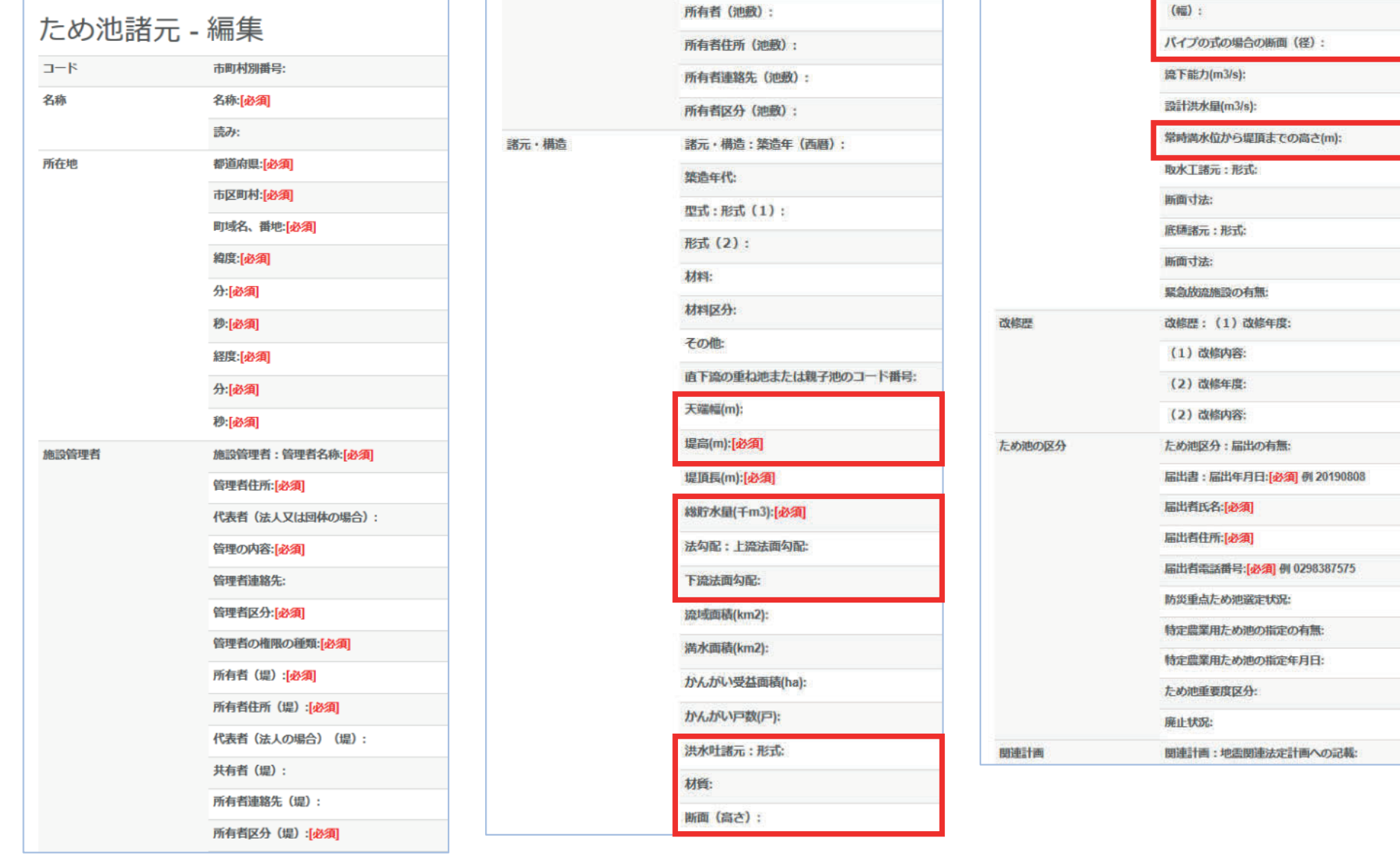

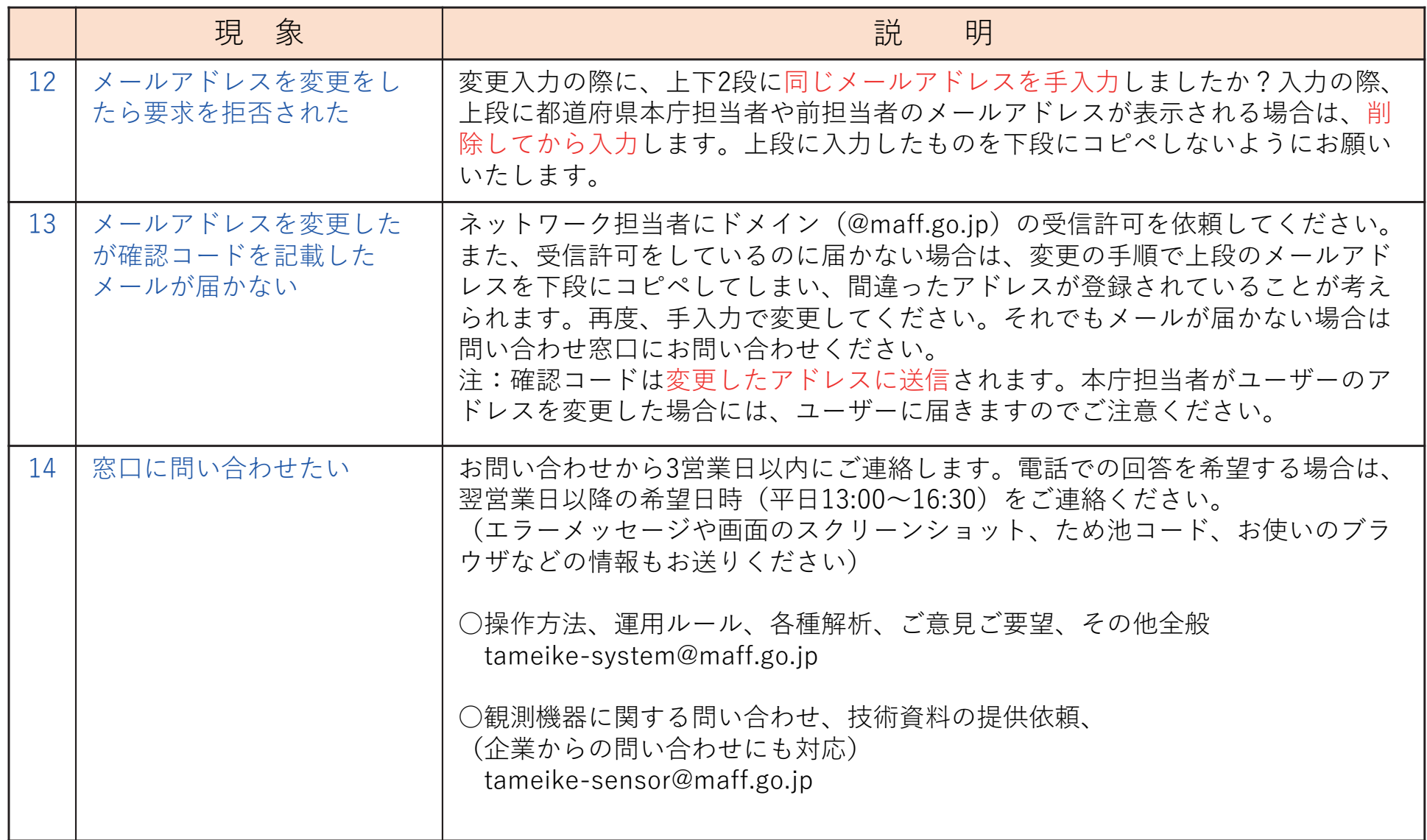